# L TechSmith Camtasia

### Camtasia 2018 Help

Version 2018.0 June 2018

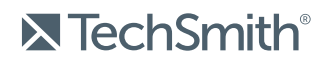

Copyright © 2018 TechSmith Corporation. All rights reserved

#### All rights reserved

This manual, as well as the software described in it, is furnished under license and may be used or copied only in accordance with the terms of such license. The content of this manual is furnished for informational use only, is subject to change without notice and should not be construed as a commitment by TechSmith Corporation. TechSmith Corporation assumes no responsibility or liability for any errors or inaccuracies that may appear in this manual.

#### **Trademarks**

All-In-One Capture, Camtasia, Camtasia Relay, Camtasia Studio, Coach's Eye, Coach's Eye +, DubIt, EnSharpen, Enterprise Wide, Jing, Knowmia, Morae, Rich Recording Technology (RRT), Screencast, Screencast.com, ScreenChomp, Show The World, SmartFocus, Snagit, TechSmith, TechSmith AppShow, TechSmith Fuse, TechSmith Loop, TechSmith Relay, TechSmith Screencast, TechSmith Smart Player, and TSCC are either registered marks or marks of TechSmith Corporation in the U.S. and/or other countries. This list is not a comprehensive list of all TechSmith Corporation marks. The absence of a name/mark or logo in this notice does not constitute a waiver of any intellectual property rights that TechSmith Corporation has established in any of its product, feature or service names/marks or logos. All other marks are the property of their respective owners.

### <span id="page-2-0"></span>Table of Contents

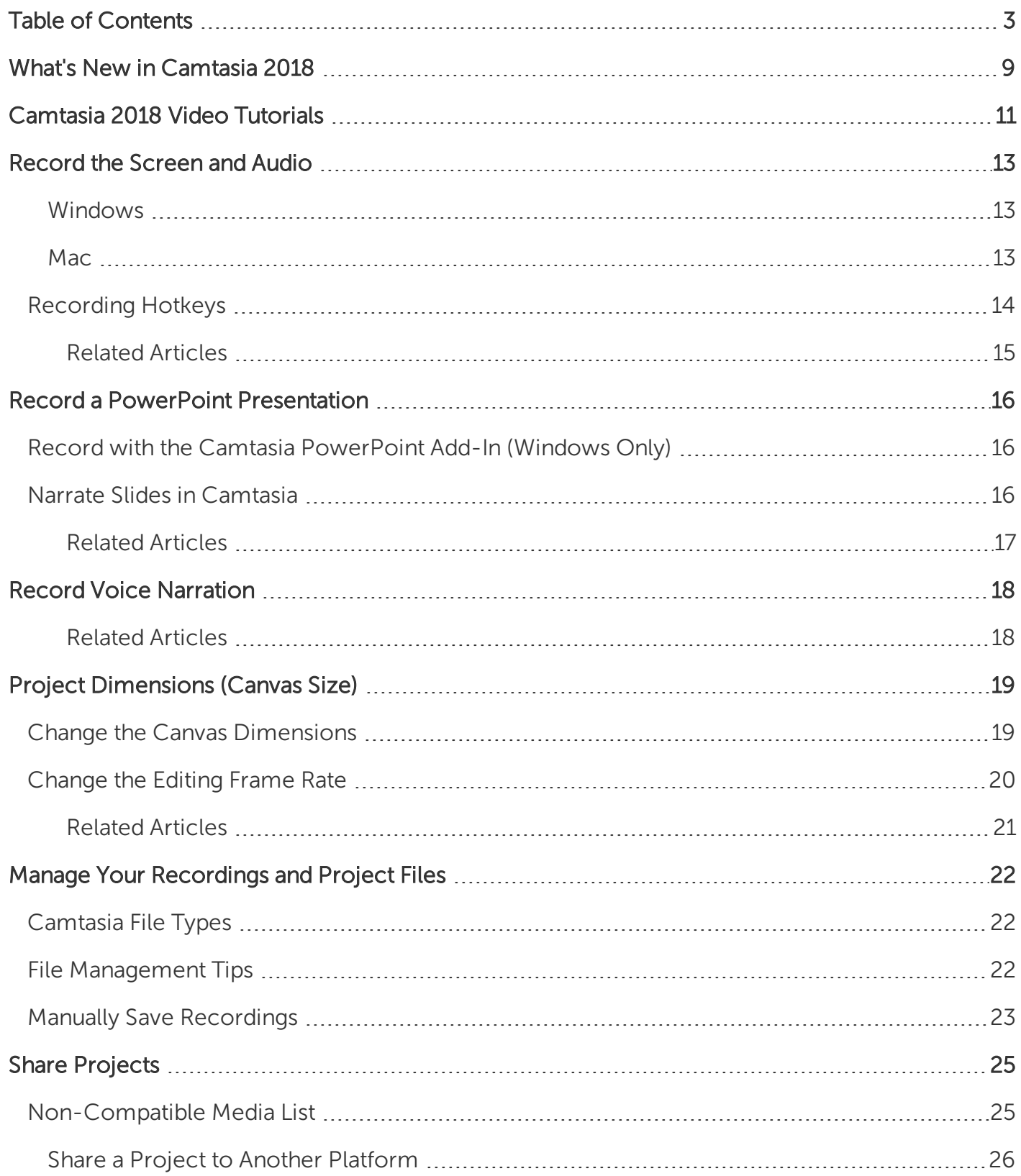

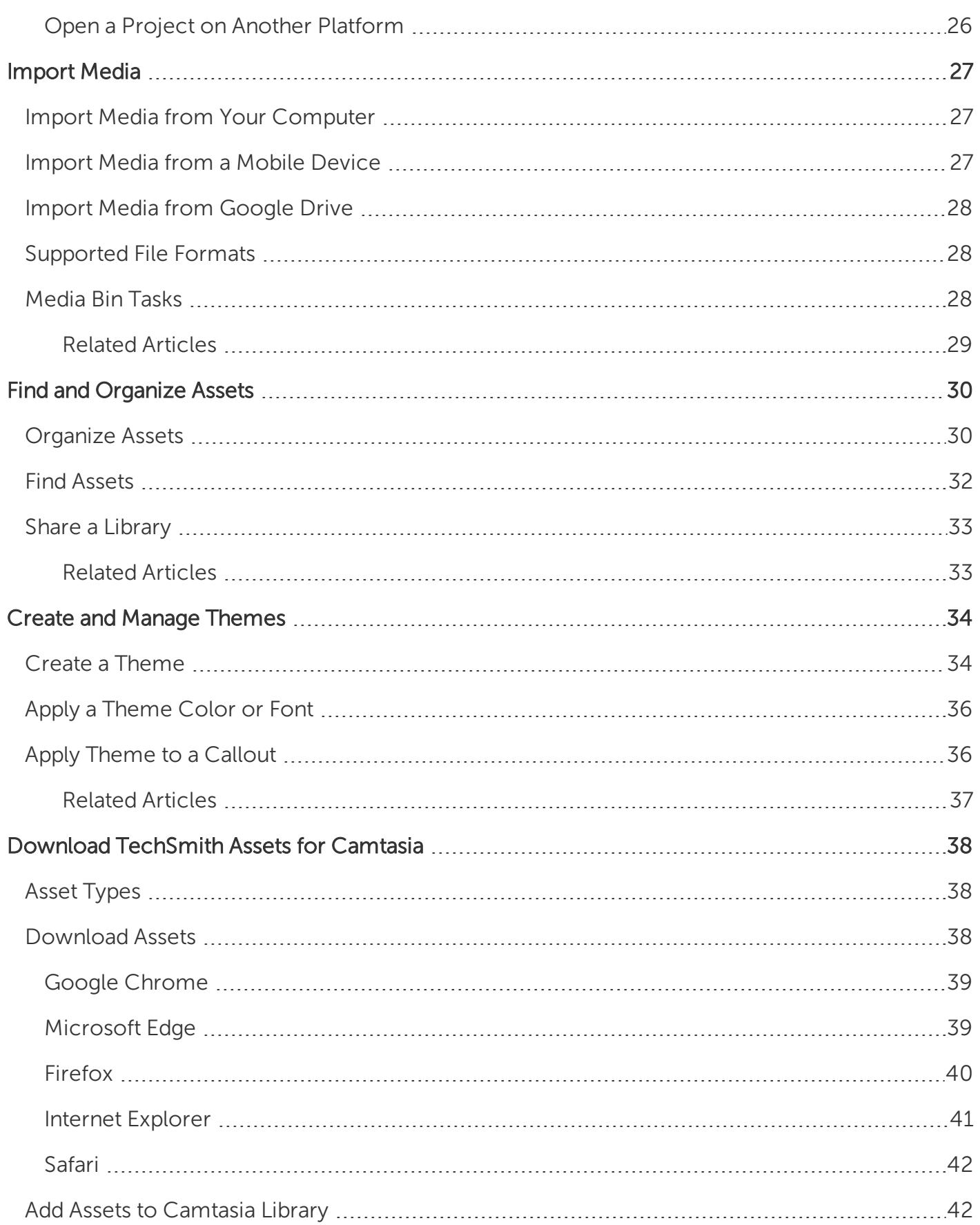

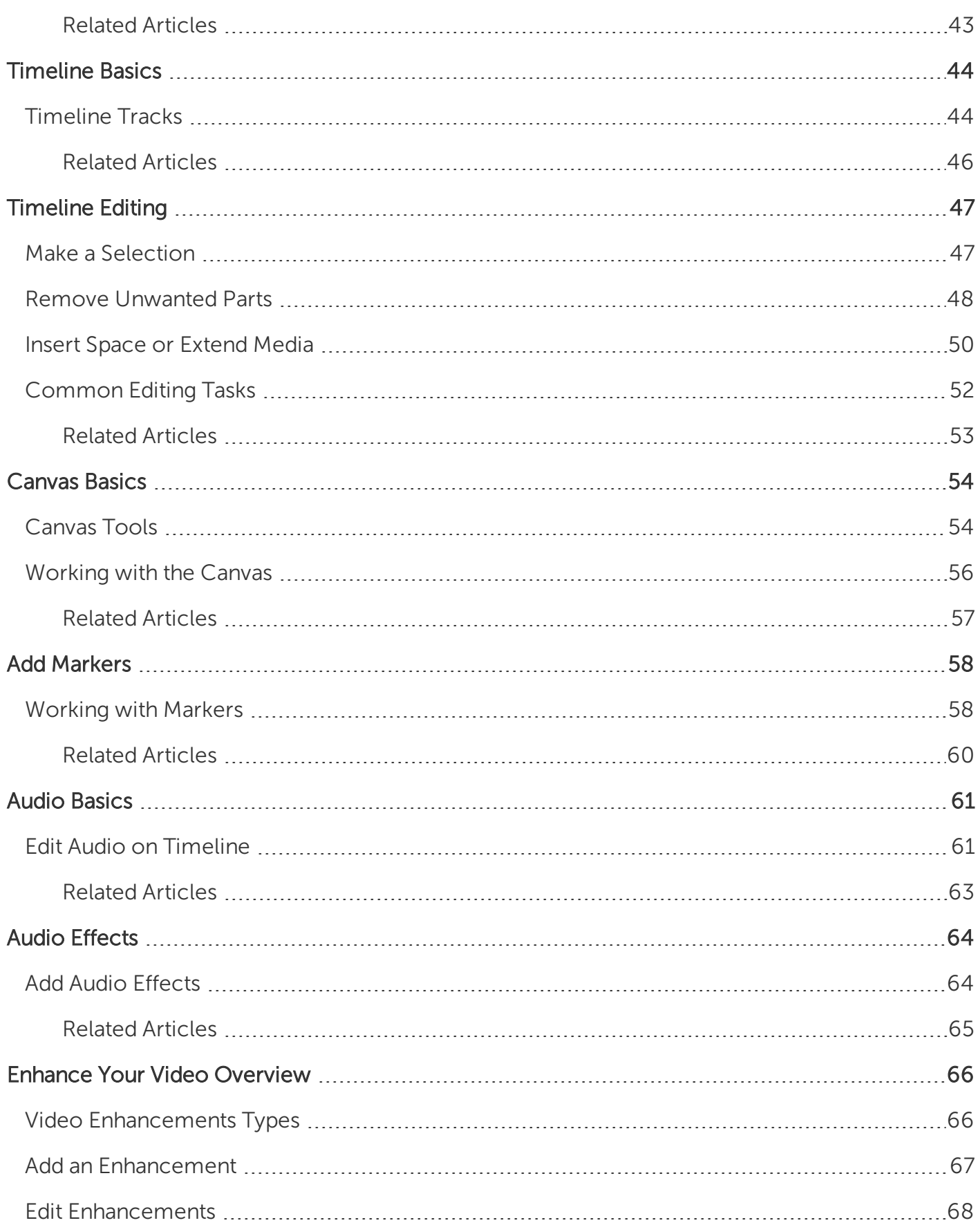

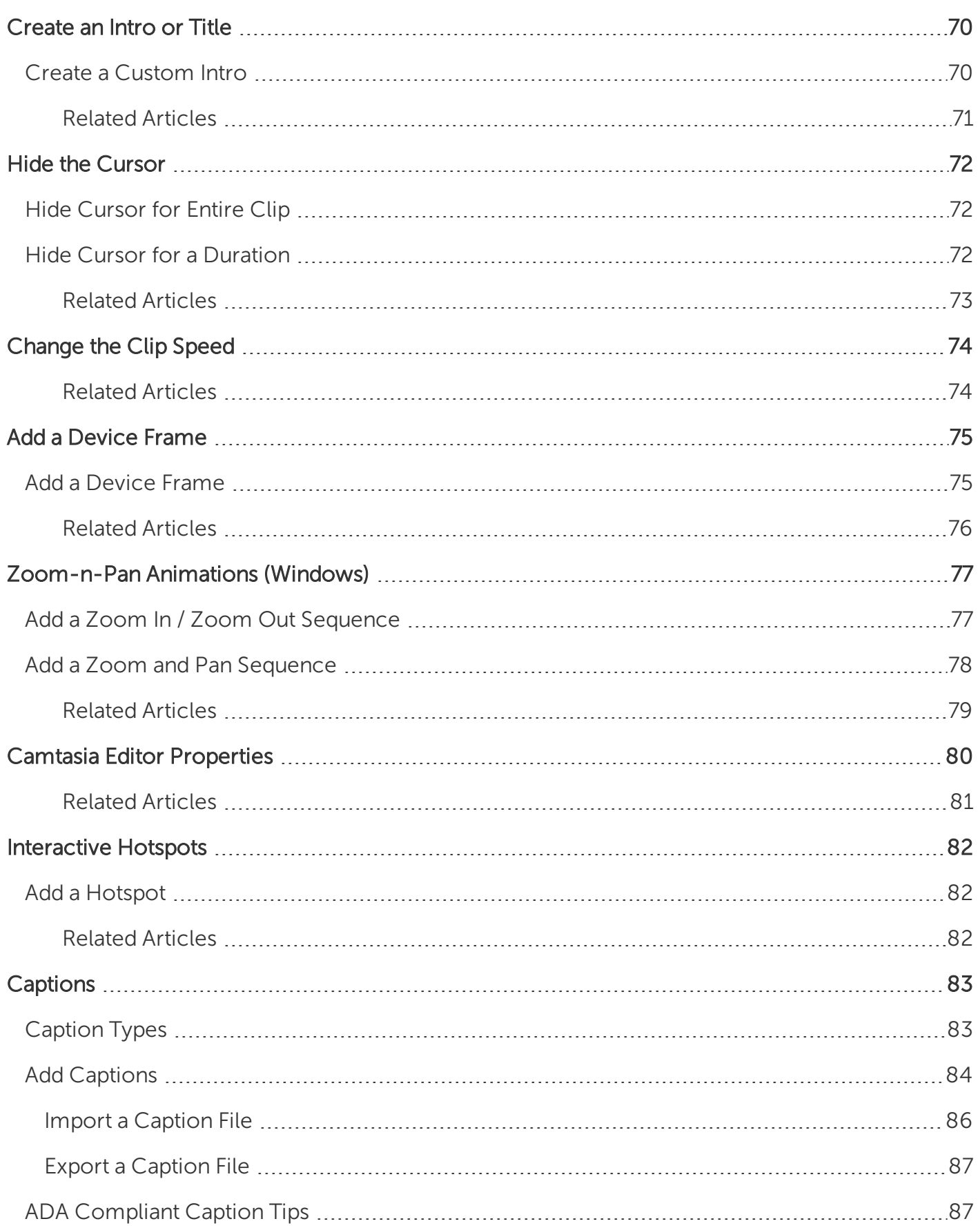

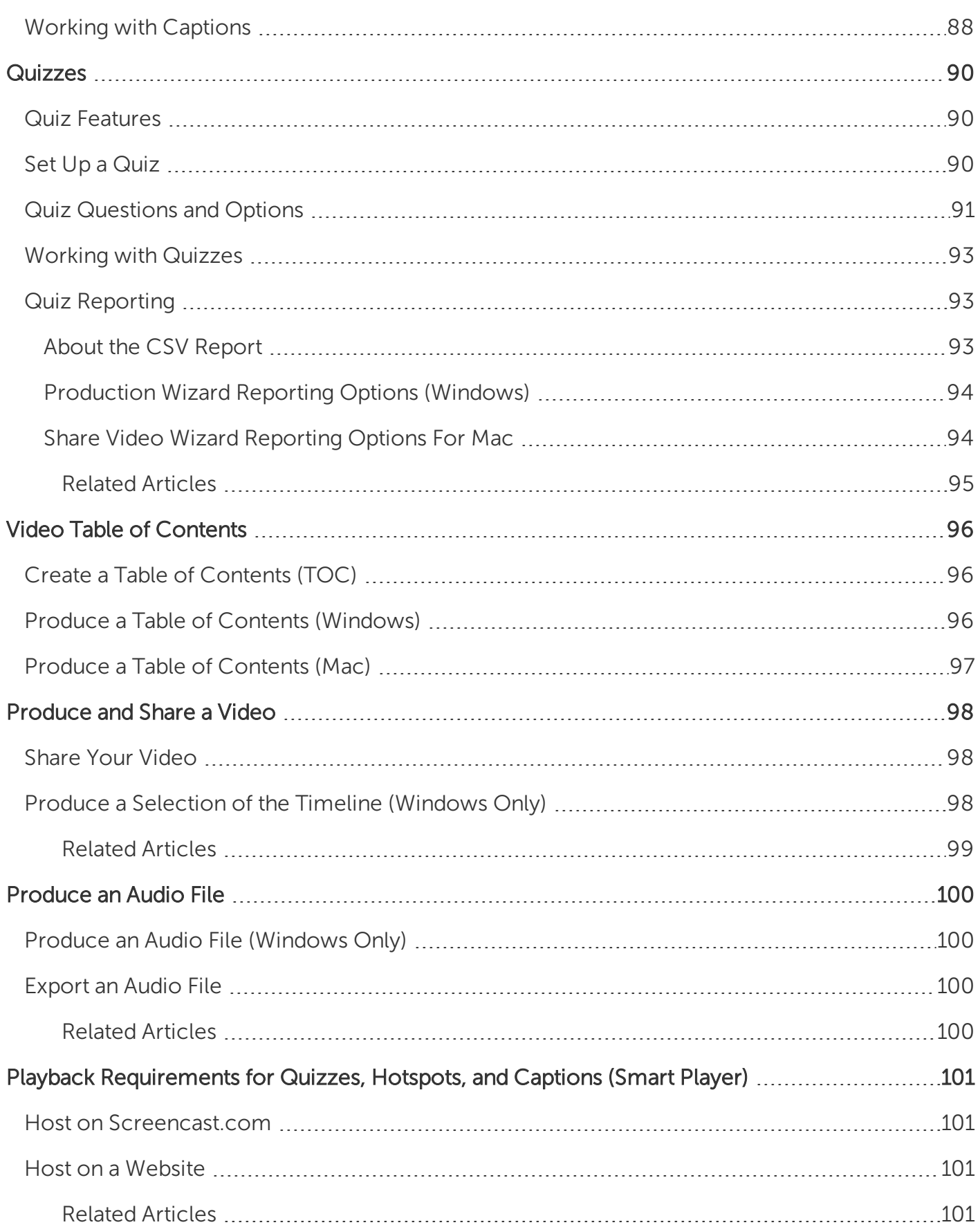

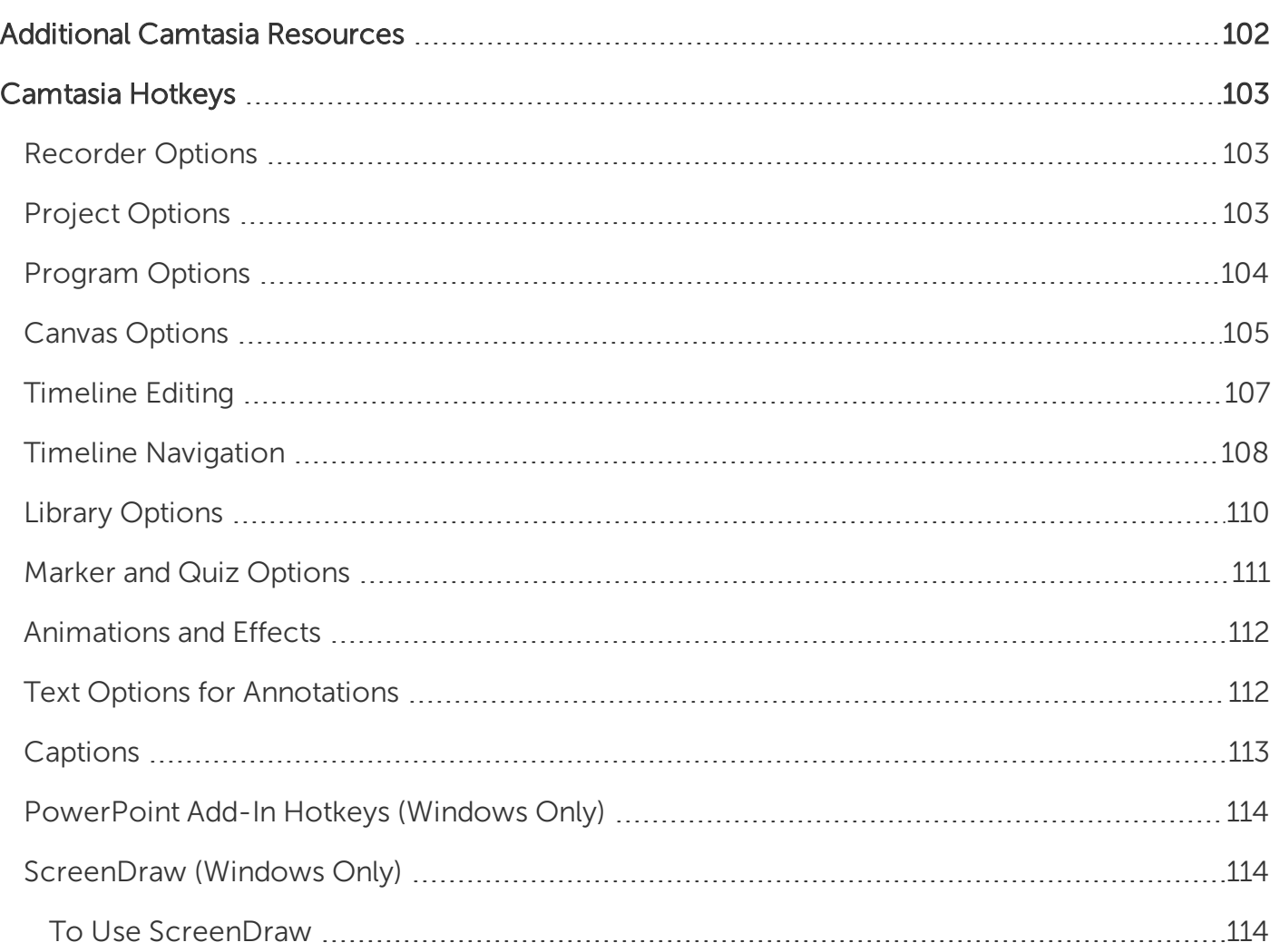

## <span id="page-8-0"></span>What's New in Camtasia 2018

Learn how to use the new features in [TechSmith](https://www.techsmith.com/video-editor.html) Camtasia 2018.

#### • Find & Organize Video Assets

Add custom user Libraries and folders to organize assets for use in any Camtasia project. See [Find](#page-29-0) and [Organize](#page-29-0) Assets.

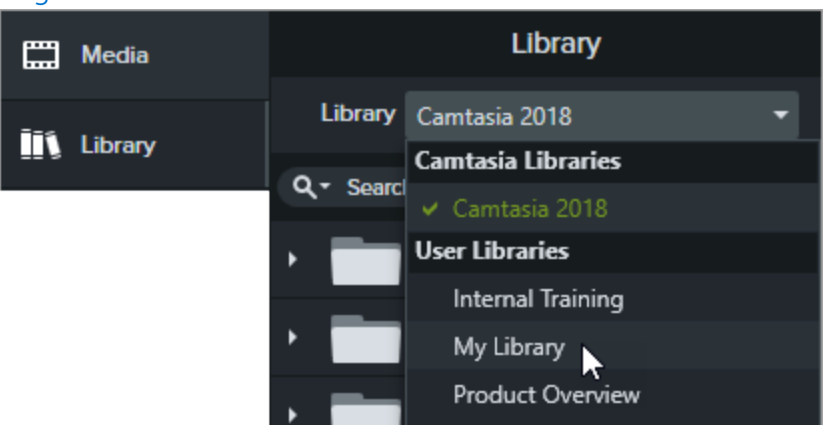

#### • Themes

In the Properties panel, quickly apply color and font presets to maintain consistency across a series of videos. See Create and [Manage](#page-33-0) Themes.

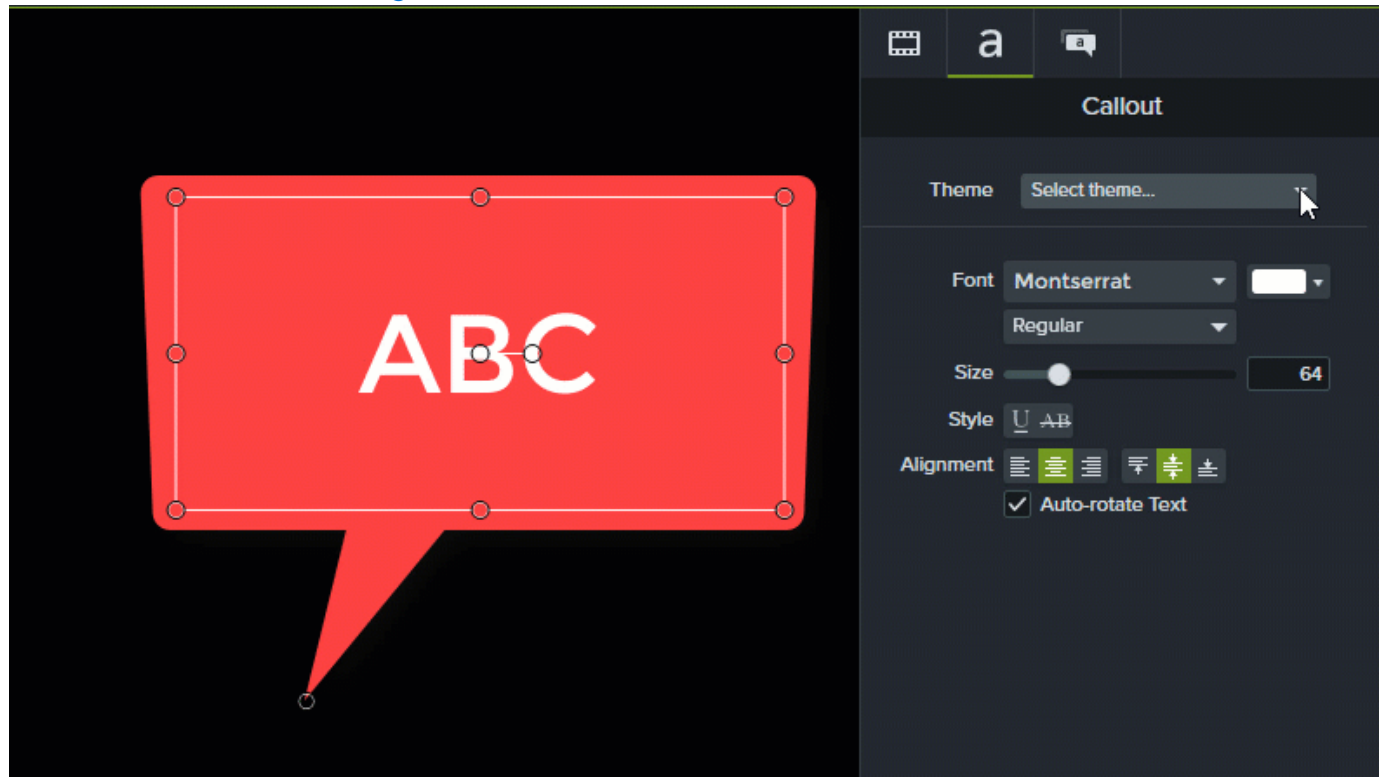

### $\cdot$  60 fps Support

Edit and produce your projects in 60 fps. See Project [Dimensions.](#page-18-0)

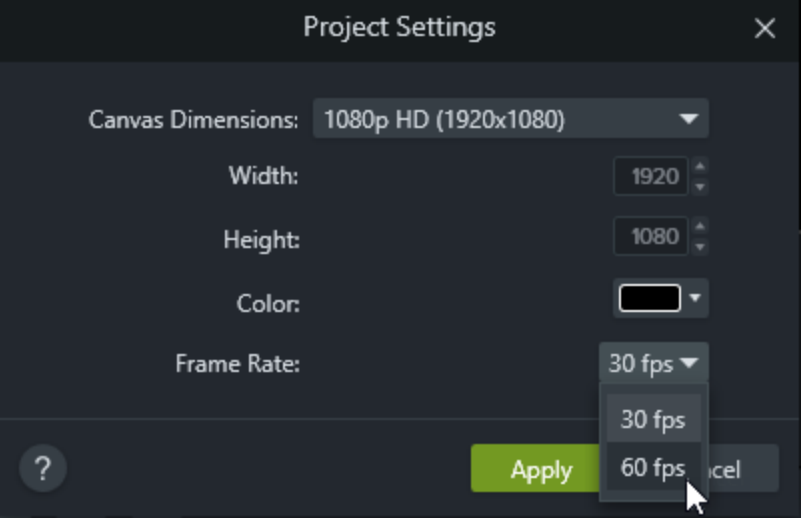

## <span id="page-10-0"></span>Camtasia 2018 Video Tutorials

#### Getting Started

- [Record,](https://www.techsmith.com/tutorial-camtasia-record-edit-share.html) Edit, Share
- Transitions, [Annotations,](https://www.techsmith.com/tutorial-camtasia-transitions-annotations-behaviors.html) & Behaviors
- $\bullet$  [Animations](https://www.techsmith.com/tutorial-camtasia-animations-effects.html) & Effects
- [Editing](https://www.techsmith.com/tutorial-camtasia-editing-audio.html) Audio
- $\bullet$  [Produce](https://www.techsmith.com/tutorial-camtasia-produce-share.html) & Share

#### Editing

- Editing [In-Depth](https://www.techsmith.com/tutorial-camtasia-editing-in-depth-1.html) 1
- Editing [In-Depth](https://www.techsmith.com/tutorial-camtasia-editing-in-depth-2.html) 2
- Ripple Move and [Extend](https://www.techsmith.com/tutorial-camtasia-ripple-move-and-extend-frame.html) Frame
- [Getting](https://www.techsmith.com/tutorial-camtasia-getting-crisp-clear-screen-video.html) Crisp, Clear Screen Video

#### Camtasia Tools

- Device [Frames](https://www.techsmith.com/tutorial-camtasia-device-frames.html)
- $\bullet$  [Quizzing](https://www.techsmith.com/tutorial-camtasia-quizzing.html) & Surveys
- Add [Interactive](https://www.techsmith.com/tutorial-camtasia-add-interactive-hotspots-to-a-video.html) Hotspots to a Video
- [Remove](https://www.techsmith.com/tutorial-camtasia-how-to-remove-a-color.html) a Color (Green Screen)
- Maintain a [Consistent](https://www.techsmith.com/tutorial-camtasia-themes.html) Look and Feel with Themes
- Speed Up Video Creation With the [Camtasia](https://www.techsmith.com/tutorial-camtasia-library.html) Library

#### Animations and Behaviors

- [Animations](https://www.techsmith.com/tutorial-camtasia-animations-in-depth.html) In-Depth
- **Camtasia [Behaviors](https://www.techsmith.com/tutorial-camtasia-behaviors.html)**
- Create an [Animated](https://www.techsmith.com/tutorial-camtasia-behaviors-animated-scene.html) Scene
- Animate Titles with [Behaviors](https://www.techsmith.com/tutorial-camtasia-behaviors-animated-titles.html)
- Create an Animated [Countdown](https://www.techsmith.com/tutorial-camtasia-behaviors-animated-countdown.html)

#### Working with External Media

- Import [PowerPoint](https://www.techsmith.com/tutorial-camtasia-import-powerpoint-slides.html) Slides
- [PowerPoint](https://www.techsmith.com/tutorial-camtasia-ppt-addin-toolbar.html) Add-In Toolbar
- [Record](https://www.techsmith.com/tutorial-camtasia-recording-your-ios-device.html) Your iOS Device (Mac)
- Download and Install [TechSmith](https://www.techsmith.com/tutorial-camtasia-install-assets.html) Assets

## <span id="page-12-0"></span>Record the Screen and Audio

Camtasia Recorder records exactly what you want: whether it's the entire screen, specific dimensions, a region, a window, or an application. It is designed to be simple and easy-to-use starting with your first recording—just click the Record button and begin your onscreen activity.

### <span id="page-12-1"></span>Windows

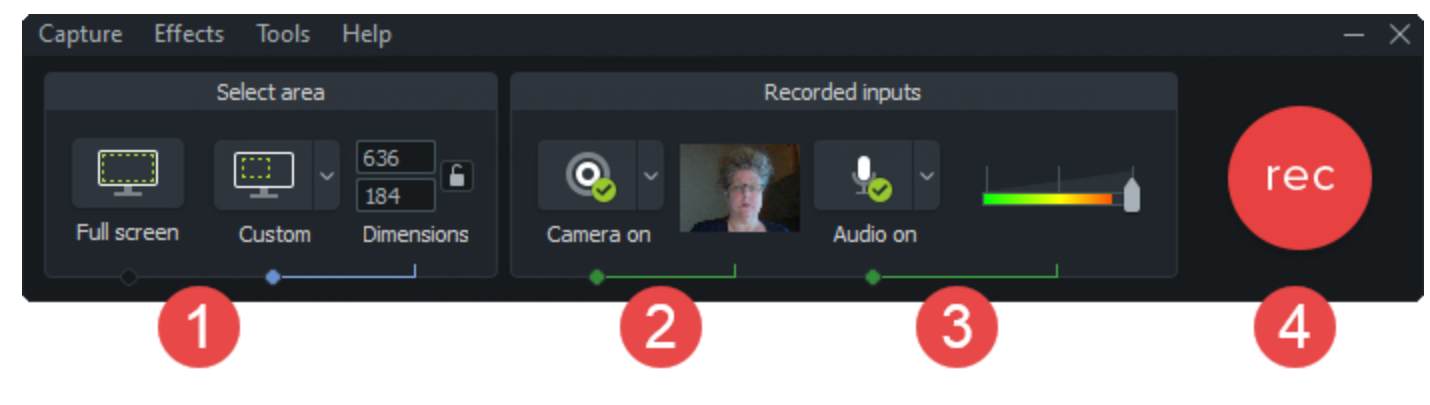

<span id="page-12-2"></span>Mac

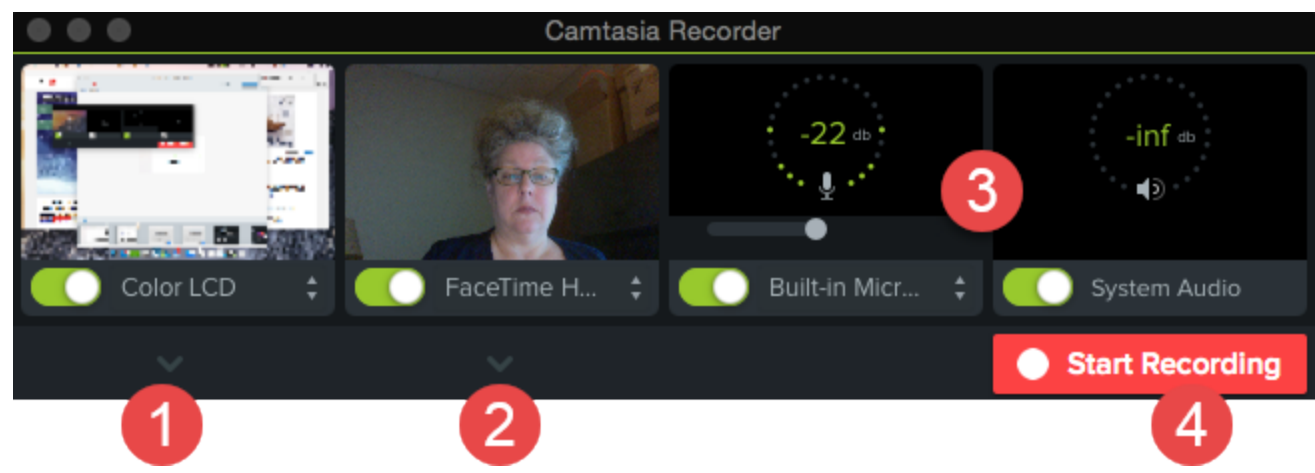

- 1. Choose the screen area to record:
	- Full screen (default)
	- Presets:
		- Click the Custom dropdown and select standard recording dimension.
	- Custom area:
		- Click the Custom dropdown and select the Choose Region option (Mac) or the Select area to record option (Windows).

2. To record a webcam, click the dropdown to select the camera device.

Camtasia records both the screen and webcam. For webcam only, delete the screen recording track in Camtasia Editor.

3. Choose audio options:

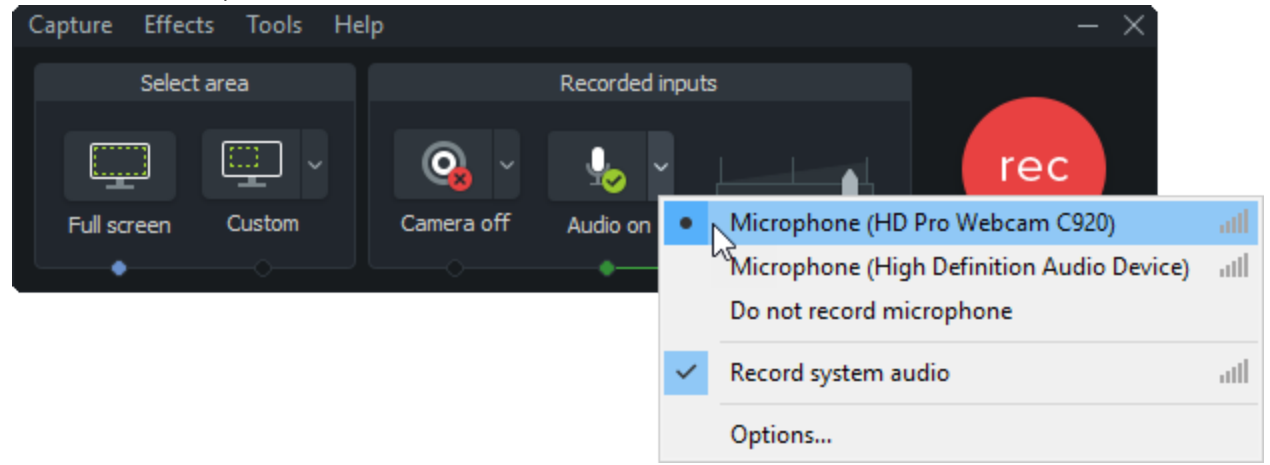

- System audio is recorded by default.
- Microphone audio is recorded by default. Click the audio dropdown to select the microphone or audio device.

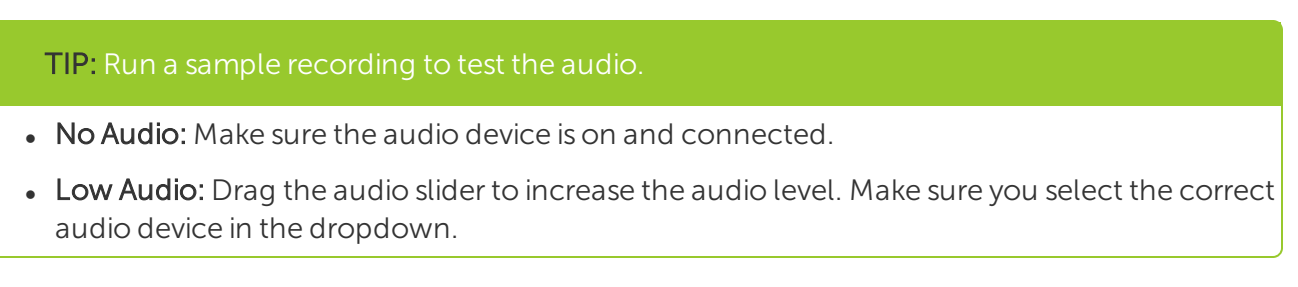

- 4. Click the **Record** button.
- 5. Click the Stop button.

<span id="page-13-0"></span>The TREC recording file is added to the Media Bin in Camtasia Editor.

### Recording Hotkeys

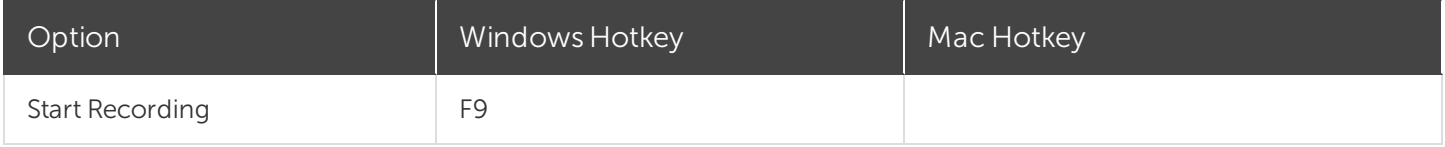

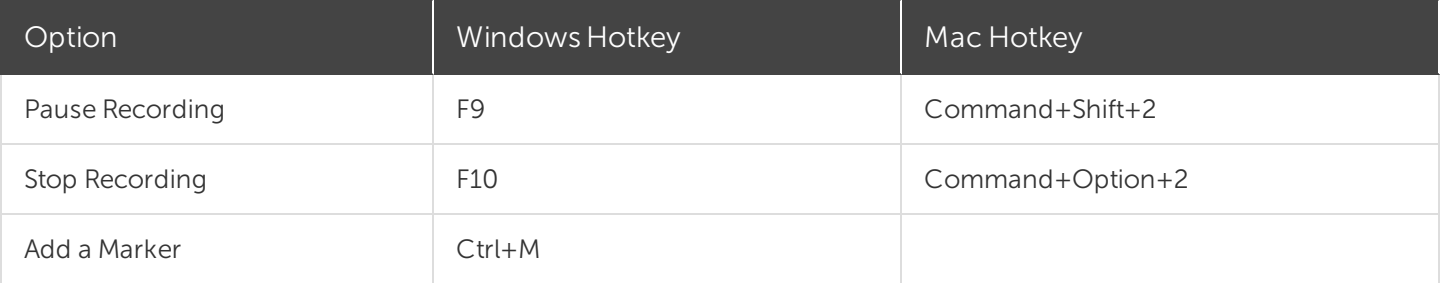

Camtasia Recorder automatically records:

- Keyboard shortcut data to generate keystroke callouts in Camtasia Editor
- Cursor data to customize the cursor in Camtasia Editor

#### <span id="page-14-0"></span>Related Articles

Record a PowerPoint [Presentation](#page-15-0) Record Voice [Narration](#page-17-0) Record, Edit, Share [Tutorial](https://www.techsmith.com/tutorial-camtasia-record-edit-share.html)  Record Your iOS Device [Tutorial](https://www.techsmith.com/tutorial-camtasia-recording-your-ios-device.html)

## <span id="page-15-0"></span>Record a PowerPoint Presentation

Camtasia provides two options for recording a PowerPoint presentation:

- 1. Record with the Camtasia [PowerPoint](#page-15-1) Add-In
- <span id="page-15-1"></span>2. Import slides into [Camtasia](#page-15-2) and record voice narration

### Record with the Camtasia PowerPoint Add-In (Windows Only)

The Camtasia PowerPoint Add-In allows you to record a presentation in Microsoft PowerPoint.

- 1. Open Microsoft PowerPoint.
- 2. Click the Add-Ins tab.
- 3. Select the recording options in the toolbar.

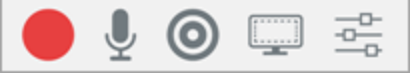

- 4. Click the **Record** button.
- 5. Test your audio and then click the button to begin recording or press CTRL+SHIFT+F9.

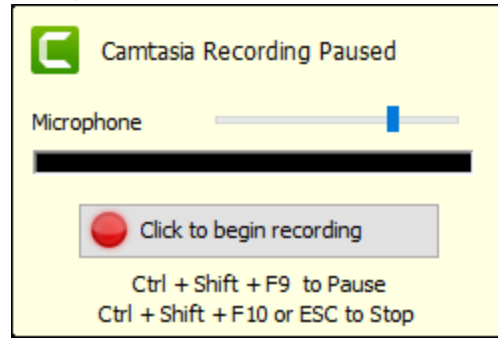

- 6. Press CTRL+SHIFT+F10 or press the ESC key to stop recording.
- 7. Click the Stop Recording button.
- 8. Name the recording and click Save.
- <span id="page-15-2"></span>9. Select Produce your recording or Edit your recording and click OK.

### Narrate Slides in Camtasia

Import .ppt or .pptx slides directly into Camtasia and record voice narration for the slides.

- 1. On the Media tab, click the Import Media button.
- 2. Select a PowerPoint Presentation file (.ppt or .pptx).

You can also drag a PowerPoint Presentation file onto the Media Bin to import the slides.

- 3. Click Open (Windows) or Import(Mac).
- 4. On Mac, Microsoft PowerPoint opens.
	- Click the Grant Access button.
	- In the Slides dropdown, select All, Range, or Single.
	- Click Import.
- 5. Camtasia imports the slides as images into the Media Bin. Drag the slides onto the timeline.
- 6. The default duration for each slide is 5 seconds. Drag the end of the clip to extend the duration.
- 7. Record voice [narration.](#page-17-0)

Add markers to the timeline to create a video table of contents with the final video. See Video [Table](#page-95-0) of [Contents](#page-95-0).

#### <span id="page-16-0"></span>Related Articles

Record Voice [Narration](#page-17-0) Import [PowerPoint](https://www.techsmith.com/tutorial-camtasia-import-powerpoint-slides.html) Slides Tutorial [PowerPoint](https://www.techsmith.com/tutorial-camtasia-ppt-addin-toolbar.html) Add-In Toolbar Tutorial

## <span id="page-17-0"></span>Record Voice Narration

Voice narration plays back the video on the timeline while recording a new audio track. You can paste a script to read from during recording.

1. Click the Voice Narration tab.

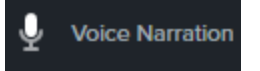

2. Select the audio device. To test the audio level, speak as you would during the recording. Drag the slider to adjust the audio level.

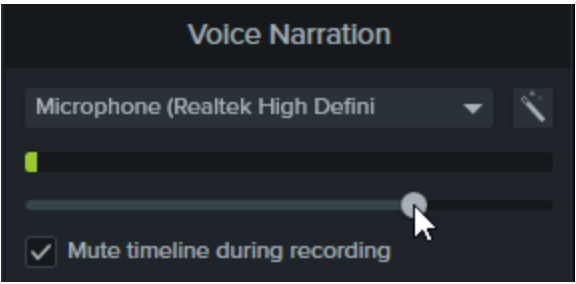

- 3. Paste a script into the text box.
- 4. Drag the playhead to the position on the timeline to start recording audio.
- 5. Click the Start Voice Recording button.
- 6. Camtasia plays back the video on the timeline. Record the voice narration.
- 7. Click the Stop button to stop recording.
- 8. On Windows, enter a file name and click Save.

The audio clip is added to the timeline and Media Bin.

#### <span id="page-17-1"></span>Related Articles

Record a PowerPoint [Presentation](#page-15-0)

## <span id="page-18-0"></span>Project Dimensions (Canvas Size)

The canvas displays a preview of how the final video will look when produced and shared. If you choose to change the size of the video, set the canvas dimensions to the same size you plan to produce your final video.

When changing canvas dimensions, keep these things in mind:

- The canvas dimensions must be at least  $640 \times 480$  to include a table of contents (TOC) or quiz/survey.
- Change the canvas or editing dimensions before you begin editing your video. Changing the dimensions after editing can skew the look of work already completed.

### <span id="page-18-1"></span>Change the Canvas Dimensions

1. Over the canvas, click the Magnification dropdown > Project Settings.

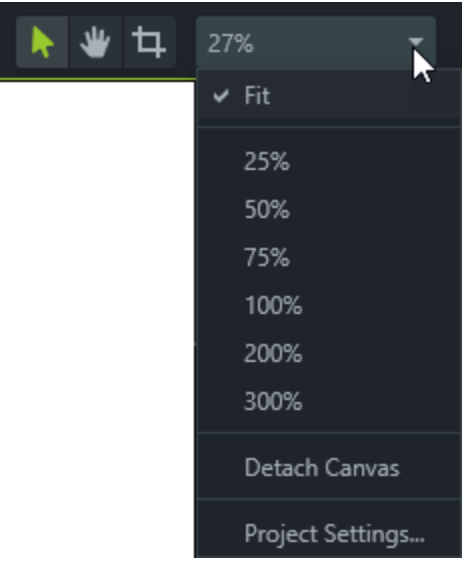

- 2. The Project Settings dialog appears.
	- To change dimensions to a standard size preset, click Canvas Dimensions and choose preset from menu.

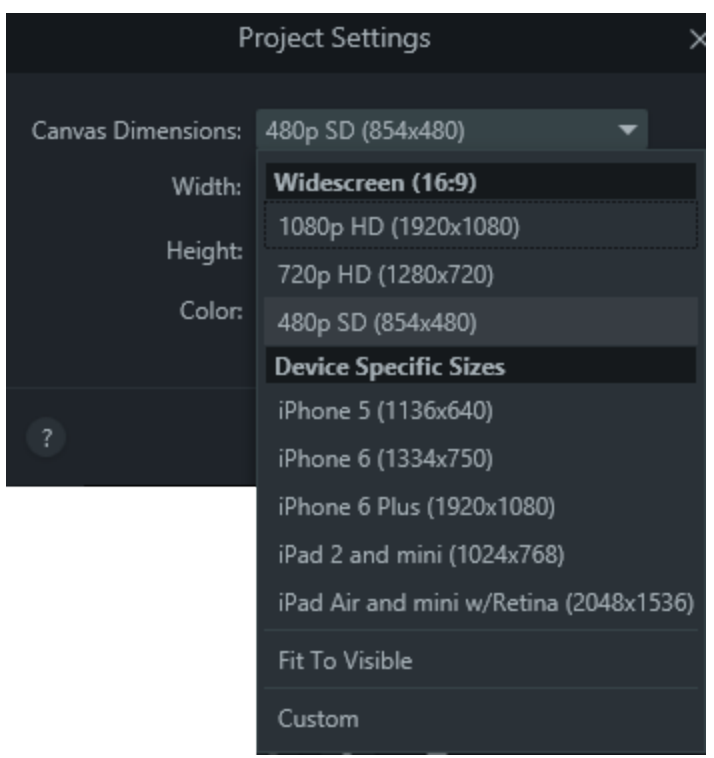

• To enter custom width and height for dimensions, enter dimensions (in pixels) into Width and Height fields.

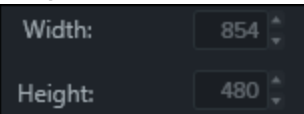

<span id="page-19-0"></span>3. Click Apply.

### Change the Editing Frame Rate

To edit and produce a video at a high frame rate (60 fps), your timeline must include high frame rate video clips.

Over the canvas, select Magnification dropdown > Project Settings > Frame Rate dropdown to change the editing frame rate.

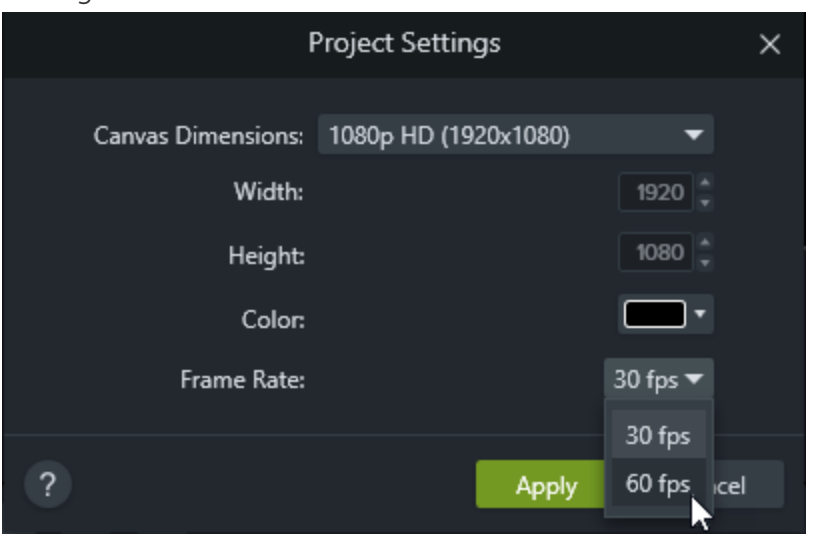

The editing frame rate is displayed above the timeline.

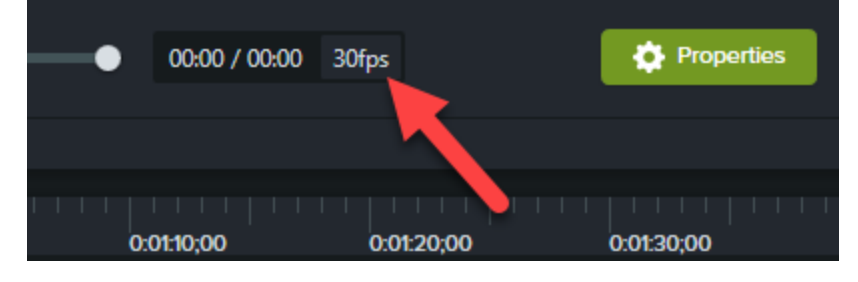

<span id="page-20-0"></span>Related Articles

Getting Crisp, Clear Screen Video [Tutorial](https://www.techsmith.com/tutorial-camtasia-getting-crisp-clear-screen-video.html) [Produce](#page-97-0) and Share a Video

## <span id="page-21-0"></span>Manage Your Recordings and Project Files

<span id="page-21-1"></span>Follow these file management best practices when setting up your first Camtasia project (TSCPROJ).

### Camtasia File Types

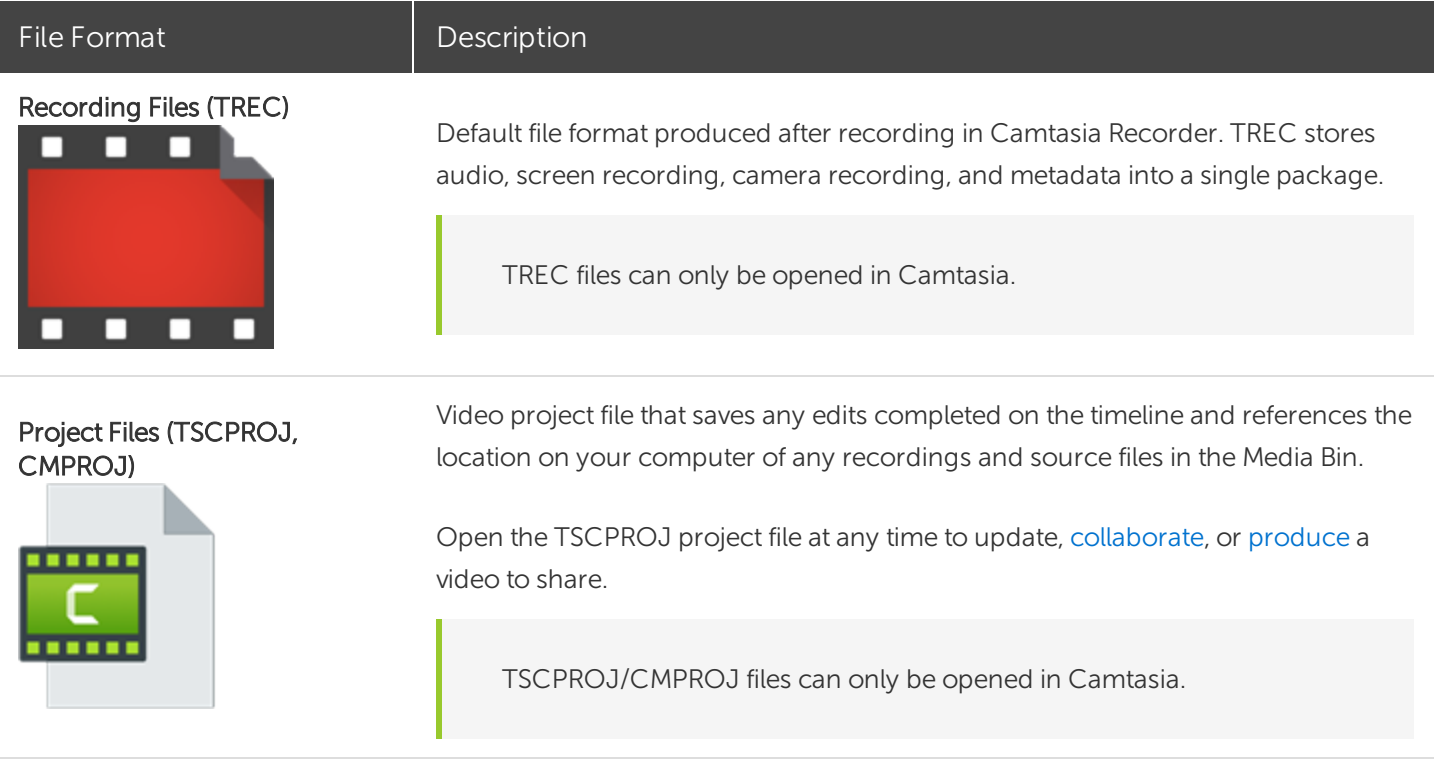

### <span id="page-21-2"></span>File Management Tips

Video file management can be overwhelming. Here are some tips and common workflows we use at TechSmith to help you get started:

• When starting a new video project, set up a directory to save all the source files such as audio, recordings, scripts, etc. into one location for your video project. Here's an example folder structure:

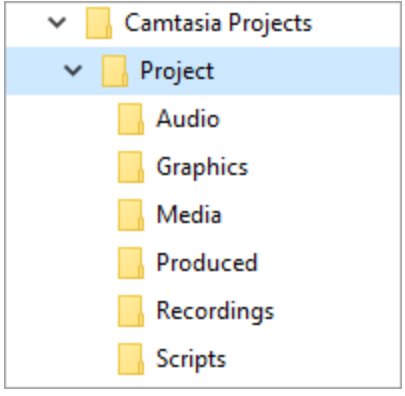

• After recording, move the recording files (TREC) from the default Camtasia folder into your video project directory. To skip this step, you can set Camtasia Recorder to prompt for a file name and location after recording, see Manually Save [Recordings.](#page-22-1)

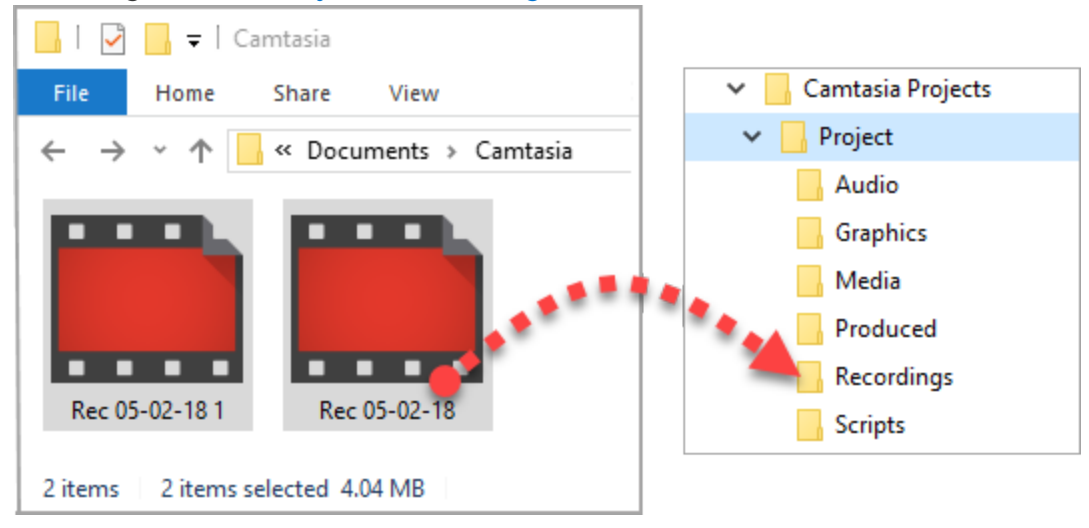

To add recordings and other media into your video project file (TSCPROJ), select Camtasia > File > Import > Media. Select the files in your project directory. Camtasia imports the files into the Media Bin.

• To archive a video project, create a backup, or to move the project to another computer, select File > Export as Zip (Windows) or File > Export for Windows (Mac) to save the final project as a ZIP file. Make sure to select the Include all files from Media Bin in zip option to save a copy of the source files in the Media Bin in the ZIP file.

Make sure you can open the zipped project in Camtasia (File > Import Zipped Project) and that the project contains all of the source files before deleting any files from your computer.

<span id="page-22-1"></span>• Do you frequently reuse the same video assets? See Find and [Organize](#page-29-0) Assets to learn how to save assets to the Library for reuse across all of your Camtasia video projects.

### <span id="page-22-0"></span>Manually Save Recordings

By default, Camtasia automatically names and saves all TREC recordings to the Camtasia folder located here: C:\Users\username\Documents\Camtasia.

You can configure Camtasia Recorder to open a Save dialog to enter a file name and location for each TREC recording file after recording.

- 1. In Camtasia Recorder, select Tools > Options.
- 2. The Tool Options dialog appears. Click the File options button.

#### 3. Select the Ask for file name option.

#### 4. Click OK.

After stopping the recording, a Save dialog appears where you can enter a file name and save the recording to the project folder.

## <span id="page-24-0"></span>Share Projects

Camtasia project files (TSCPROJ) are cross-platform compatible. However, not all media and effects work across platforms. Additionally, legacy callouts and captions are not cross-platform compatible.

When you export a project, a warning message appears if the project contains media that is not compatible across platforms.

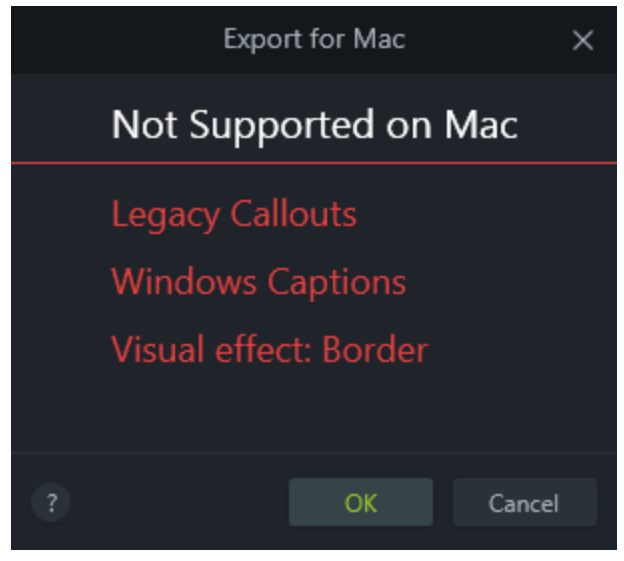

### <span id="page-24-1"></span>Non-Compatible Media List

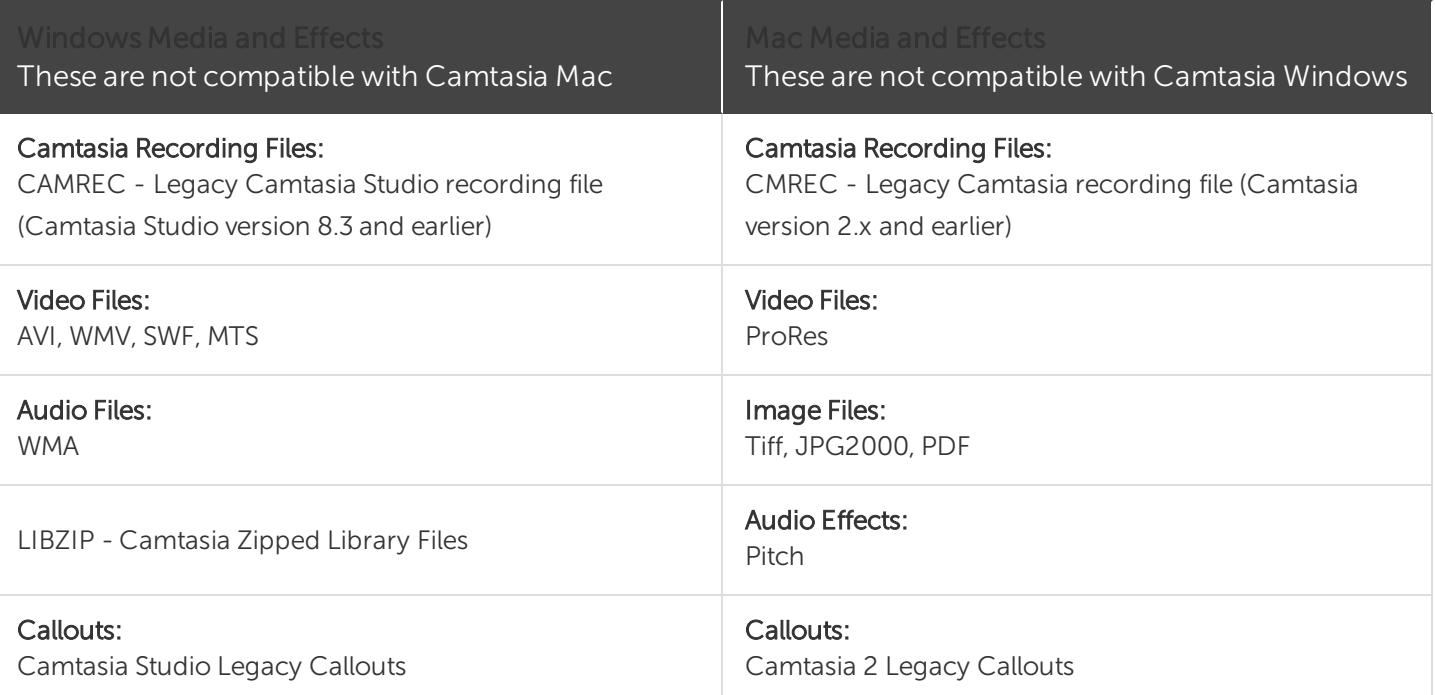

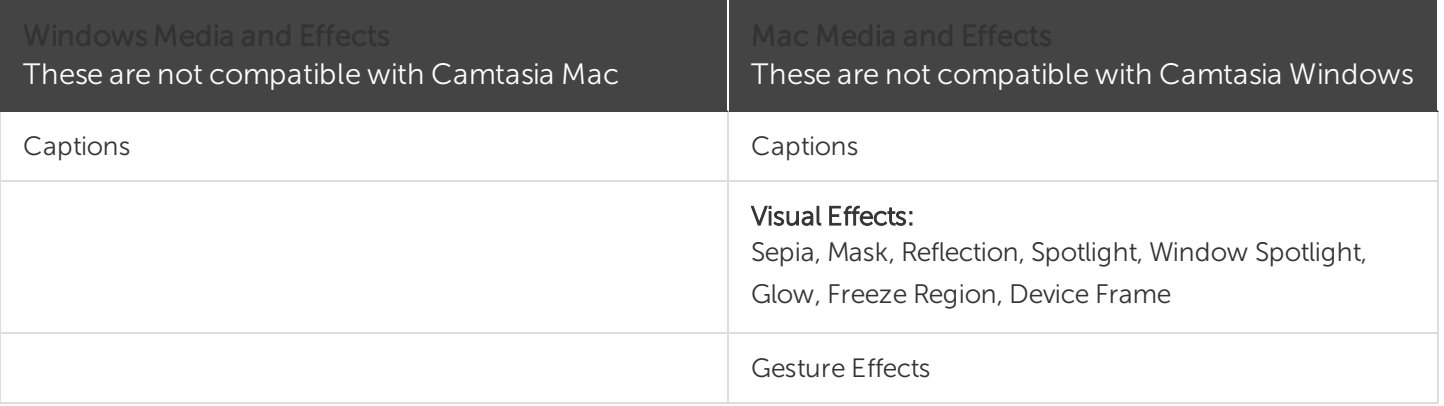

### <span id="page-25-0"></span>Share a Project to Another Platform

- 1. Camtasia > File > Export for Mac/Windows.
- 2. If you receive a warning about incompatible media in the project, click:
	- OK/Continue to continue with the export.
	- Cancel to go back to the project without exporting.
- 3. Name the zipped project and choose a file destination.
- <span id="page-25-1"></span>4. Click OK/Save.

### Open a Project on Another Platform

- 1. Camtasia > File > Import Zipped Project.
- 2. If you receive a warning about incompatible media in the project, click OK/Continue to open the project.

Incompatible media displays a media placeholder in the project. If you open the exported project on the original platform, the media is visible.

## <span id="page-26-0"></span>Import Media

Import videos, images, and audio files to use as source clips in your current Camtasia project.

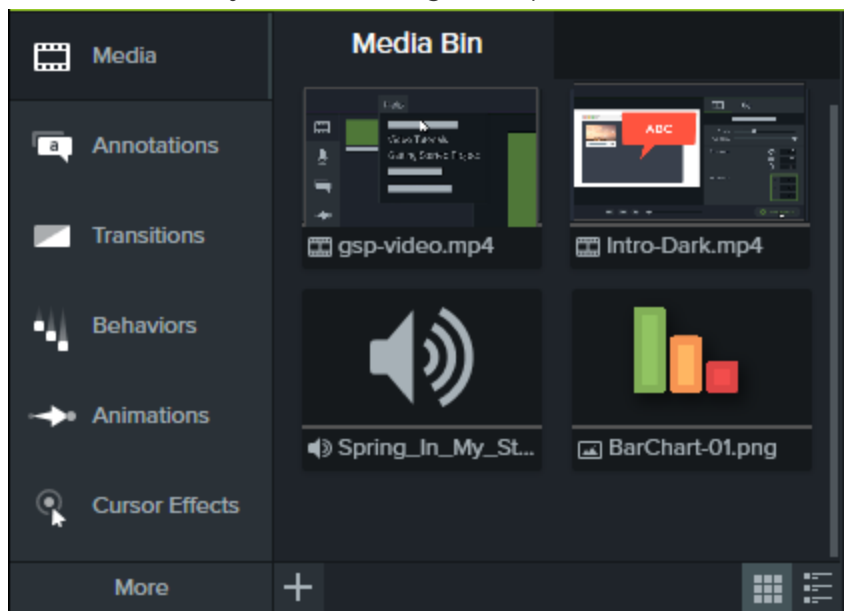

To add media to your video, drag the clip from the Media Bin onto the timeline.

### <span id="page-26-1"></span>Import Media from Your Computer

- 1. Click the Media tab.
- 2. Click  $\blacksquare$  > Import Media.
- 3. Click to select the media to import. Ctrl+click or Cmd+click to select multiple files.
- 4. Click Open.

<span id="page-26-2"></span>The imported media appears in the Media Bin.

### Import Media from a Mobile Device

Send images or videos to Camtasia from your mobile device.

- 1. Select File > Connect to Mobile Device.
- 2. Follow the onscreen instructions in the Connect Mobile Device dialog.

The imported media appears in the Media Bin.

### <span id="page-27-0"></span>Import Media from Google Drive

- 1. Click the Media tab.
- 2. Click + > Import From Google Drive.
- 3. Enter your Google email and password.
- 4. Click to select the media to import. Ctrl+click or Cmd+click to select multiple files.
- 5. Click Import.

<span id="page-27-1"></span>The imported media appears in the Media Bin.

### Supported File Formats

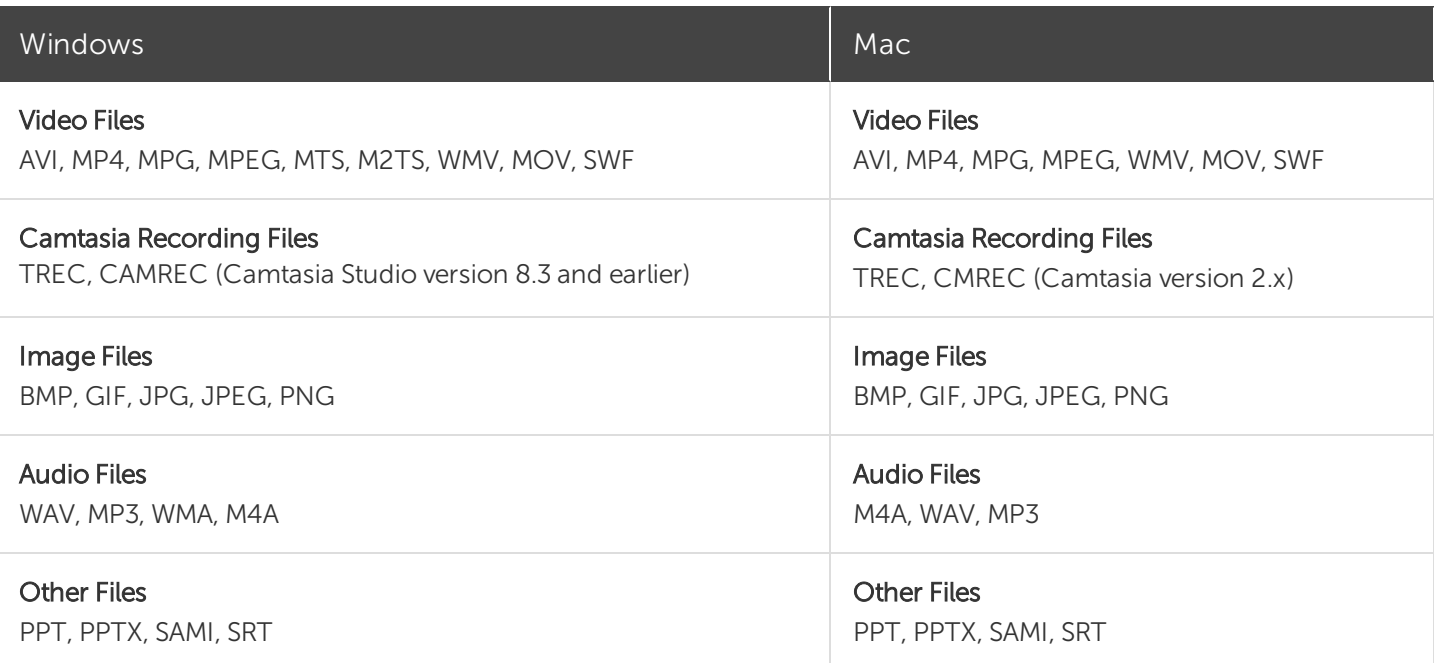

### <span id="page-27-2"></span>Media Bin Tasks

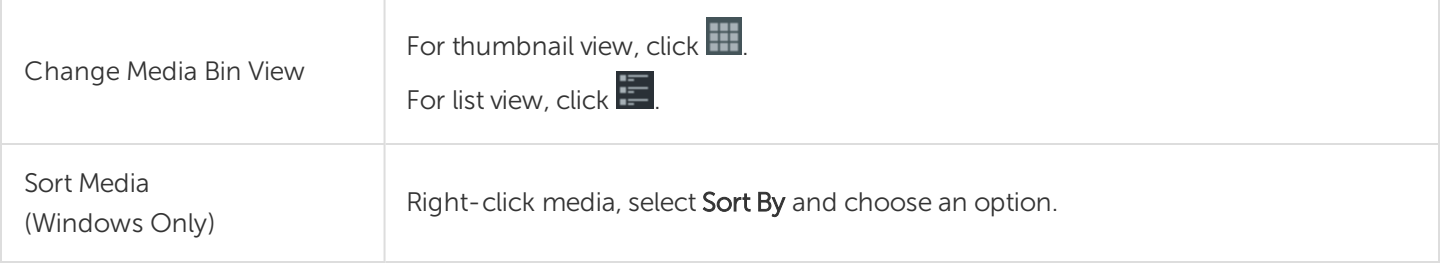

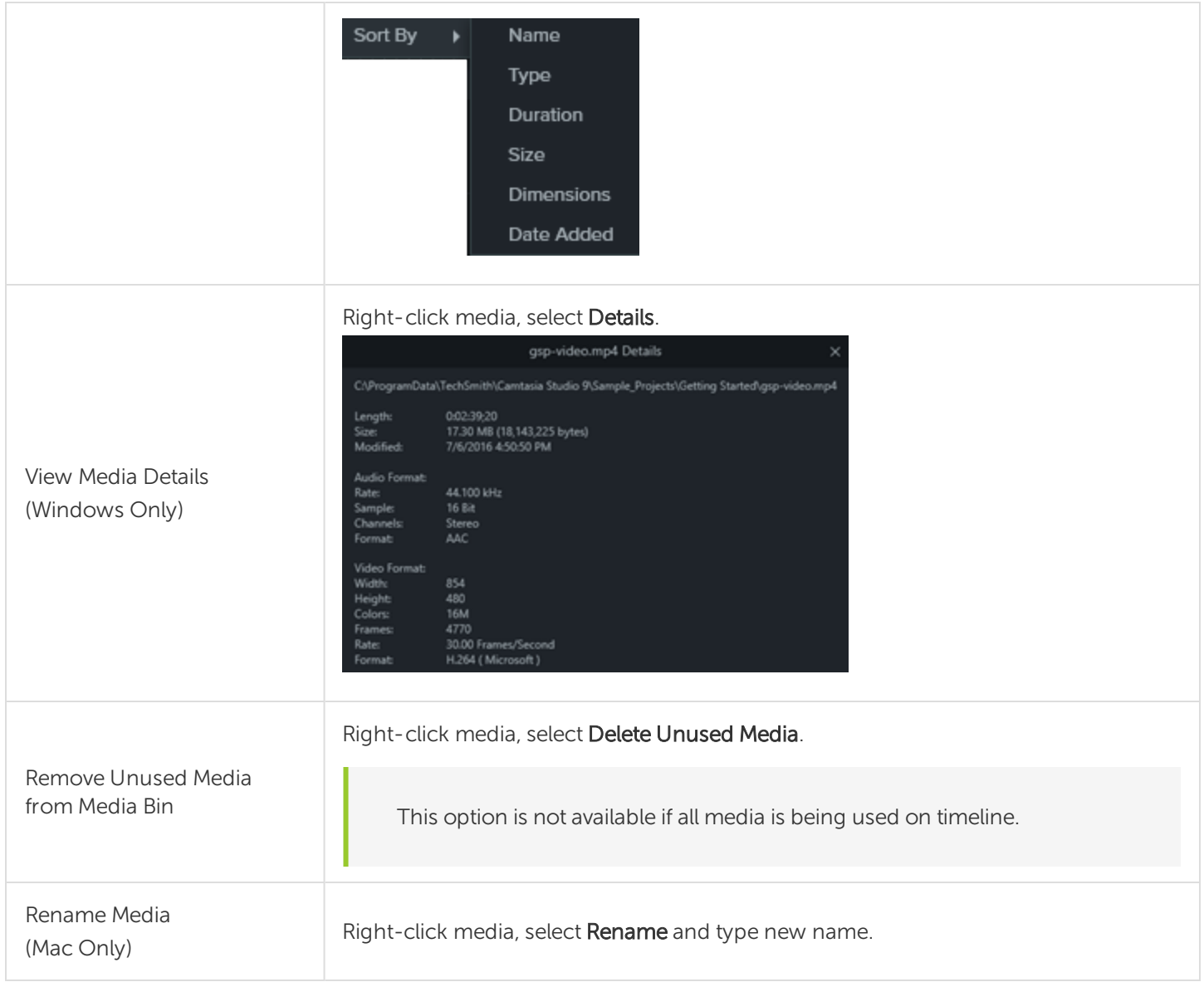

#### <span id="page-28-0"></span>Related Articles

Record a PowerPoint [Presentation](#page-15-0) [Captions](#page-82-0) Find and [Organize](#page-29-0) Assets

## <span id="page-29-0"></span>Find and Organize Assets

The Library stores assets for reuse across your Camtasia projects to help you quickly create consistent looking videos. Download or save intros, animated backgrounds, icons, lower thirds, music, groups, annotations, and more to the Library.

Camtasia offers two types of Libraries:

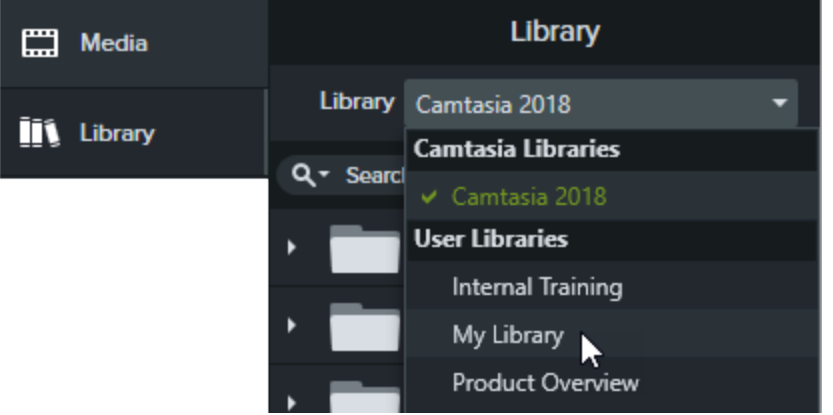

- Camtasia Libraries: The Library installed with Camtasia contains royalty-free assets to add a professional look to your video such as intros, lower thirds, animated backgrounds, etc.
- User [Libraries](#page-29-1): Create custom Libraries to organize assets based on a project, video type, asset type, or a company's video guidelines.

<span id="page-29-1"></span>To add an asset to your video, drag the asset to the desired location on the timeline or right-click the asset in the Library and select Add to Timeline at Playhead.

### Organize Assets

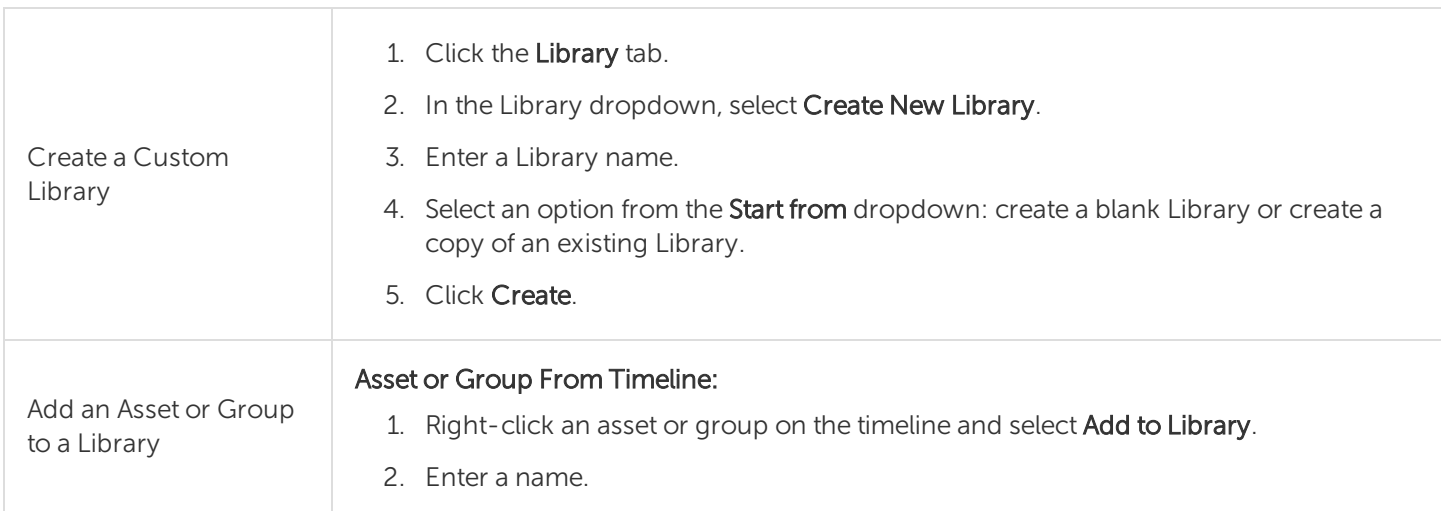

#### Tips for Naming Assets:

- Keep the name short.
- Avoid generic names such as "callout1." Use descriptive cues such as video purpose, asset type, or color in the name. For example, "blue-speakerintro."
- 3. Select a Library.
- 4. Click OK.

#### Selection From Timeline:

1. Click and drag the green and red handles to select an area on the timeline.

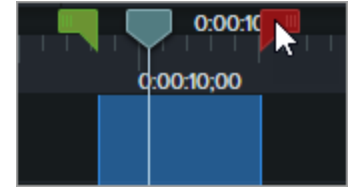

- 2. Right-click the selection and select Add Timeline Selection to Library.
- 3. Enter a name.
- 4. Select a Library.
- 5. Click OK.

#### From Computer:

Click the  $+$  icon and select Import Media to Library or drag the desired assets into a Library or folder.

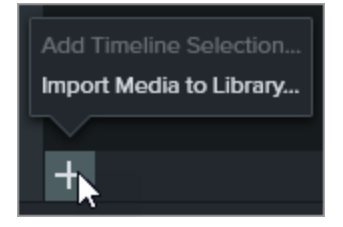

5. Press the Enter key.

#### From Store:

Click the Download More Assets link. See Download [TechSmith](#page-37-0) Assets.

Add a Folder to the Library 1. Click the Library tab. 2. Select a Library from the Library dropdown. 3. Right-click within the Library and select New Folder. 4. Enter a folder name.

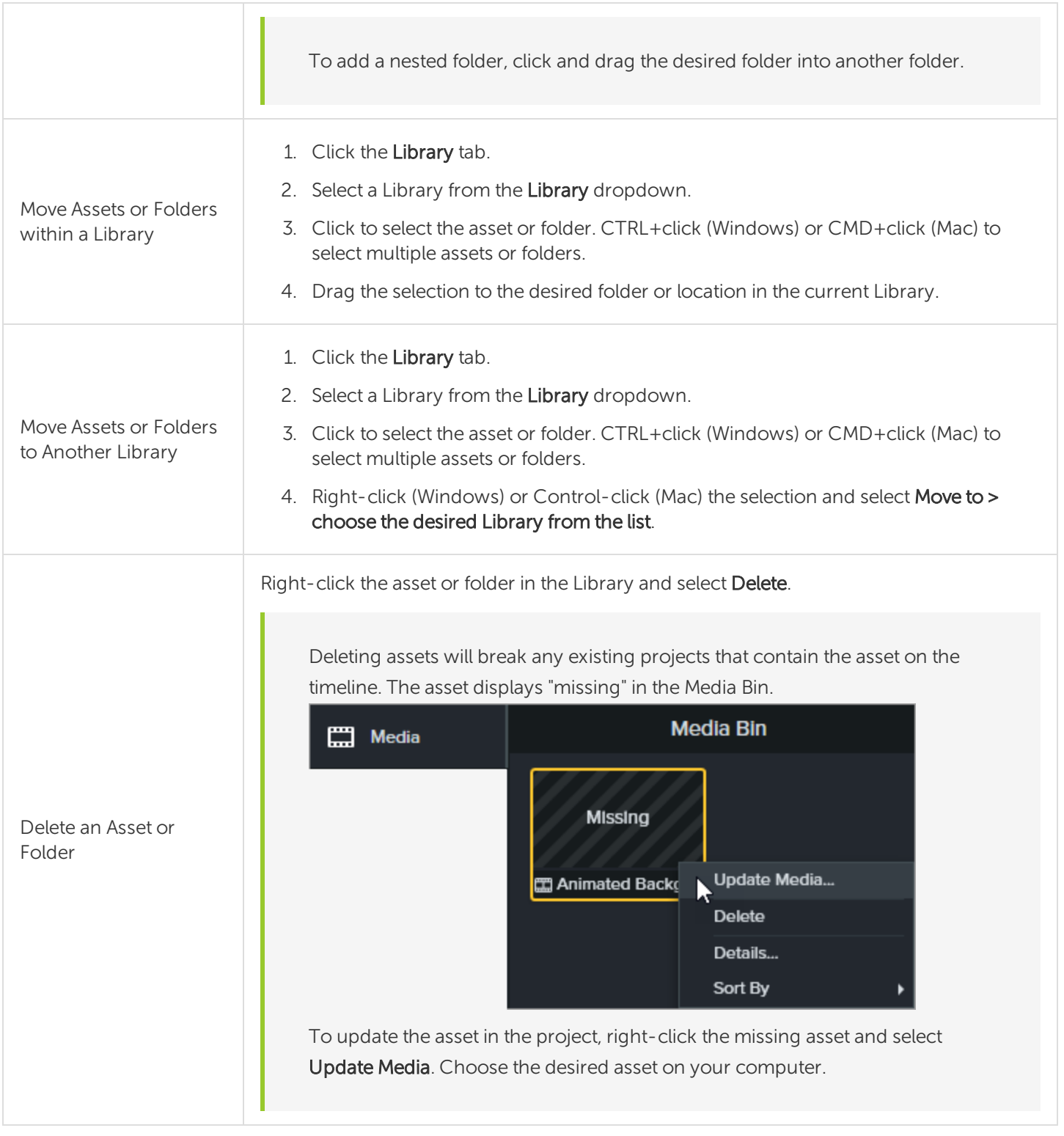

### <span id="page-31-0"></span>Find Assets

Search within a Library or across all Libraries to find assets based on file names.

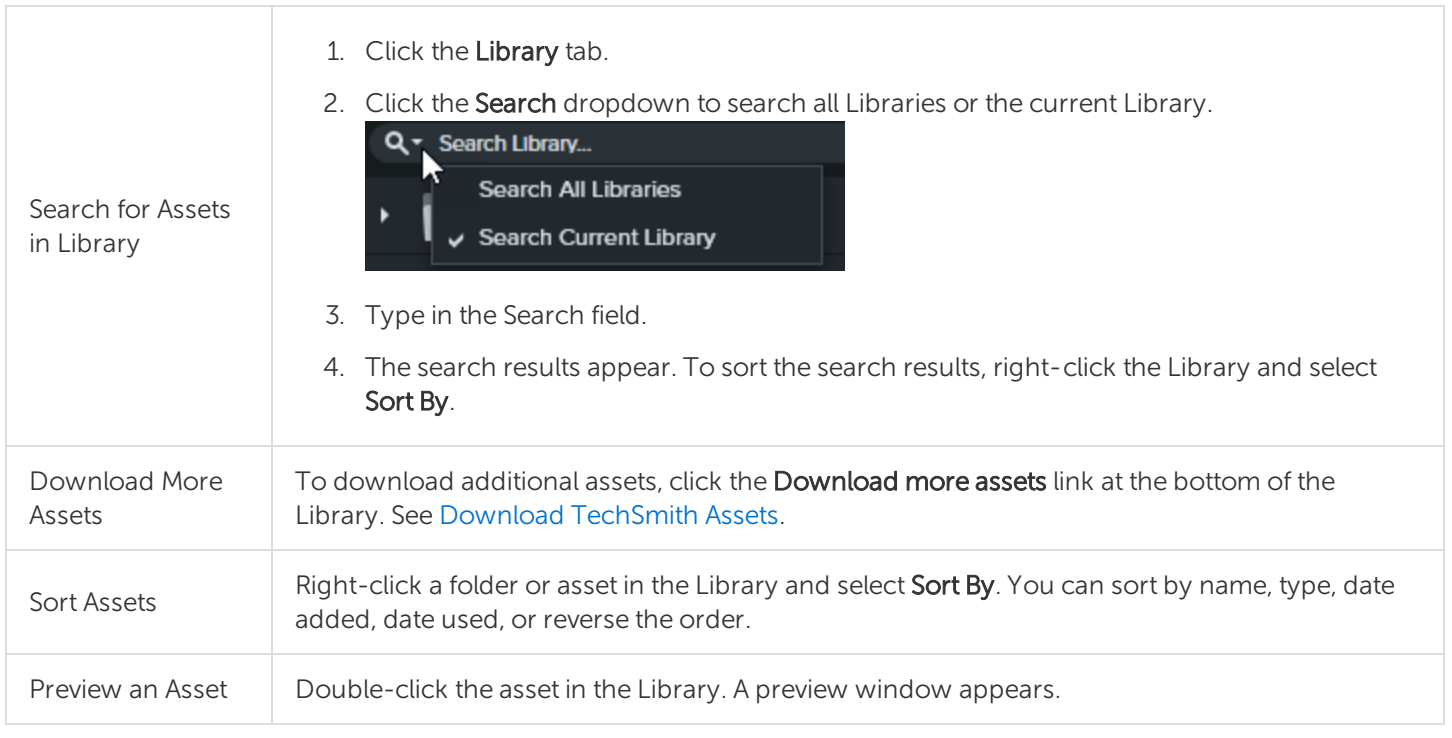

### <span id="page-32-0"></span>Share a Library

To maintain a consistent video style across a project or organization, share your Library assets with others. Camtasia packages the Library assets in a Library zip file (.libzip).

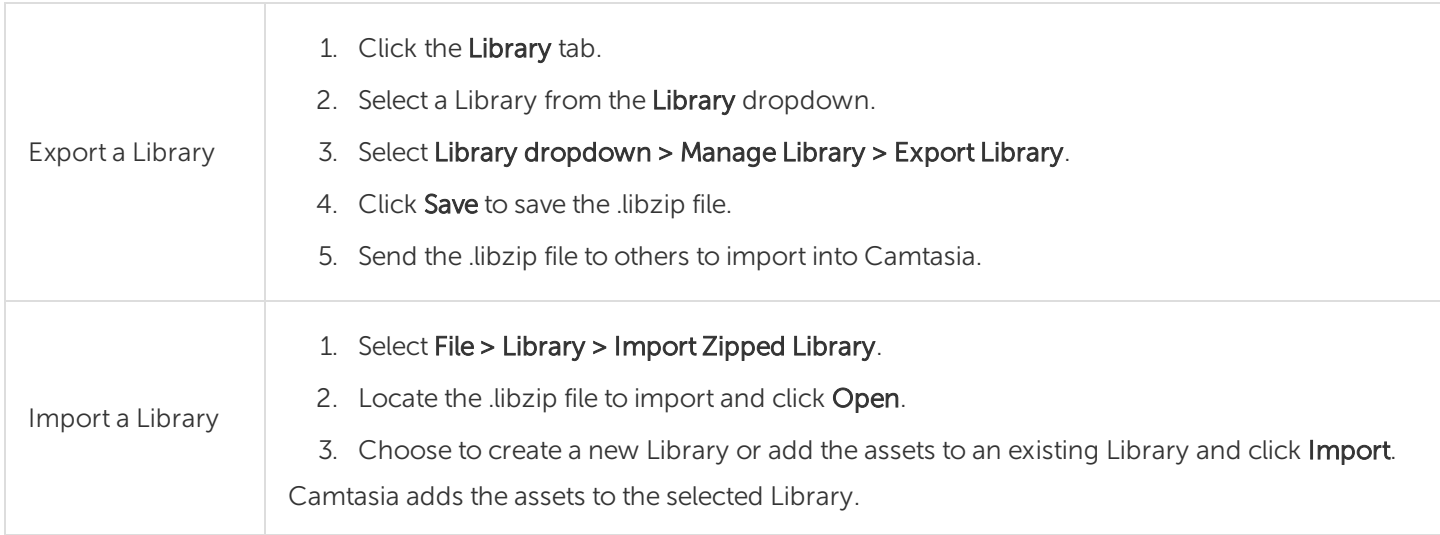

#### <span id="page-32-1"></span>Related Articles

Download [TechSmith](#page-37-0) Assets

Download [TechSmith](https://www.techsmith.com/tutorial-camtasia-install-assets.html) Assets Tutorial

Speed up Video Creation with [Camtasia](https://www.techsmith.com/tutorial-camtasia-library.html) Library Tutorial

## <span id="page-33-0"></span>Create and Manage Themes

A theme is a set of preset colors and fonts to apply to your video. In the Properties panel, quickly apply the presets to maintain consistency across a series of videos.

### <span id="page-33-1"></span>Create a Theme

- 1. Select File > Manage Themes.
- 2. The Theme Manager appears. In the Theme dropdown, select Create New Theme.
- 3. Enter a theme name and click OK.
- 4. On the Colors tab, set the theme colors:

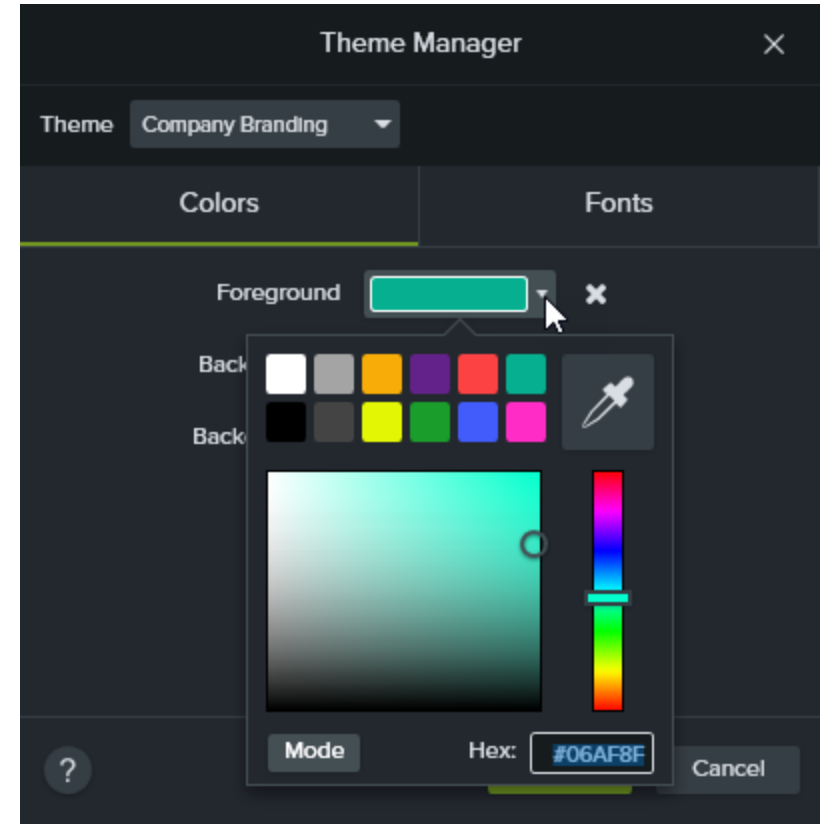

- Change a Color: Click a dropdown and select a color from the palette, enter a Hex value, enter a RGB value, or click the color picker to select a color on the screen.
- Add a New Color: Click the Add button and select a color.

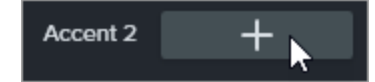

• Annotation Background: Select a theme color to use as the annotation fill color. See Apply [Theme](#page-35-2)

#### to a [Callout.](#page-35-2)

- Delete a Color: Click the **identity** icon.
- 5. On the Fonts tab, set the theme fonts:

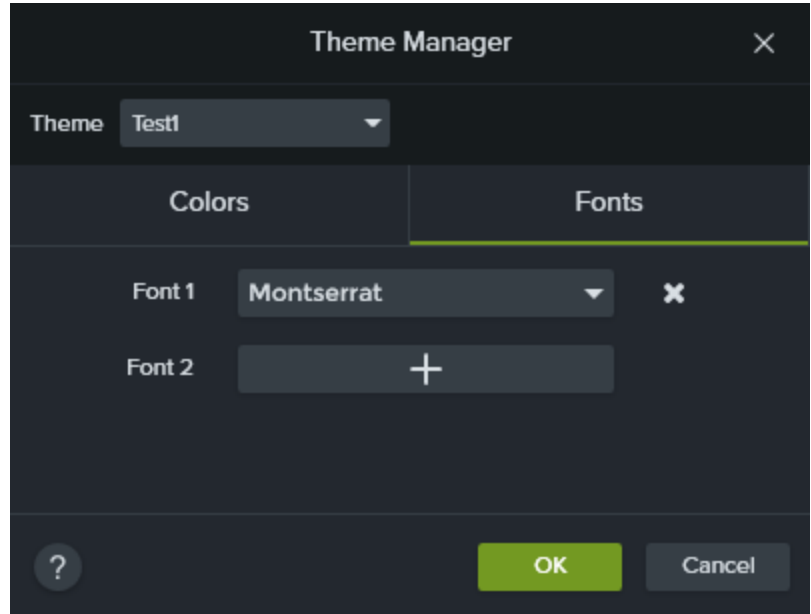

- Change a Font: Click the dropdown and select a font.
- Add a New Font: Click the Add button and select a font.
- $\bullet$  Delete a Font: Click the  $\blacksquare$  icon.
- 6. Click OK to save the changes to the theme.

### <span id="page-35-0"></span>Apply a Theme Color or Font

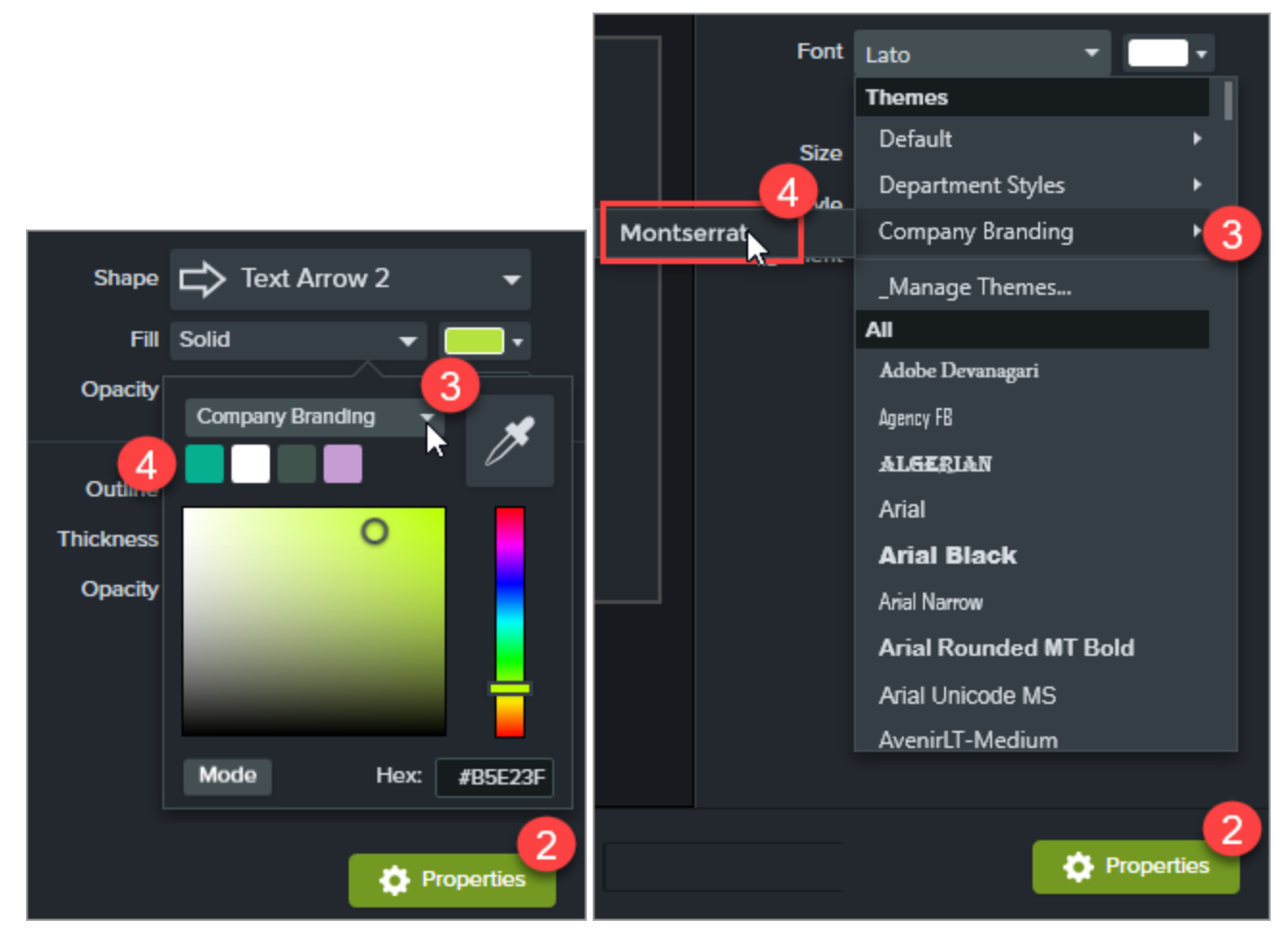

- 1. Select an object on the timeline.
- 2. Click the Properties button to open the Properties panel.
- 3. Select a theme from the Color dropdown or the Font dropdown.

On Mac, you must have the system color picker disabled to view the theme colors. Select Camtasia 2018 > Preferences > General tab > uncheck the Enable System Color Picker option.

<span id="page-35-2"></span><span id="page-35-1"></span>4. Select the color or font.

### Apply Theme to a Callout

- 1. Select an annotation on the timeline or canvas.
- 2. Click the Properties button to open the Properties panel.
3. Select a theme from the Theme dropdown.

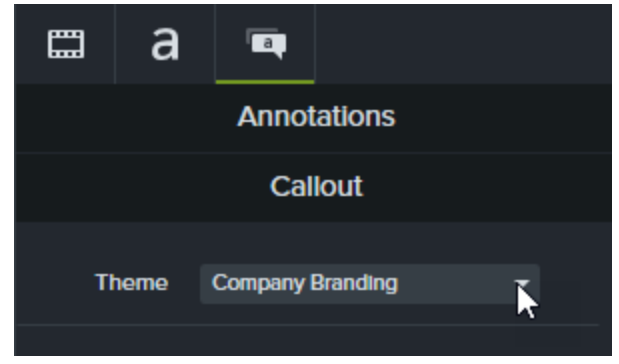

Camtasia automatically applies the theme colors to the annotation.

### Related Articles

Maintain a [Consistent](https://www.techsmith.com/tutorial-camtasia-themes.html) Look and Feel with Themes Tutorial Camtasia Editor [Properties](#page-79-0)

# <span id="page-37-1"></span>Download TechSmith Assets for Camtasia

Enhance your [Camtasia](https://www.techsmith.com/video-editor.html) videos with assets downloaded from the [TechSmith](https://library.techsmith.com/) Assets website.

## Asset Types

The following types of assets are available to download from [https://library.techsmith.com](https://library.techsmith.com/).

The assets are available for use in Techsmith Camtasia version 2018 or later projects.

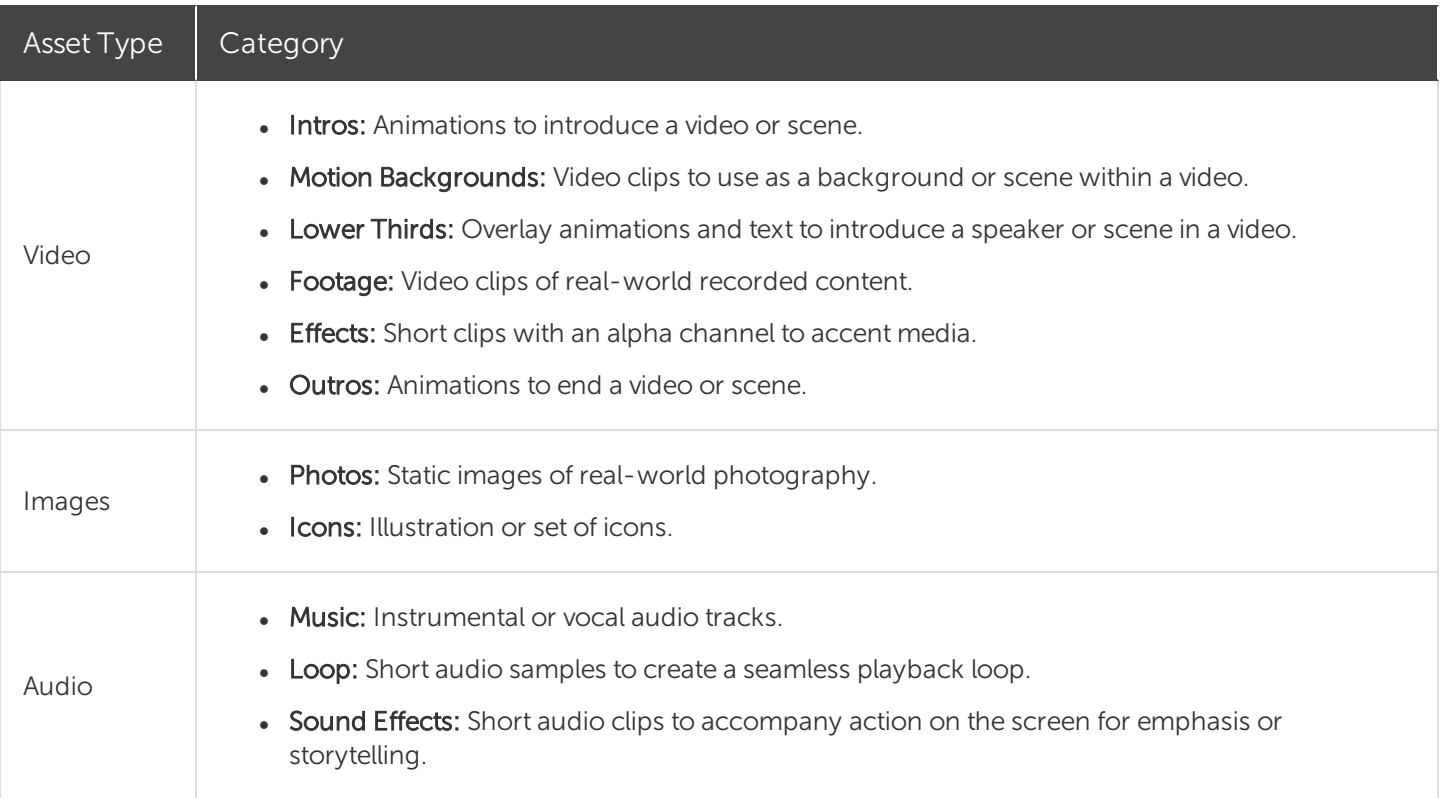

## <span id="page-37-0"></span>Download Assets

To learn how to download assets, continue with the following sections based on your web browser:

- Google [Chrome](#page-38-0)
- [Microsoft](#page-38-1) Edge
- $\cdot$  [Firefox](#page-39-0)
- Internet [Explorer](#page-40-0)
- [Safari](#page-41-0)

### <span id="page-38-0"></span>Google Chrome

- 1. Go to the [TechSmith](https://library.techsmith.com/landing) Assets website and sign in with your TechSmith Account.
- 2. Hover your cursor over an asset to preview it. Click the Download button.

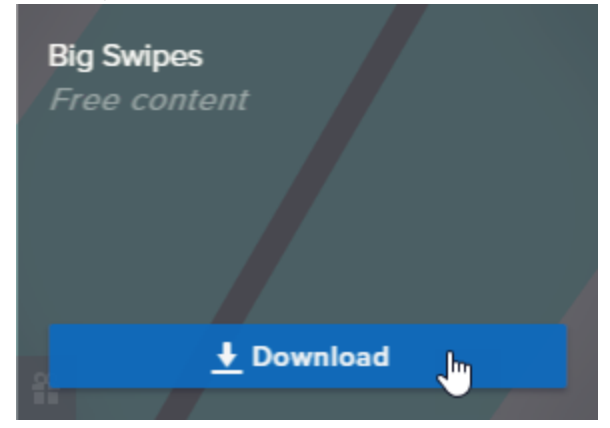

3. Google Chrome downloads the asset into your Downloads folder. At the bottom of your web browsers, click the dropdown and select Show in folder.

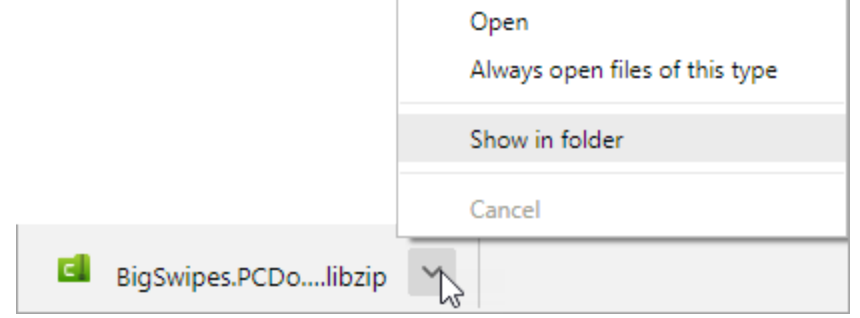

<span id="page-38-1"></span>To add the asset to TechSmith Camtasia, see Add Assets to [Camtasia](#page-41-1) Library.

### Microsoft Edge

- 1. Go to the [TechSmith](https://library.techsmith.com/landing) Assets website and sign in with your TechSmith Account.
- 2. Hover your cursor over an asset to preview it. Click the Download button.

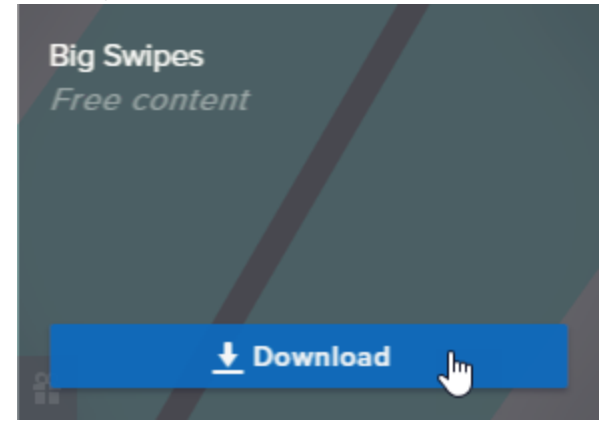

#### 3. At the bottom of your web browser, click the Save button.

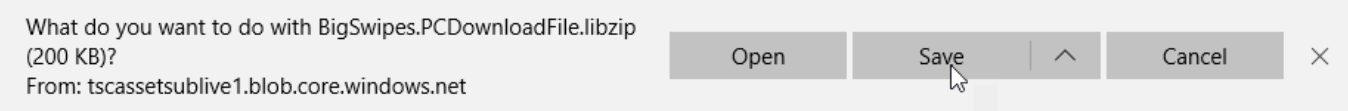

4. Microsoft Edge downloads the asset into your Downloads folder. At the bottom of your web browser, click the Open folder button.

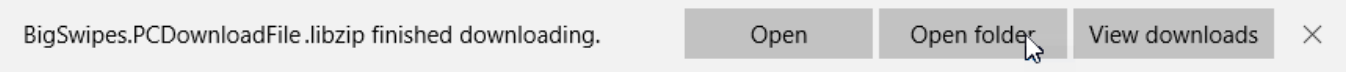

<span id="page-39-0"></span>To add the asset to TechSmith Camtasia, see Add Assets to [Camtasia](#page-41-1) Library.

### Firefox

- 1. Go to the [TechSmith](https://library.techsmith.com/landing) Assets website and sign in with your TechSmith Account.
- 2. Hover your cursor over an asset to preview it. Click the Download button.

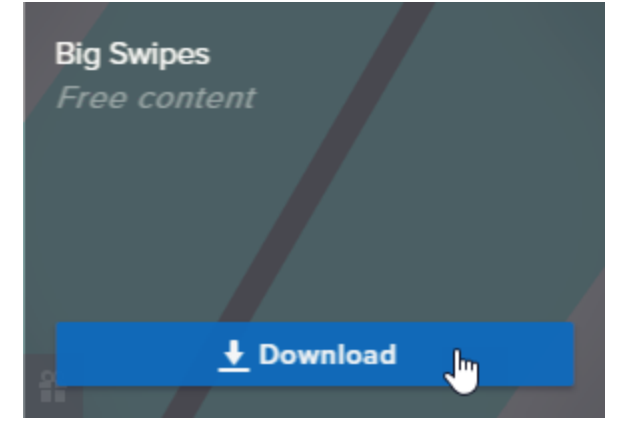

3. A dialog appears. Select Save File and click OK.

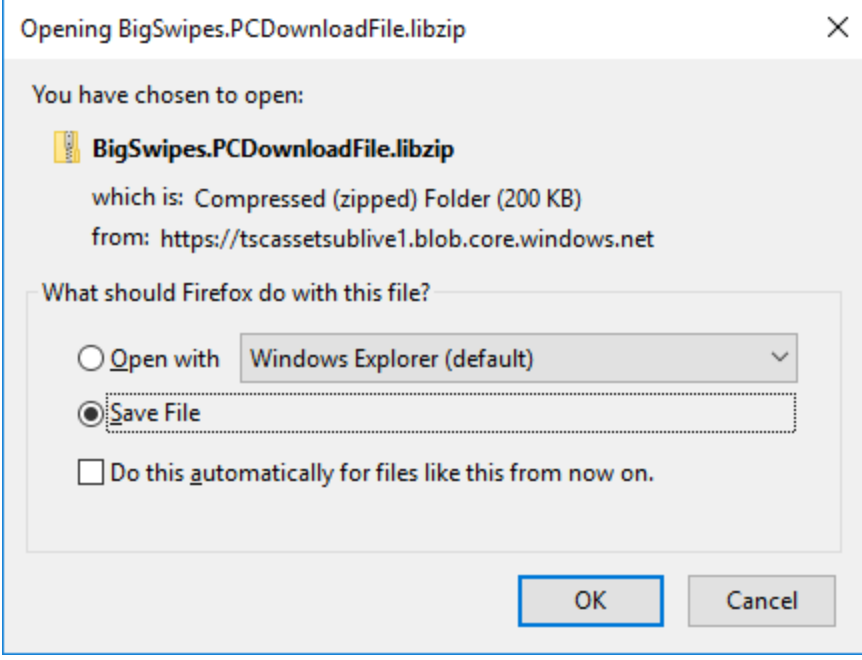

4. Firefox downloads the asset into your Downloads folder. Click the Downloads button in the upper-right corner of your web browser.

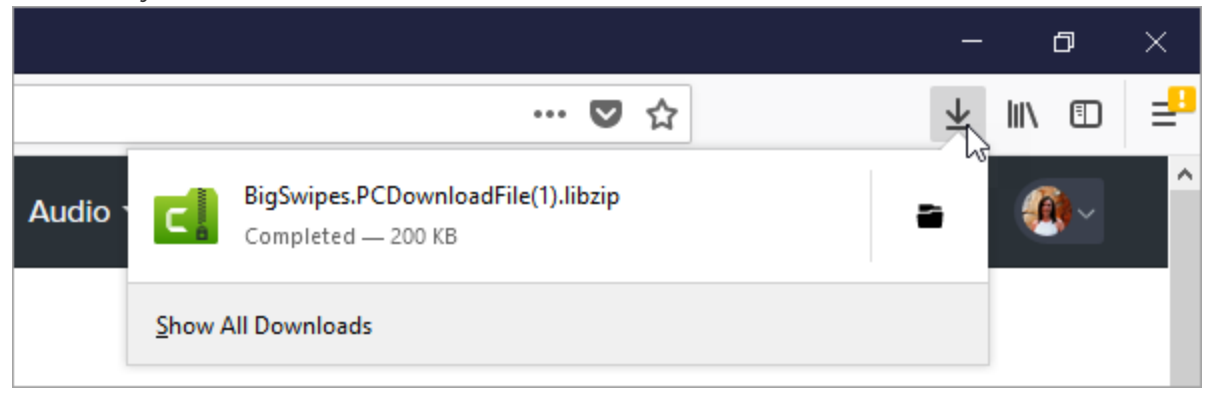

<span id="page-40-0"></span>To add the asset to TechSmith Camtasia, see Add Assets to [Camtasia](#page-41-1) Library.

### Internet Explorer

- 1. Go to the [TechSmith](https://library.techsmith.com/landing) Assets website and sign in with your TechSmith Account.
- 2. Hover your cursor over an asset to preview it. Click the Download button.

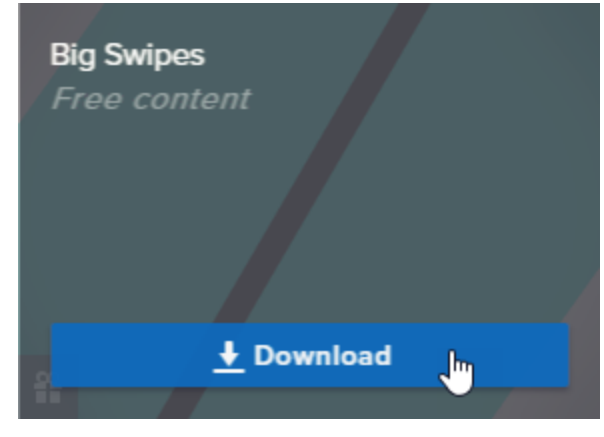

3. At the bottom of your web browser, click the Save button.

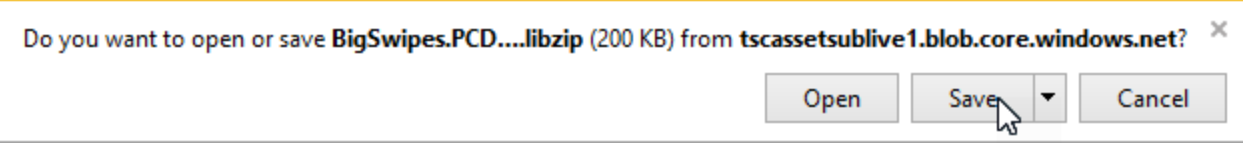

4. Internet Explorer downloads the asset into your Downloads folder. At the bottom of your web browser, click the Open folder button. To add the asset to TechSmith Camtasia, see Add Assets to [Camtasia](#page-41-1) [Library](#page-41-1).

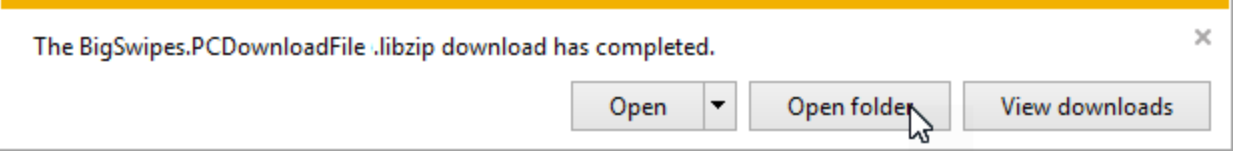

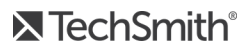

5. A security dialog appears. Click the Allow button.

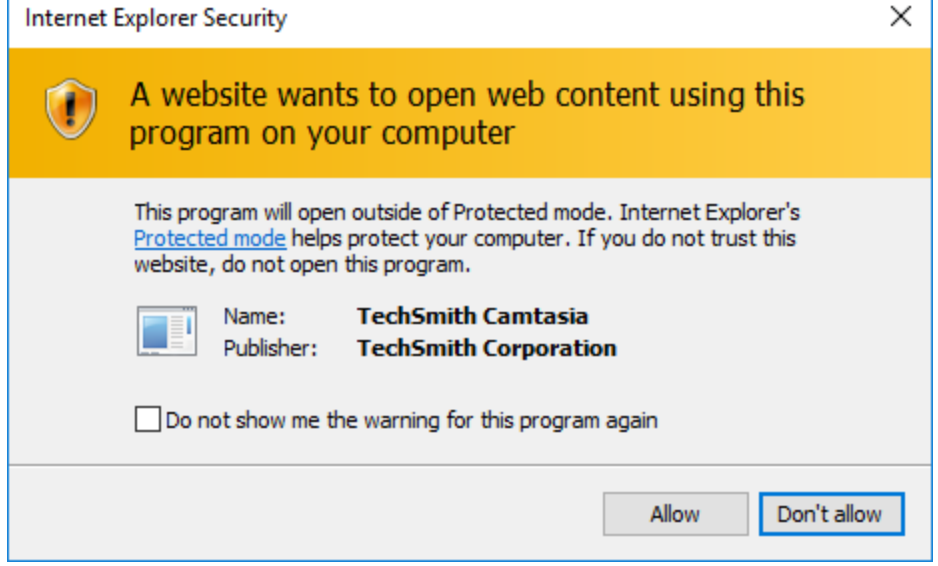

### <span id="page-41-0"></span>Safari

- 1. Go to the [TechSmith](https://library.techsmith.com/landing) Assets website and sign in with your TechSmith Account.
- 2. Hover your cursor over an asset to preview it. Click the Download button.
- 3. Safari downloads the asset into your Downloads folder.

To add the asset to TechSmith Camtasia, see Add Assets to [Camtasia](#page-41-1) Library.

## <span id="page-41-1"></span>Add Assets to Camtasia Library

Locate the asset in the Downloads folder. See [Download](#page-37-0) Assets.

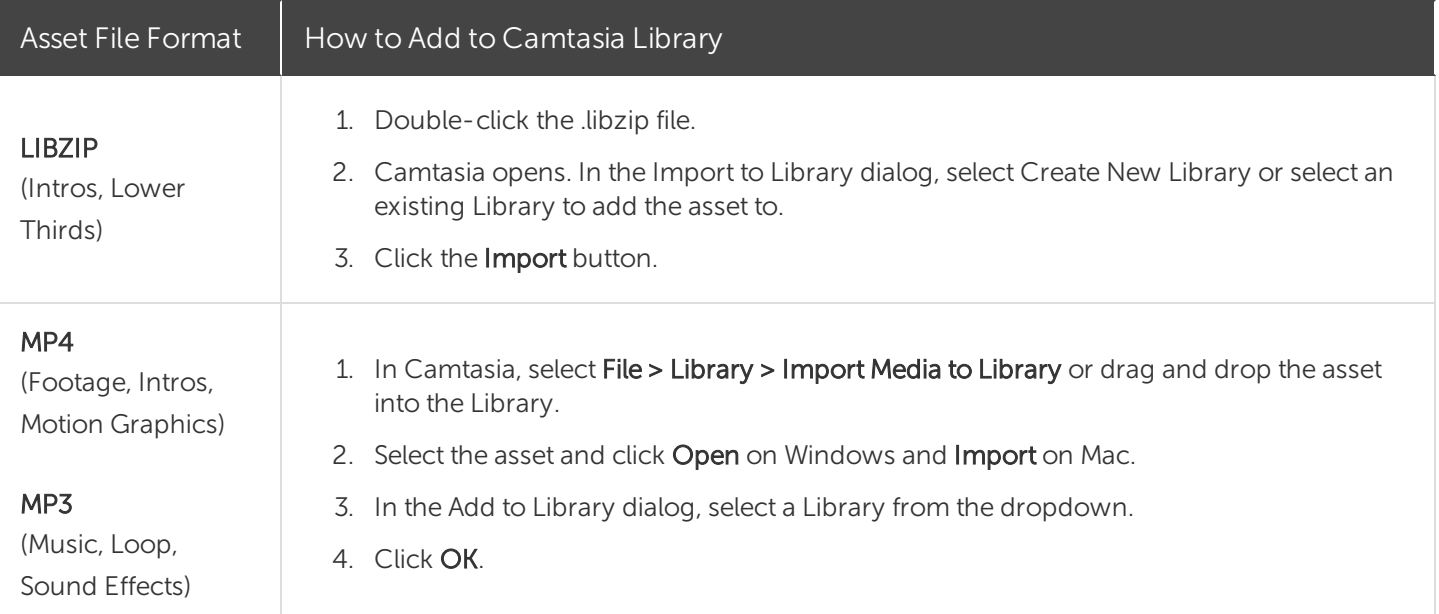

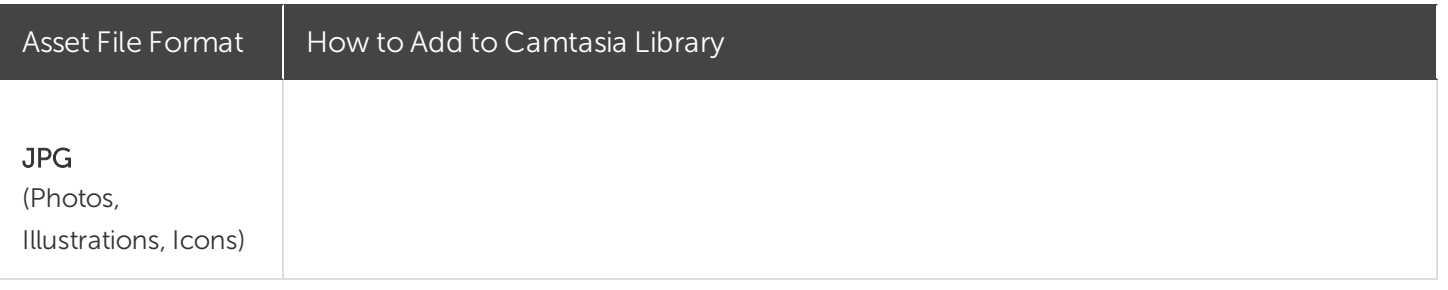

Find and Organize Assets [\(Camtasia](#page-29-0) Library) Download [TechSmith](https://www.techsmith.com/tutorial-camtasia-install-assets.html) Assets Tutorial

# <span id="page-43-0"></span>Timeline Basics

The timeline displays the sequence of all media in a video. Use the timeline to assemble a video. To add content to a video, drag media from the Media Bin or Library onto the timeline.

The playhead represents a point in time in the video. Everything that appears on the timeline tracks at that point displays as the current frame on the canvas.

## Timeline Tracks

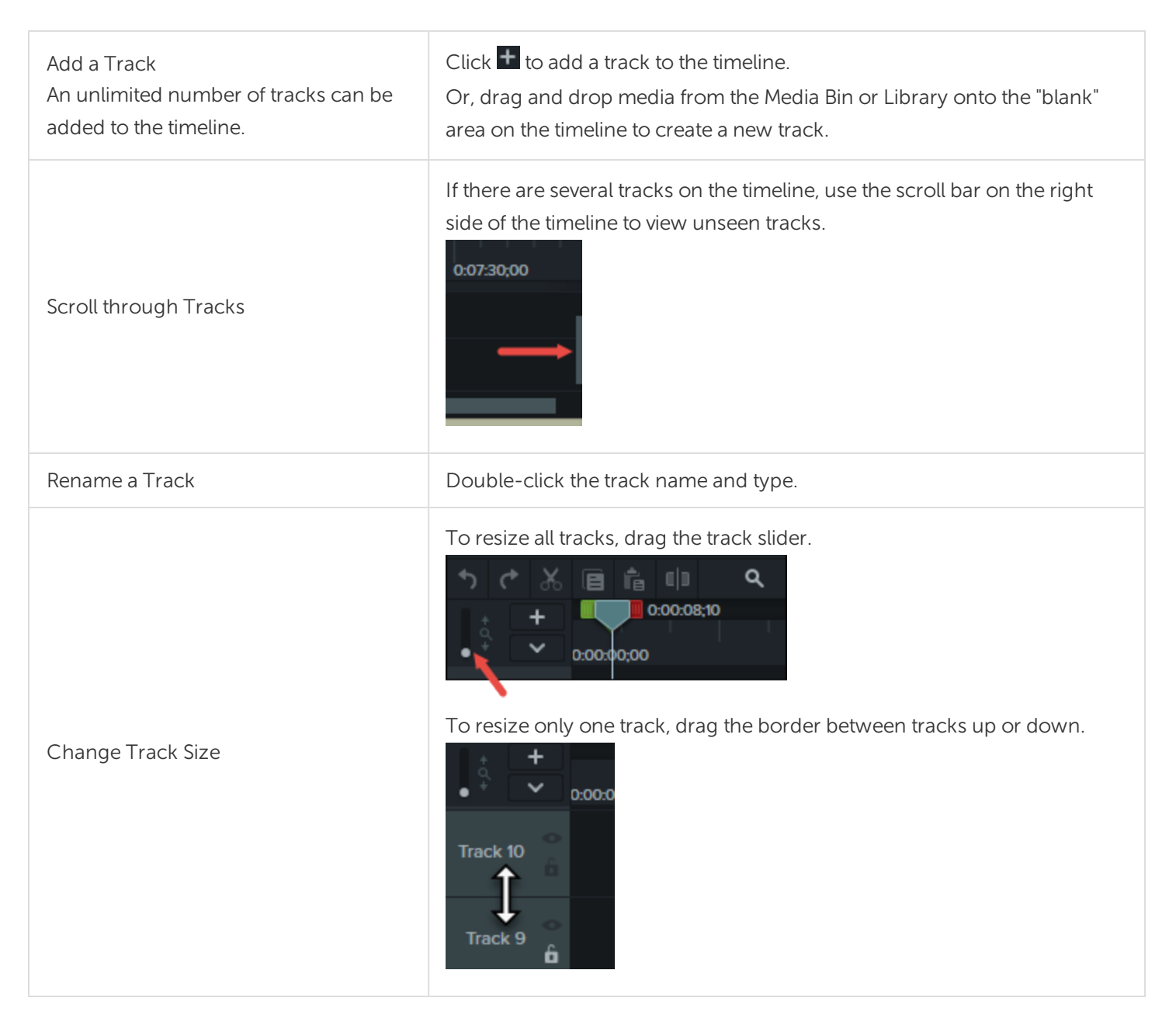

#### Lock a Track

Click the lock icon  $\mathbf{f}$  to the left of the track.

The icon turns white and the track dims with a lined effect to indicate the track is locked.

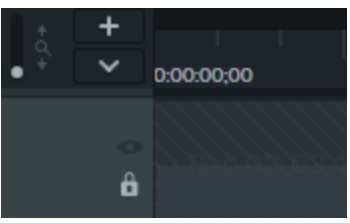

Lock / Unlock Track

Lock a track to prevent editing or other changes to the media on that track.

#### Unlock a Track

Click the white lock icon to the left of the track. The icon turns gray and the track brightens to indicate the track in unlocked.

#### About Locked Tracks

- Media on a locked track appears on the canvas, preview, and the final, produced video.
- Media on locked tracks is included in the video during the production process.
- Tracks in a group cannot be locked.
- Media on a locked track cannot be cut, copied, deleted, pasted, or modified in any way.

#### Turn a Track Off

Click the eye icon  $\bullet$  to the left of the track.

The icon turns white and the track dims to indicate the track is off.

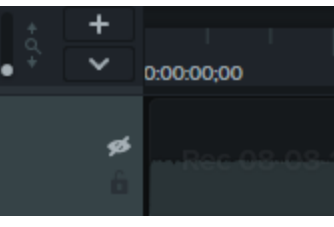

Turn Off / Turn On Track Turn a track off to prevent media from appearing in the canvas, preview, or the final produced video.

#### Turn a Track On

Click the white eye icon to the left of the track. The icon turns gray and the track brightens to indicate the track in on.

#### About Turned Off Tracks

• Media on turned off tracks is not included in the video during the production process.

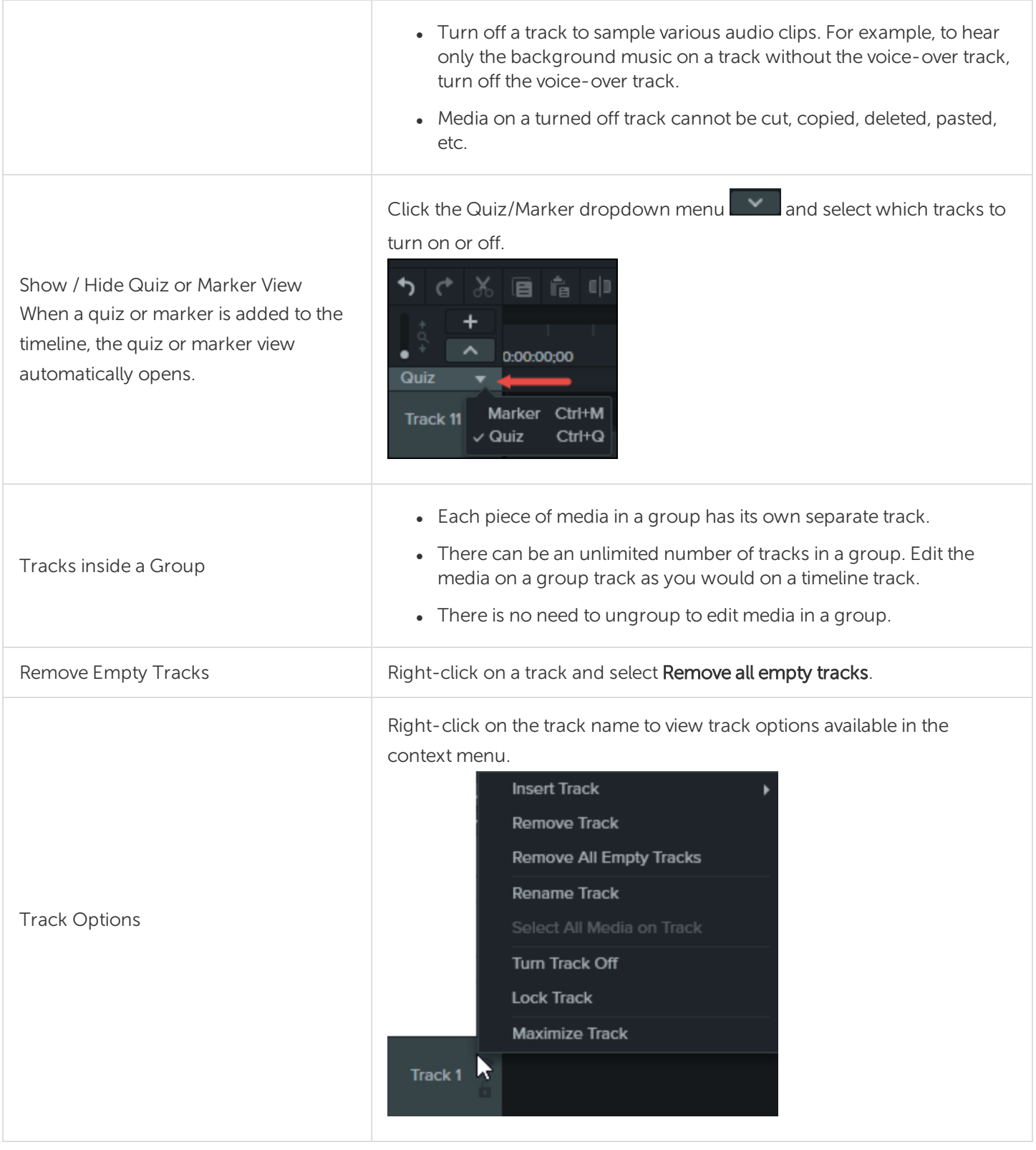

[Timeline](#page-46-0) Editing

**X** TechSmith®

# <span id="page-46-0"></span>Timeline Editing

The timeline displays the sequence of all media in a video. Use the timeline to assemble a video. To learn more about working on the timeline, see [Timeline](#page-43-0) Basics.

## Make a Selection

Select media to edit, move, or delete on the timeline.

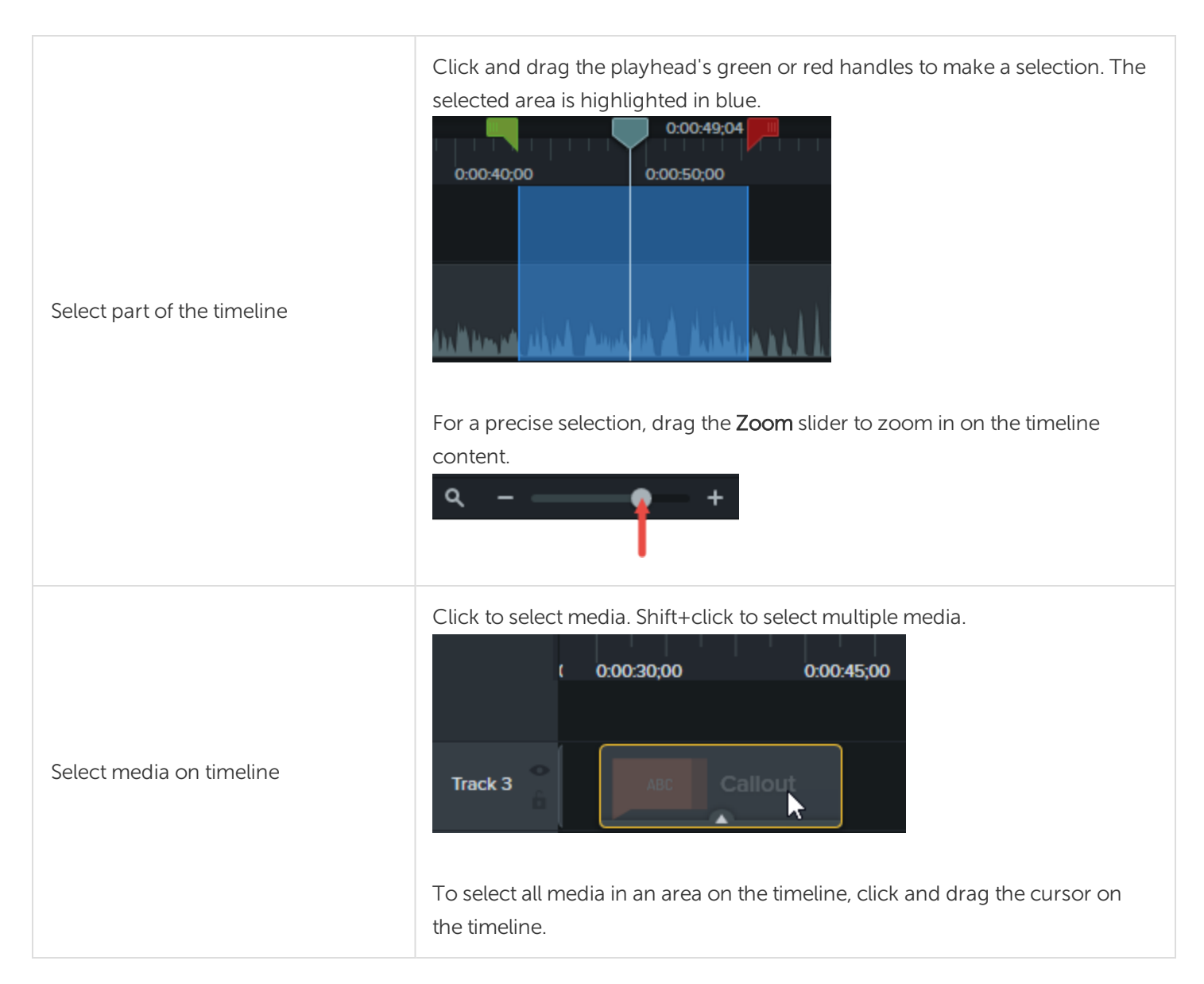

## Remove Unwanted Parts

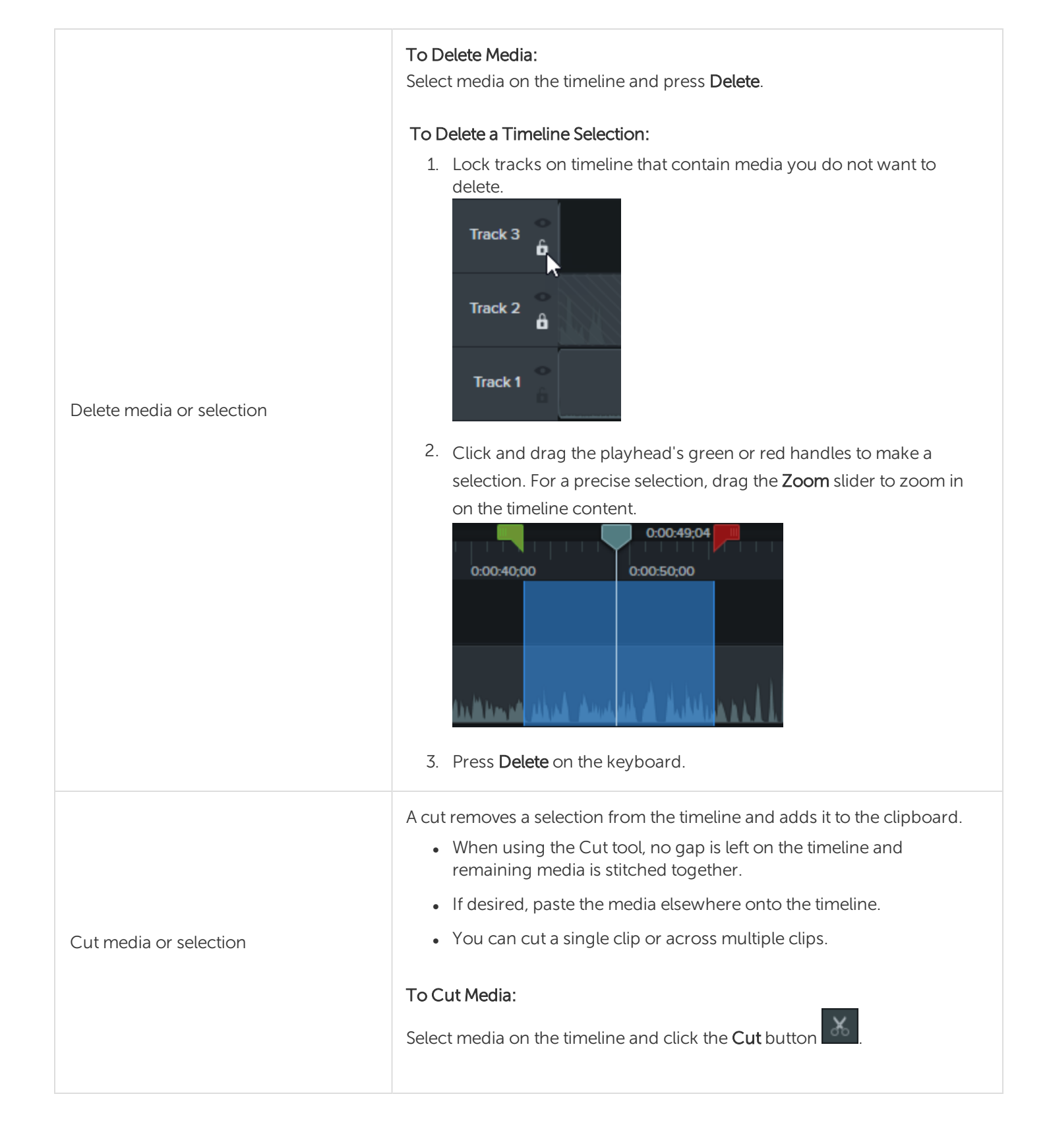

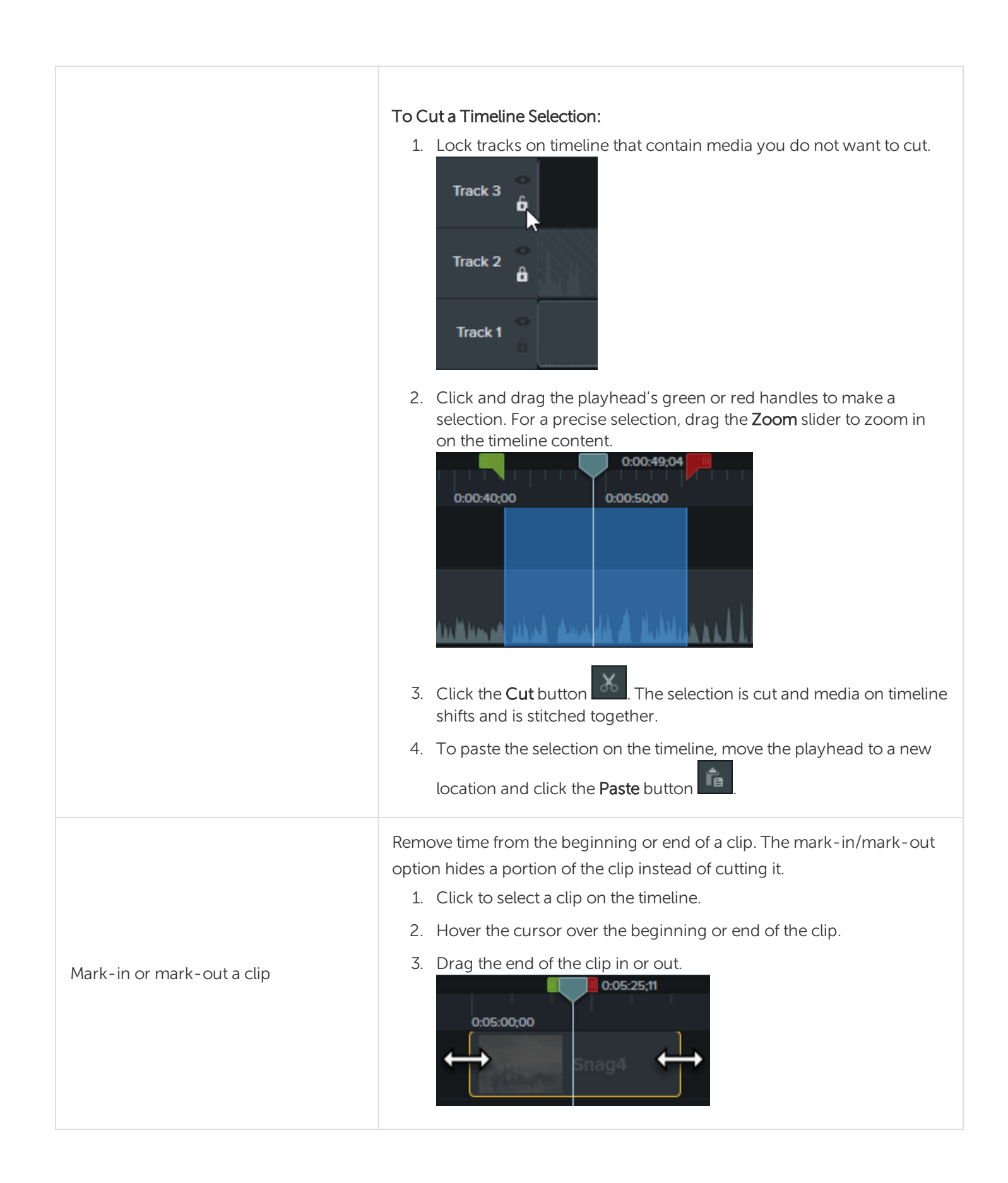

## Insert Space or Extend Media

Use the following actions to move media together or sync video and audio.

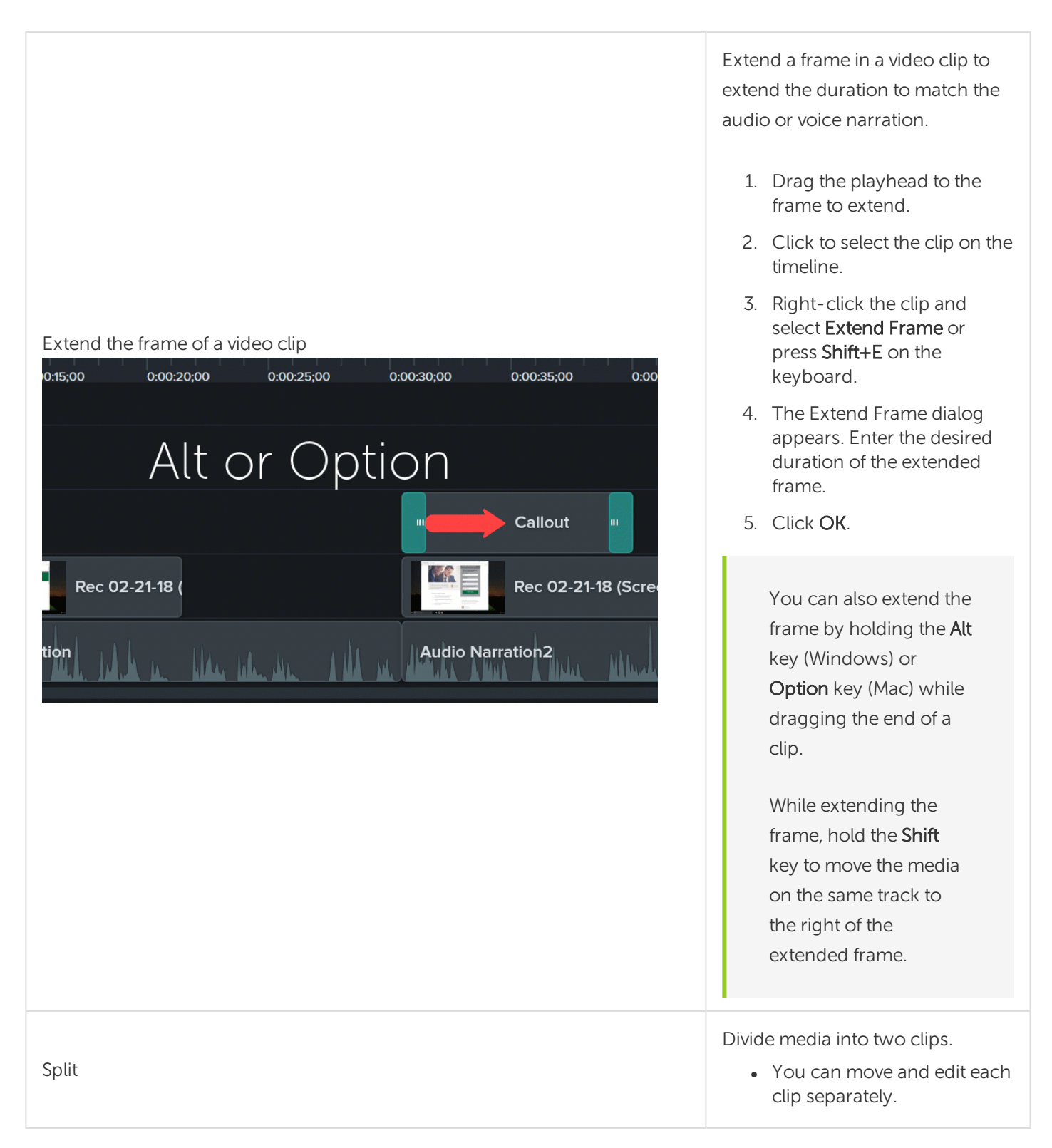

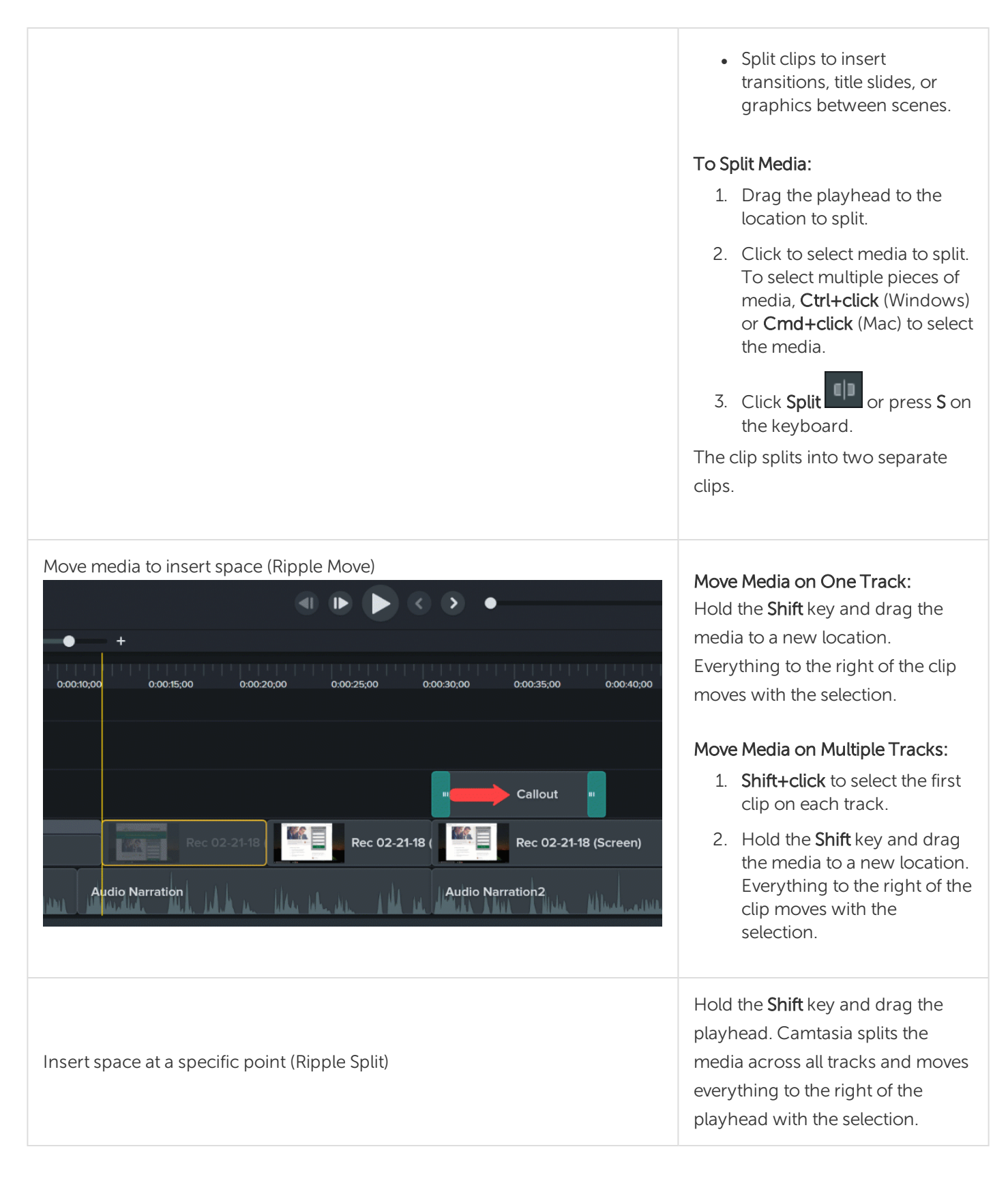

See Ripple Move and Extend Frame [Tutorial](https://www.techsmith.com/tutorial-camtasia-ripple-move-and-extend-frame.html).

## Common Editing Tasks

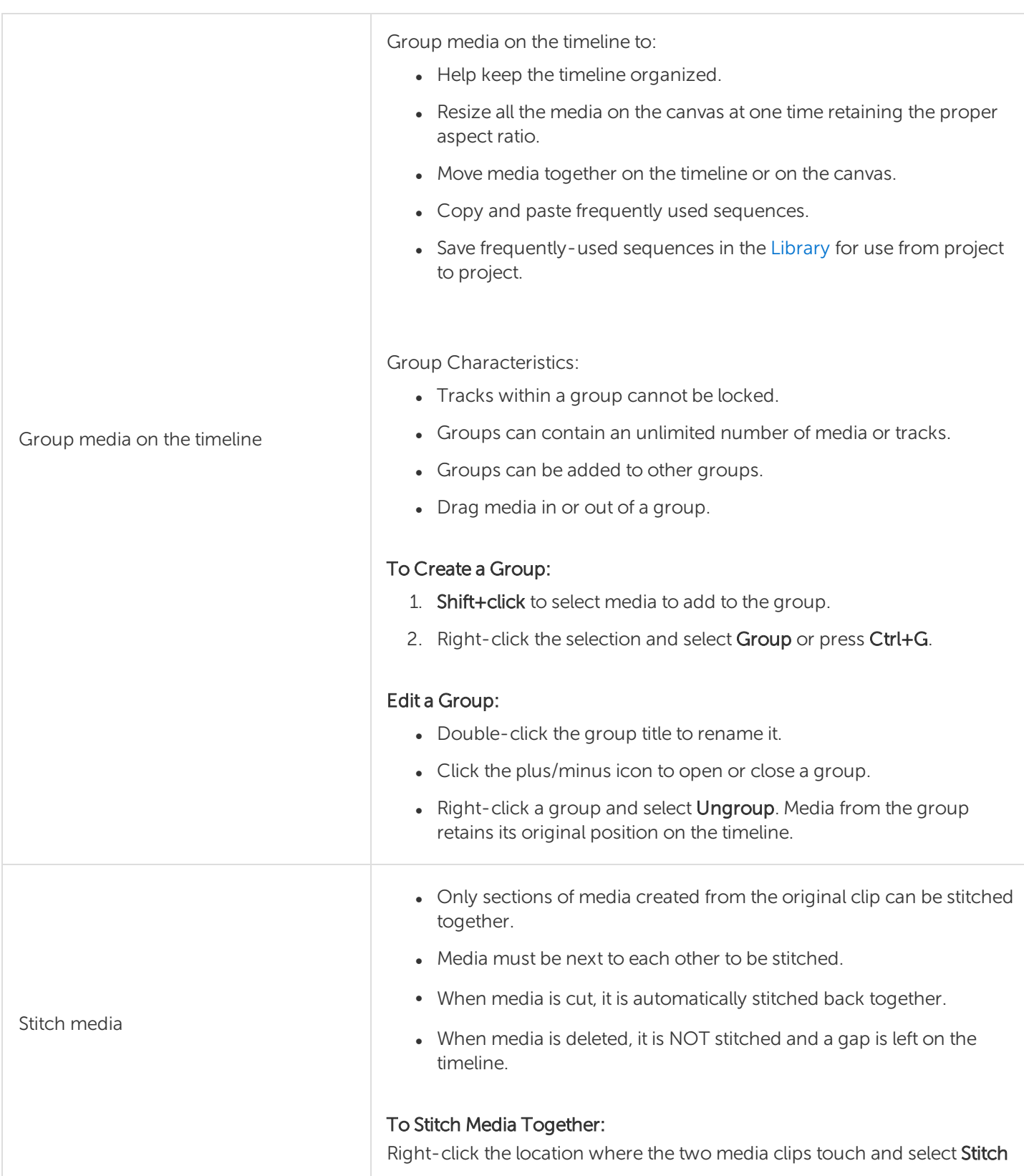

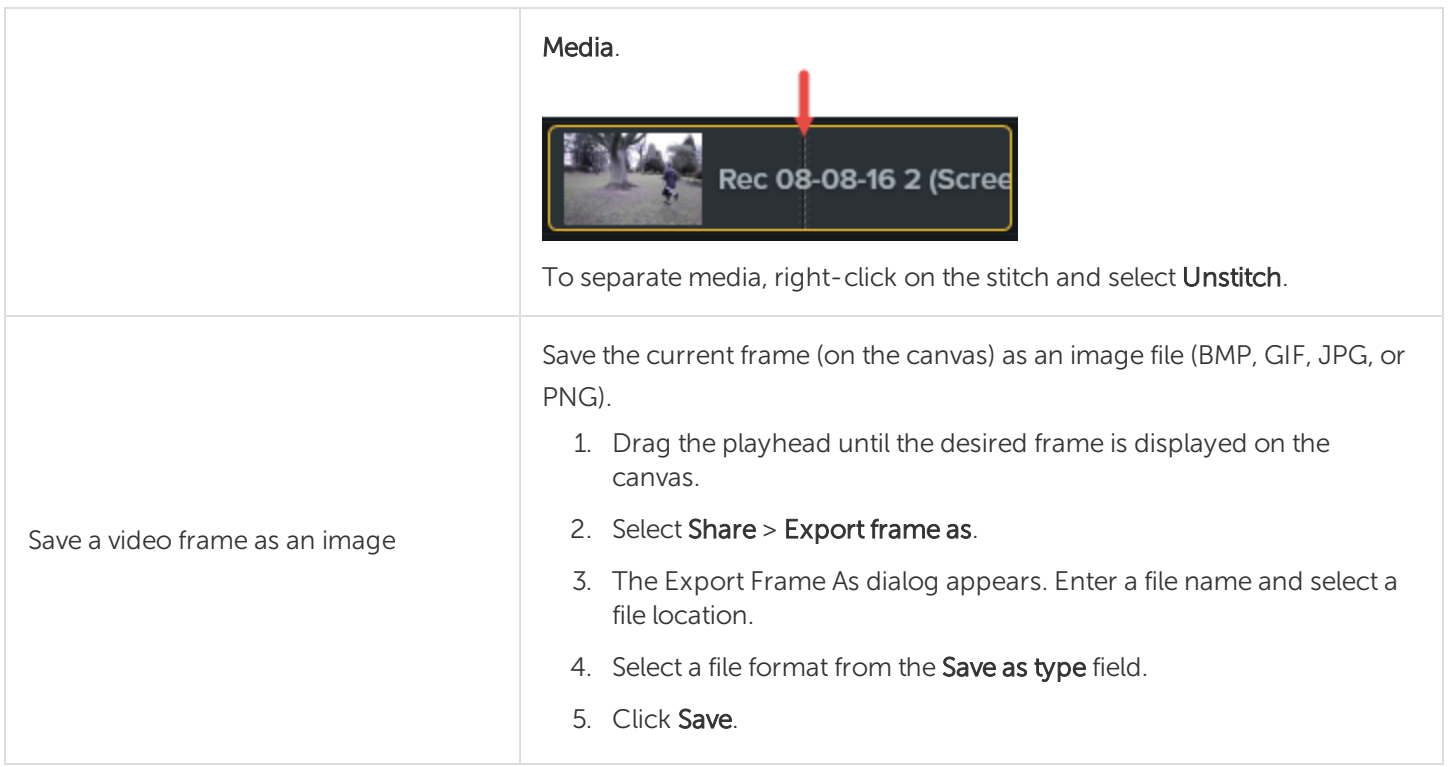

[Timeline](#page-43-0) Basics Editing [In-Depth](https://www.techsmith.com/tutorial-camtasia-editing-in-depth-1.html) 1 Tutorial Editing [In-Depth](https://www.techsmith.com/tutorial-camtasia-editing-in-depth-2.html) 2 Tutorial

# <span id="page-53-0"></span>Canvas Basics

The canvas, sometimes called the preview window, is the working area where you arrange, rotate, resize, and order the appearance of media on the timeline.

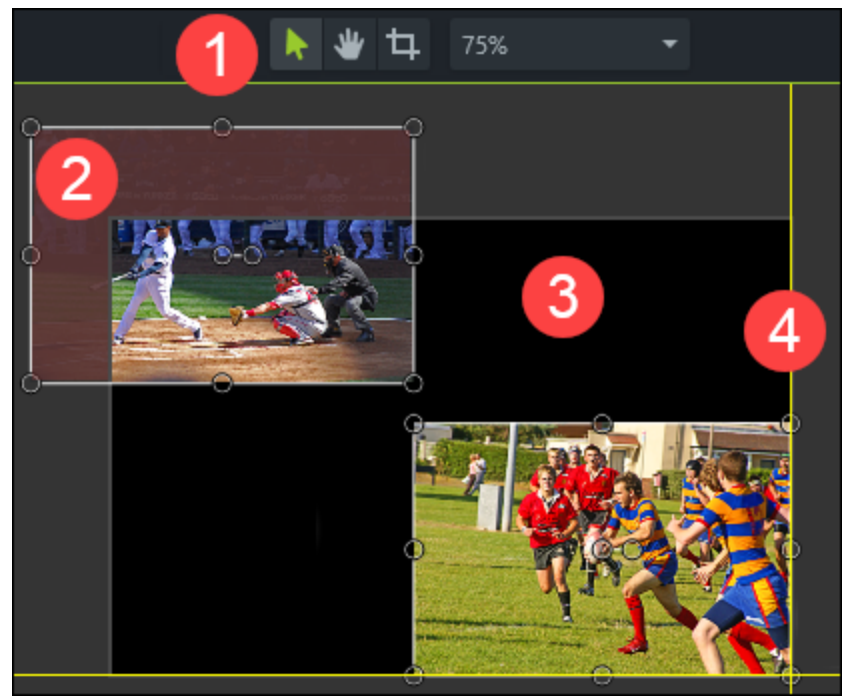

- 1. Canvas tools are located in the toolbar above the canvas.
- 2. An inactive area surrounds the canvas. Anything that is off-canvas is not included in the final video. Tip! Add an animation to media located off-canvas to have it move into view.
- 3. The active part of the canvas. Everything on the active part of the canvas is included in the final video.
- 4. The outside edges of the canvas contain boundary guidelines to help you snap media to the edge.

## Canvas Tools

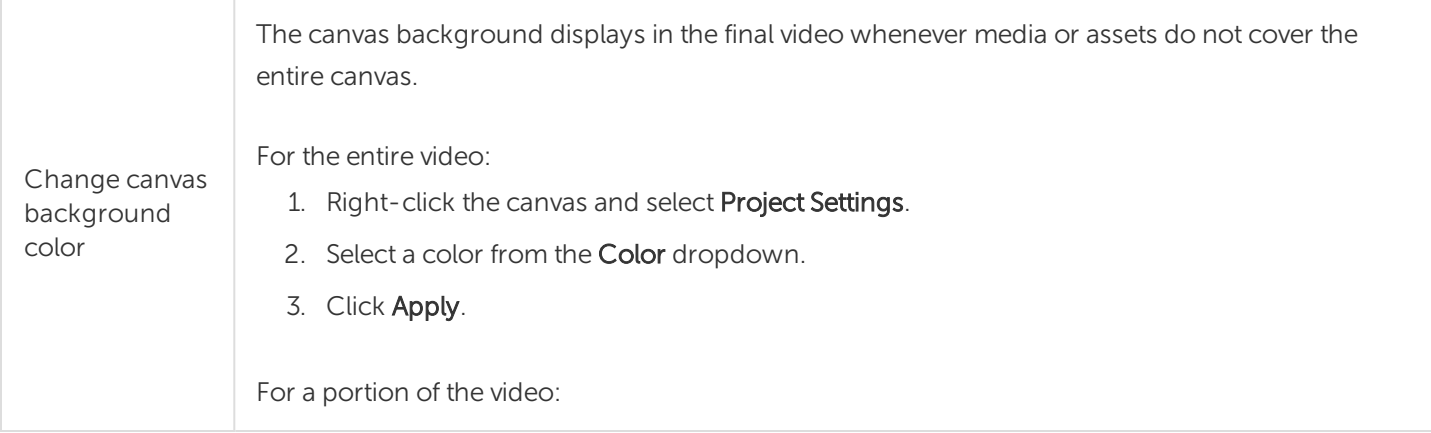

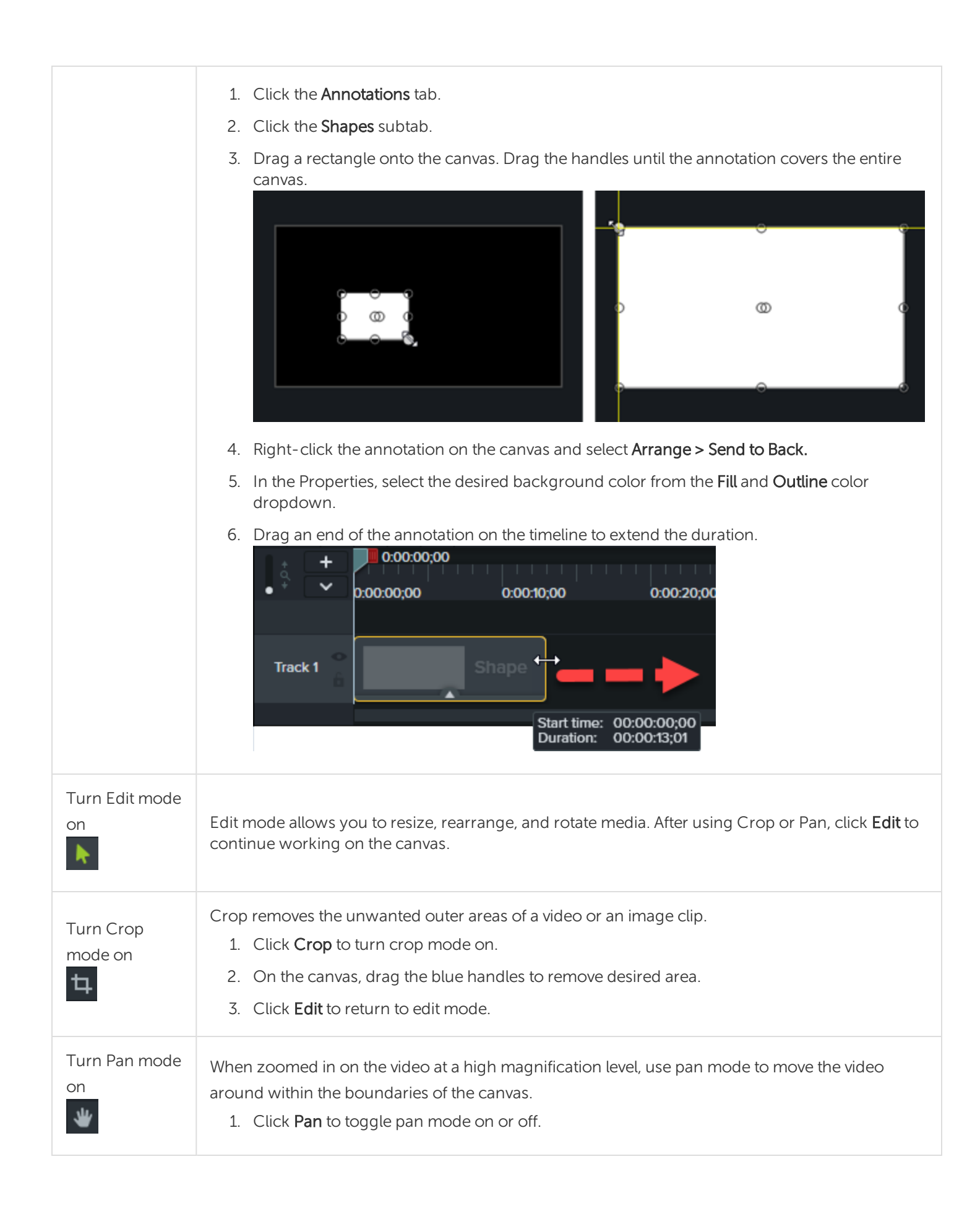

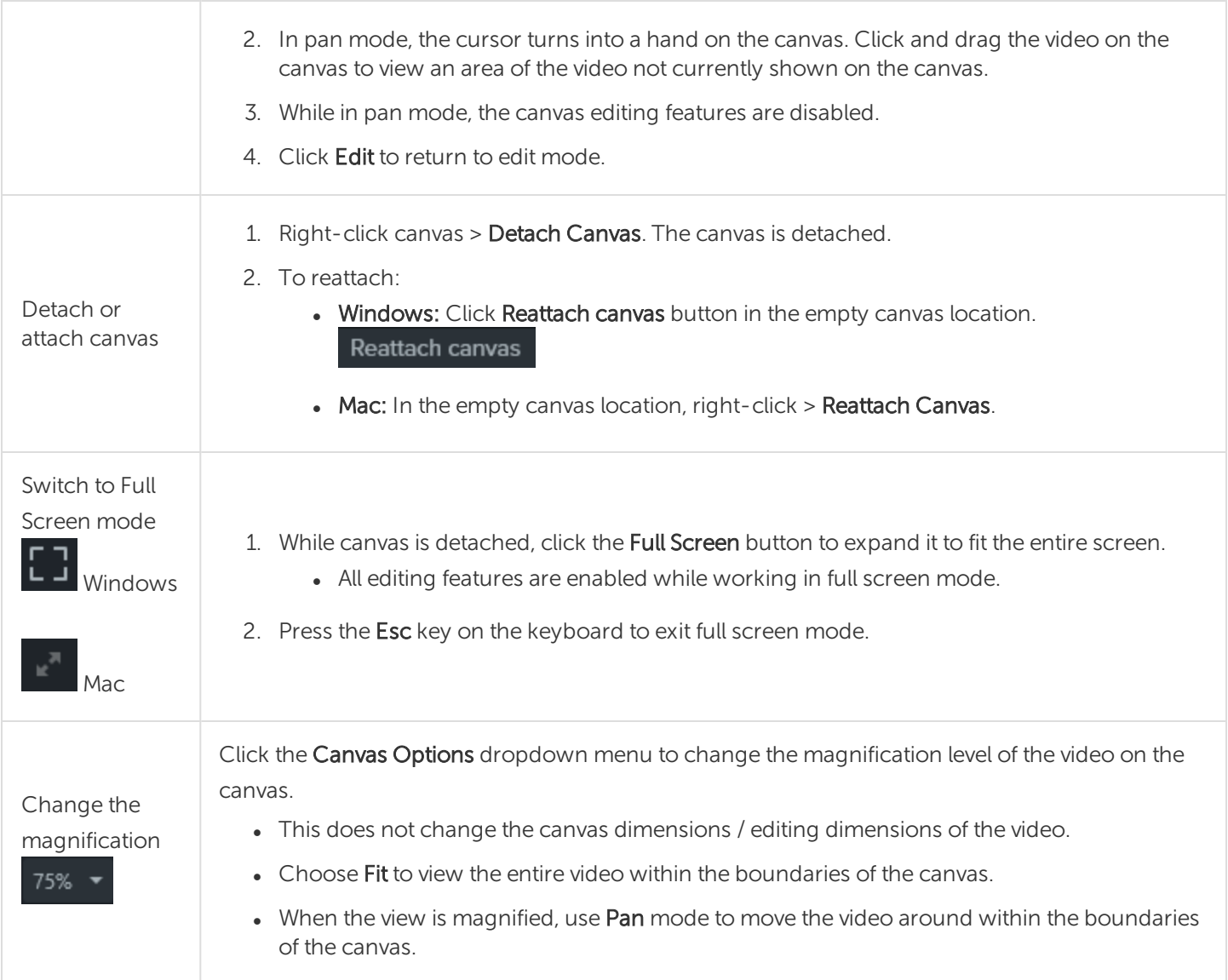

## Working with the Canvas

The canvas is the working area where you arrange, rotate, resize, and order the appearance of media on the timeline.

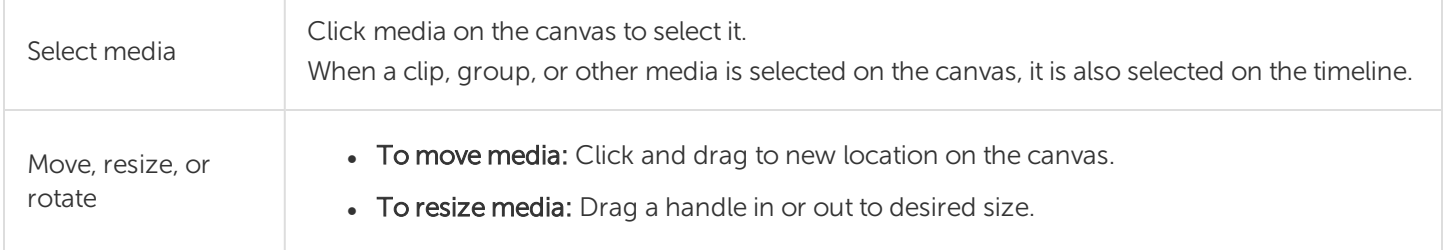

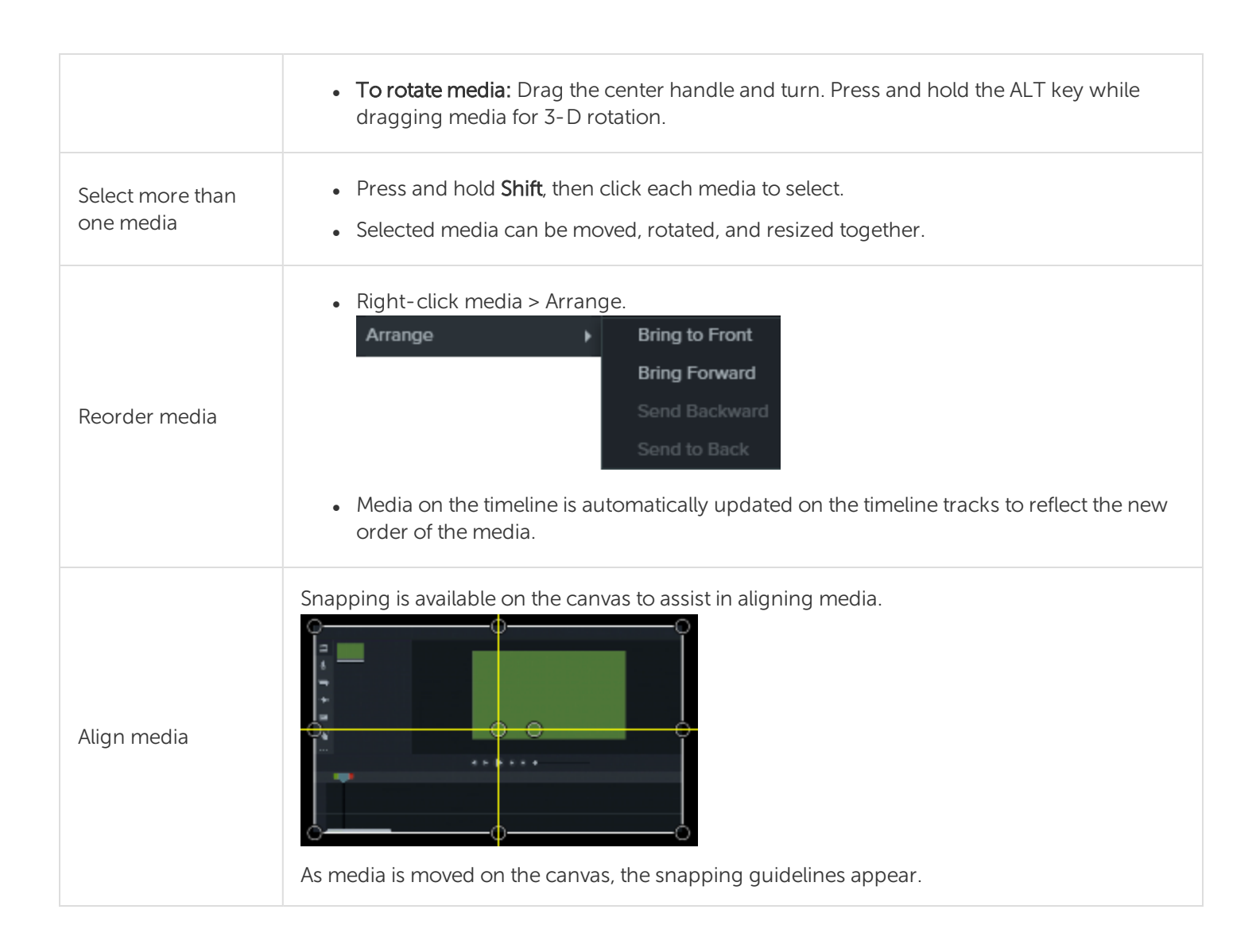

Project [Dimensions](#page-18-0) (Canvas Size) Getting Crisp, Clear Screen Video [Tutorial](https://www.techsmith.com/tutorial-camtasia-getting-crisp-clear-screen-video.html)

# Add Markers

Markers indicate points on the timeline or within media.

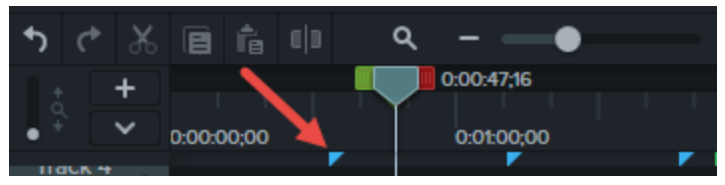

Use markers to:

- Add an interactive table of contents to your video to create navigation points for your viewers. See [Video](#page-95-0) Table of [Contents](#page-95-0).
- Mark editing points such as mistakes during recording, sections to cut out, etc.
- Set points to split a long video into multiple videos.
- Automatically mark each slide on the timeline when recording a PowerPoint or Keynote presentation.

## Working with Markers

- By default, markers are added as timeline markers.
- When added to the timeline, markers stay in the same location regardless of what media is added, moved, or deleted on the timeline.

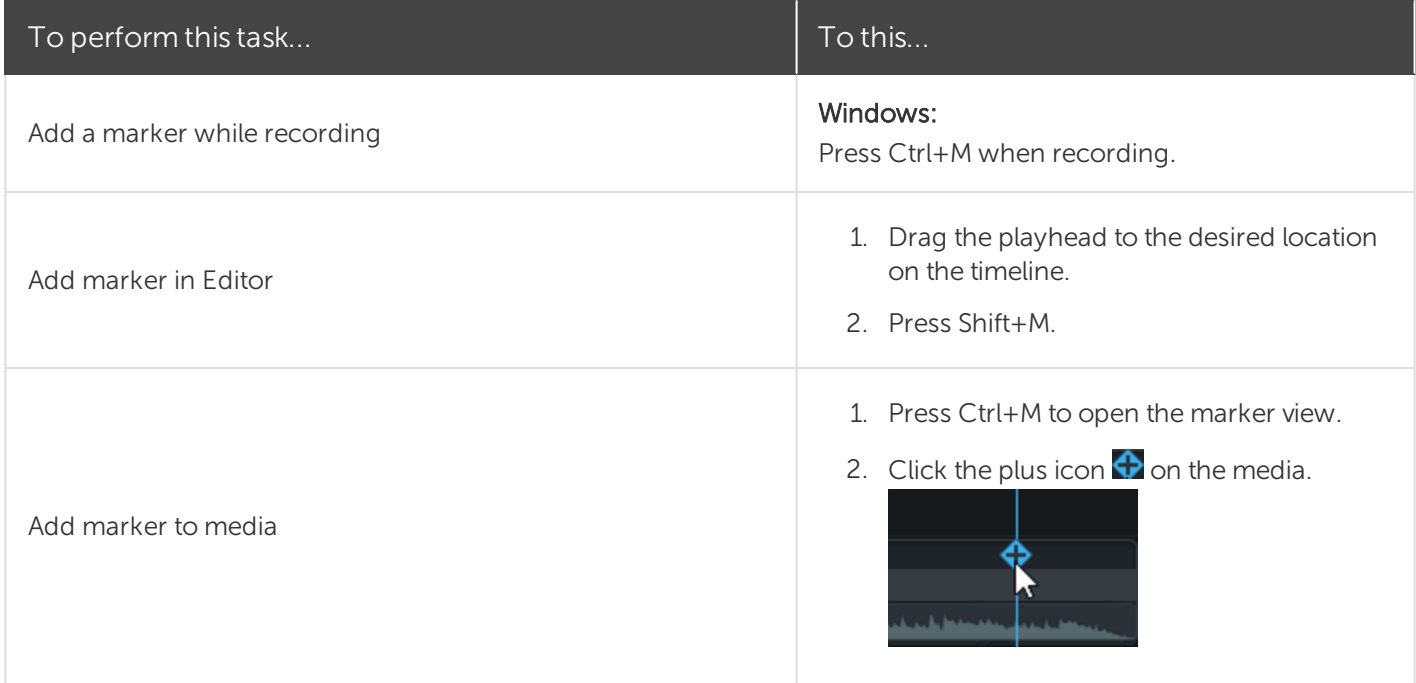

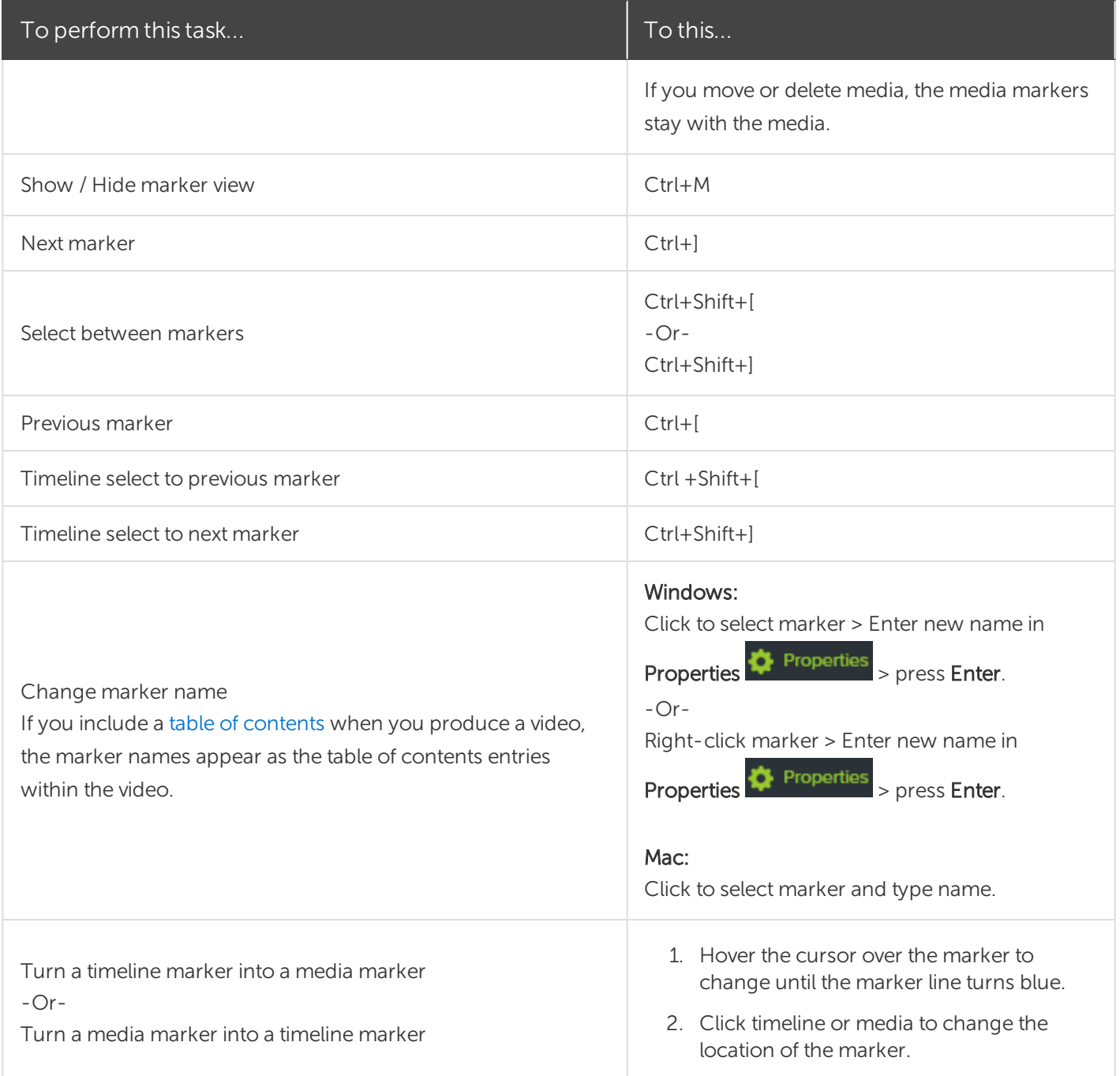

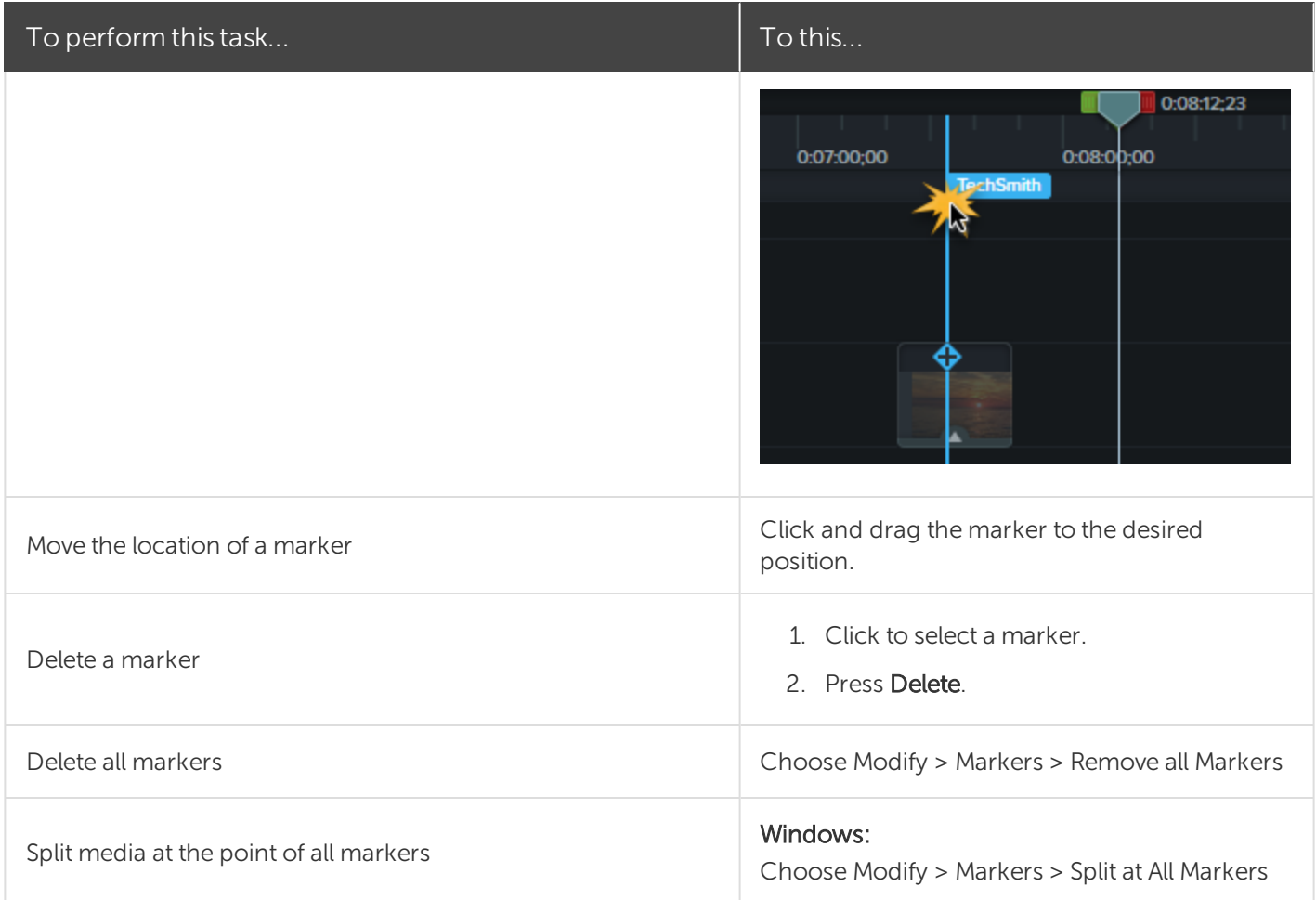

Video Table of [Contents](#page-95-0)

# <span id="page-60-0"></span>Audio Basics

When creating a video, it's important to capture good, quality video. But, it's just as important, if not more so, to get good quality audio.

- Our ears almost always detect an audio error but our eyes are not so aware of errors occurring onscreen.
- Most people won't watch a video if the audio is bad even if the video itself is very good.
- People are more likely to continue watching a poor quality video if the audio is good.

#### Tips for Getting Great Audio

- Use the best microphone you can afford.
- Use default Camtasia Recorder audio settings.
- ALWAYS do a short test recording to ensure audio is being recorded.
- Use Audio Effects to enhance or correct audio.
- Add audio points to enhance certain areas of the waveform.

There are two ways to work with audio in Camtasia: edit directly on timeline or add [effects.](#page-63-0)

## Edit Audio on Timeline

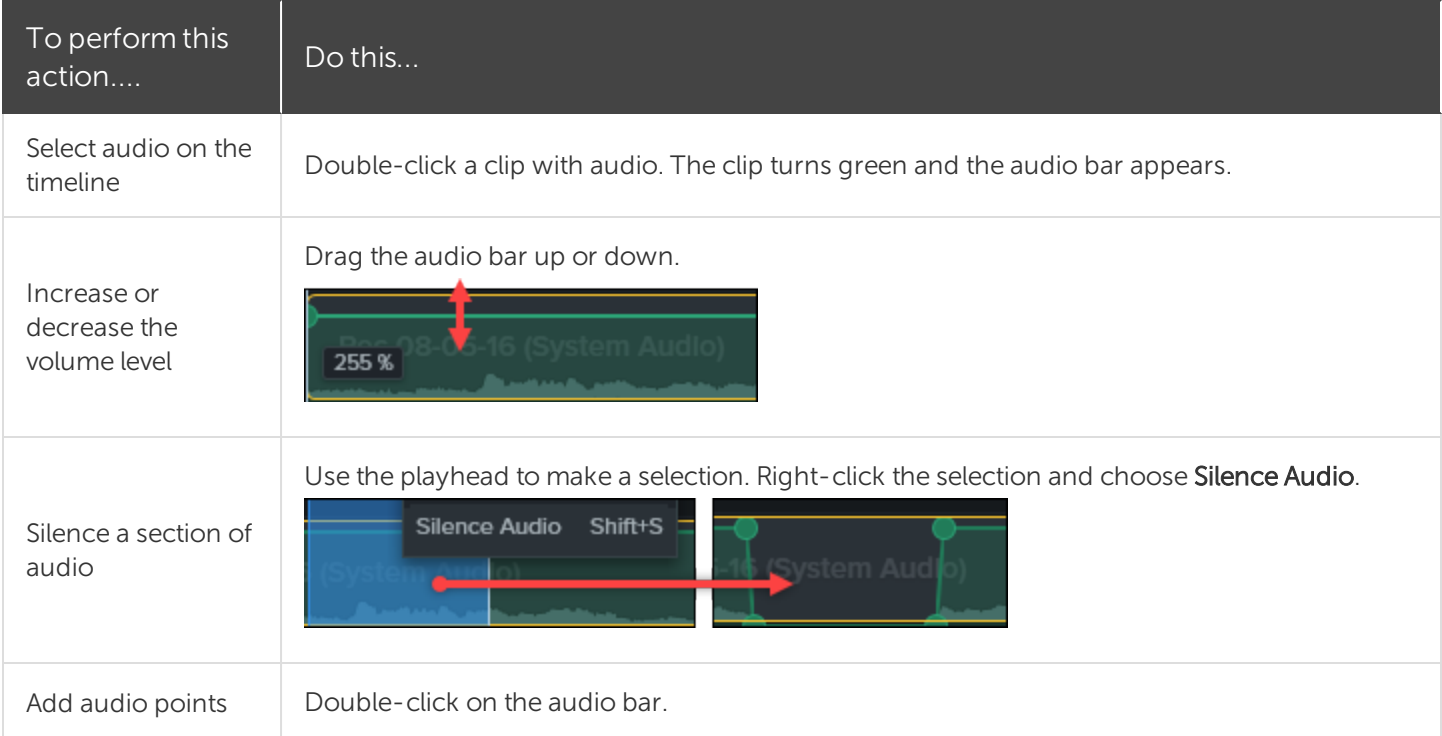

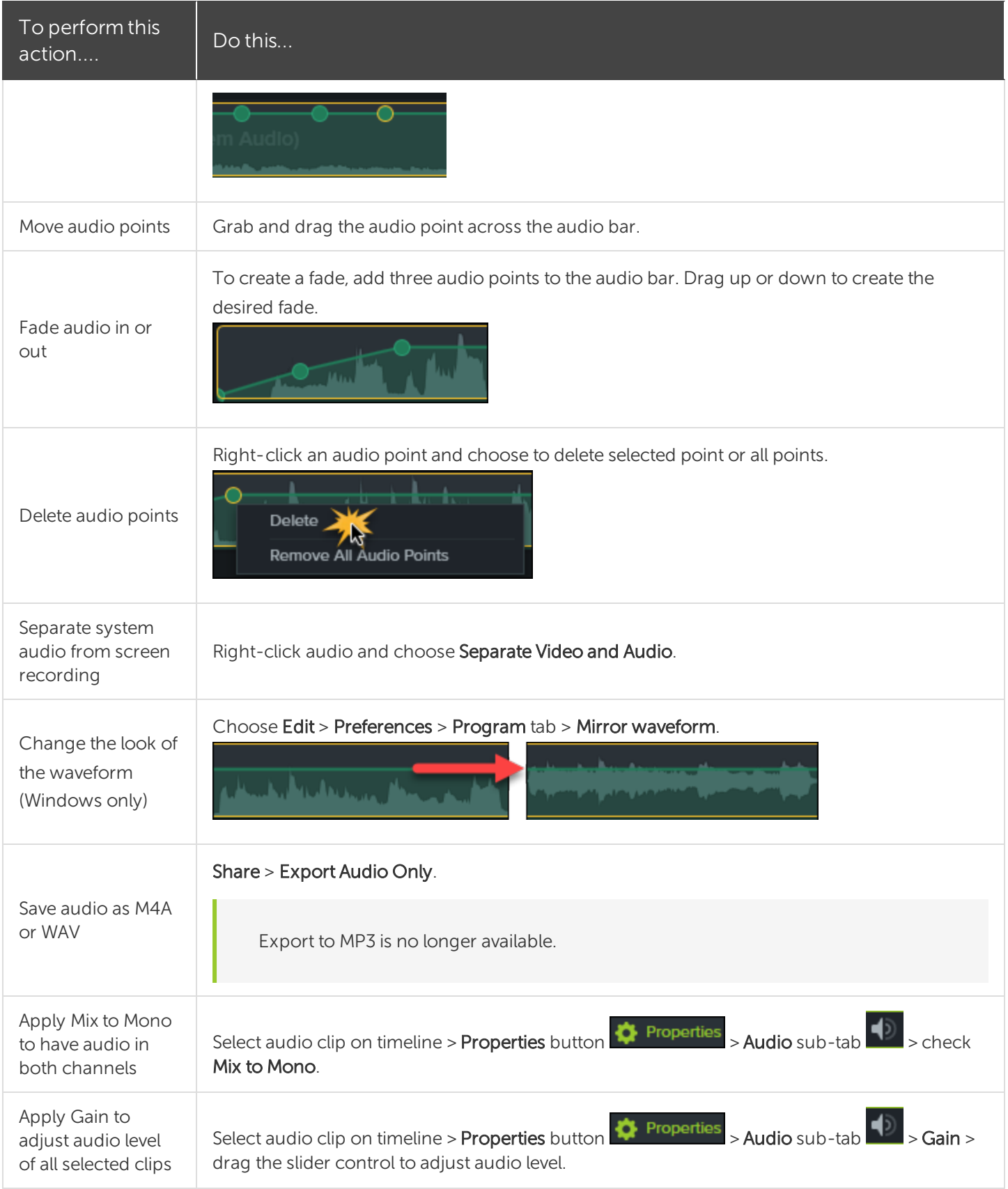

Audio [Effects](#page-63-0) Editing Audio [Tutorial](https://www.techsmith.com/tutorial-camtasia-editing-audio.html)

# <span id="page-63-0"></span>Audio Effects

Use Audio Effects to enhance or correct audio. There are two ways to work with audio in Camtasia: [edit](#page-60-0) [directly](#page-60-0) on timeline or add effects.

## Add Audio Effects

1. Click Audio Effects tab.

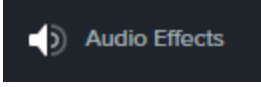

2. Drag an effect onto a clip with audio on the timeline. To show or hide the effects, click the Effects tray on media.

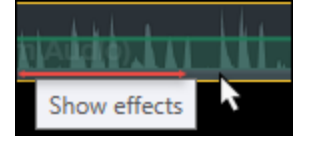

3. To adjust the duration, drag either end of the effect on timeline.

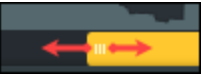

4. To customize effects, click Properties.  $\bullet$  Properties

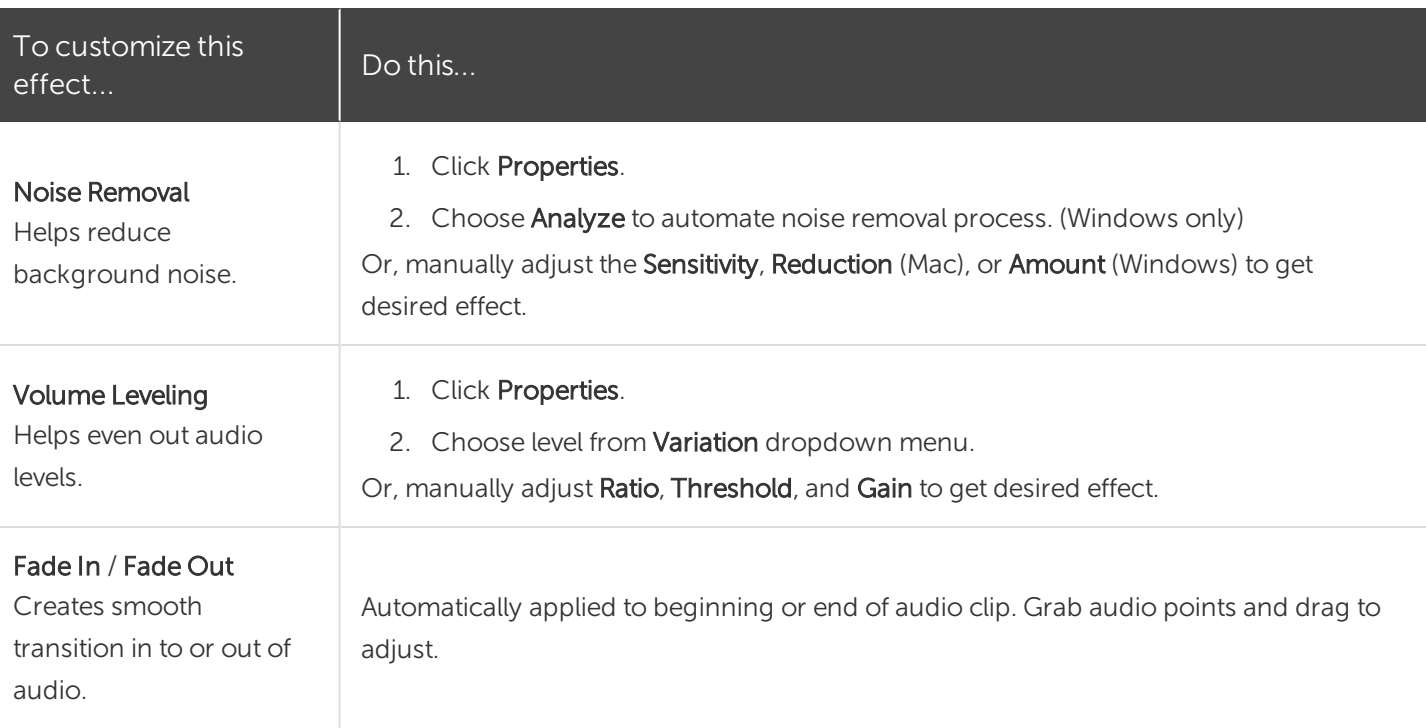

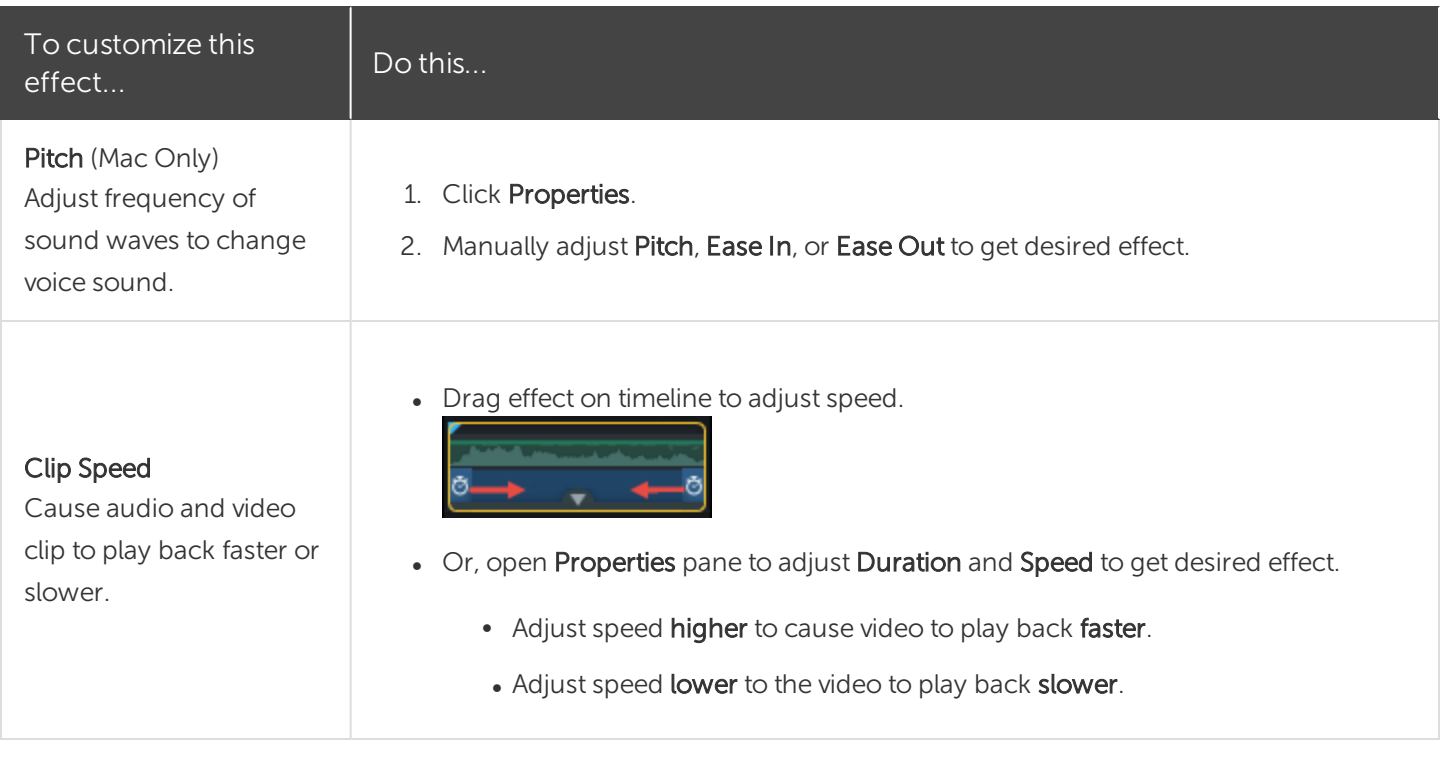

Audio [Editing](#page-60-0) Basics

# <span id="page-65-0"></span>Enhance Your Video Overview

Add video enhancements to apply effects, animations, and annotations to your video.

## Video Enhancements Types

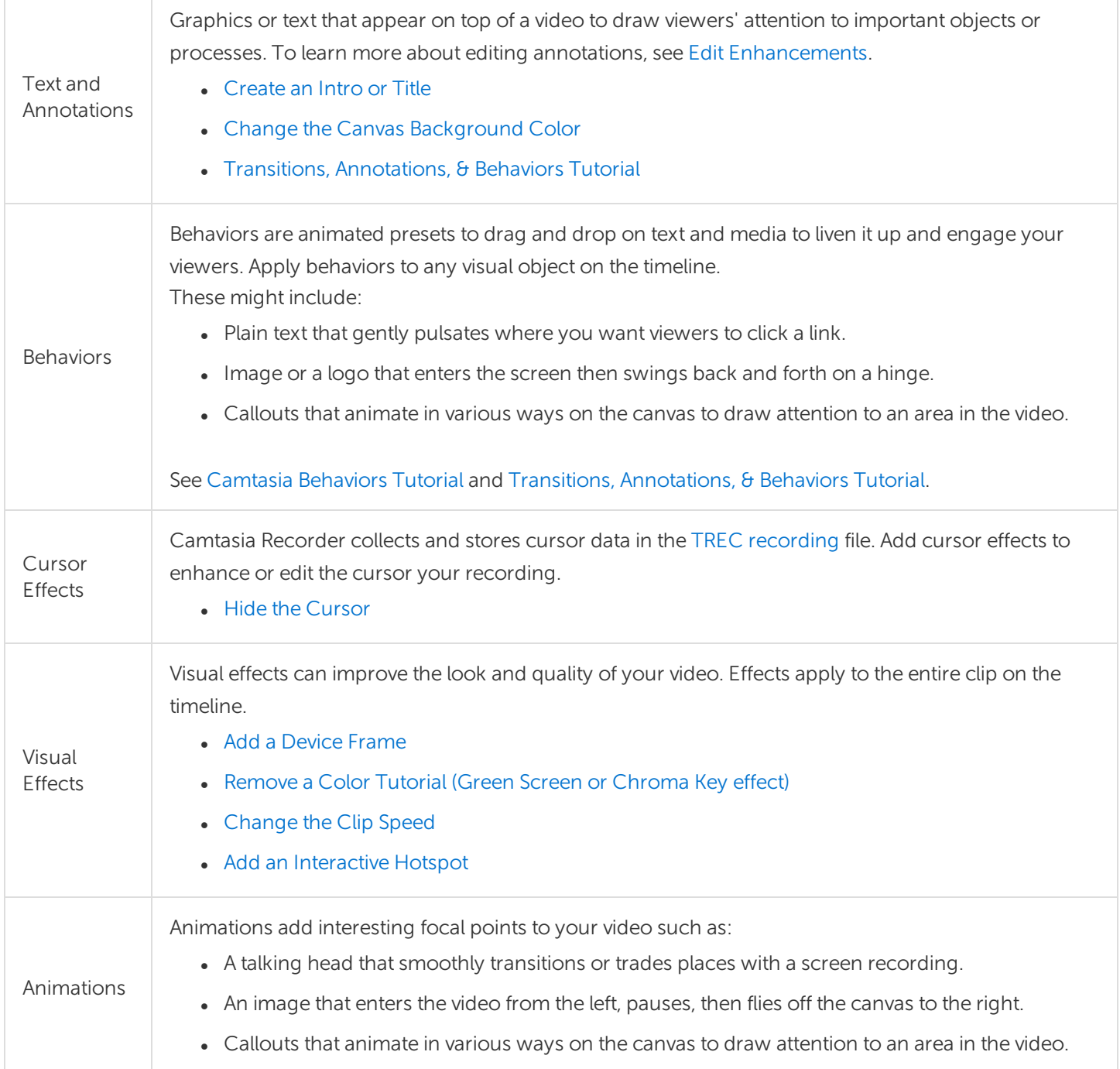

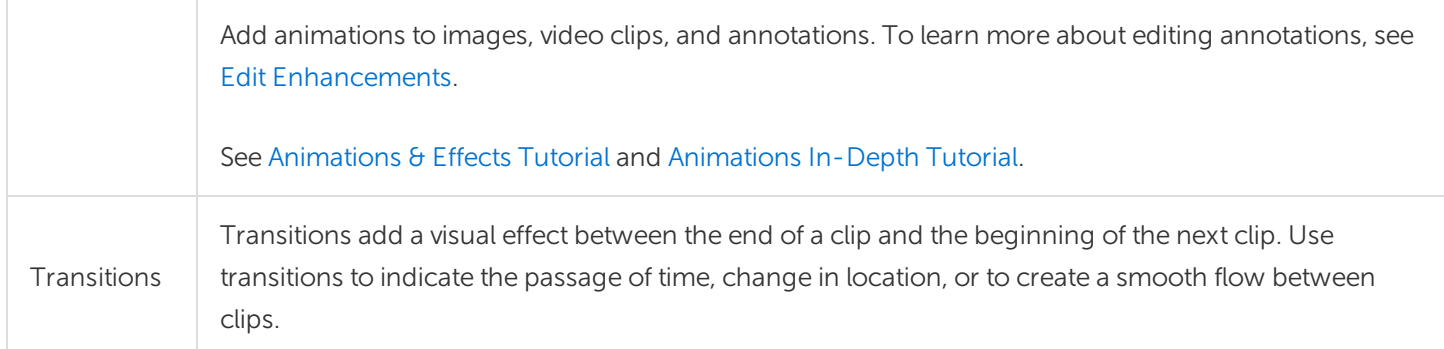

## Add an Enhancement

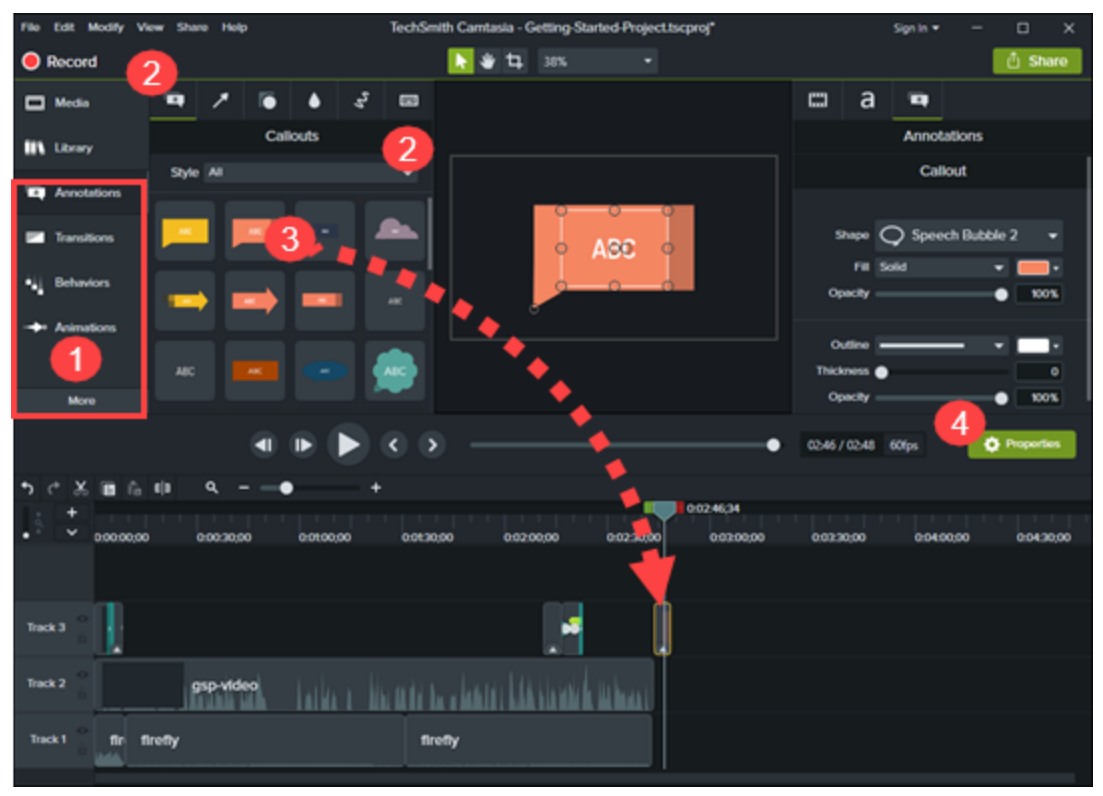

- 1. Click a tab.
- 2. Select a subtab or style.
- 3. Drag the option onto the timeline. For some enhancements, Camtasia highlights where the option can be applied.
- <span id="page-66-0"></span>4. Edit the properties.

## Edit Enhancements

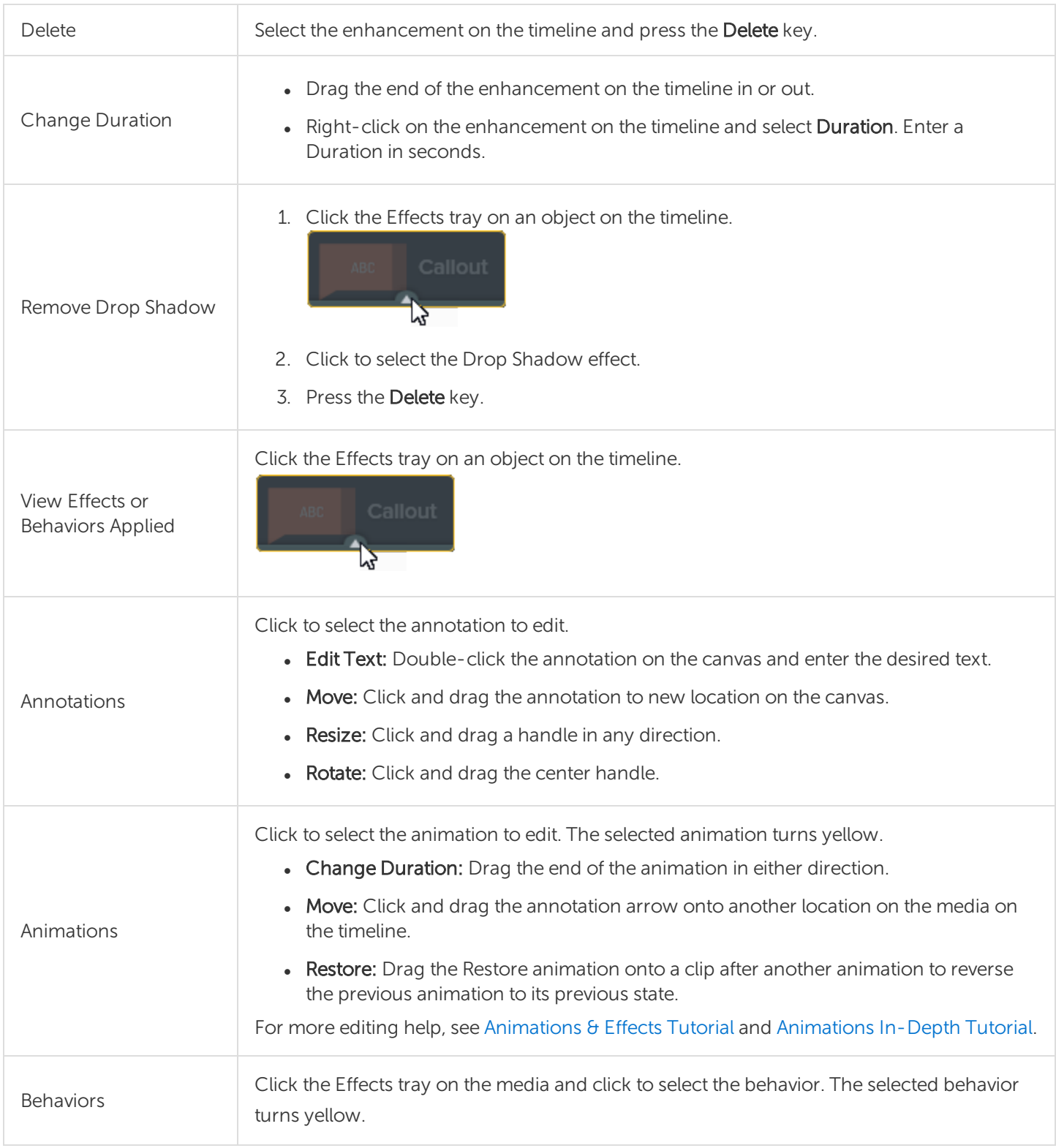

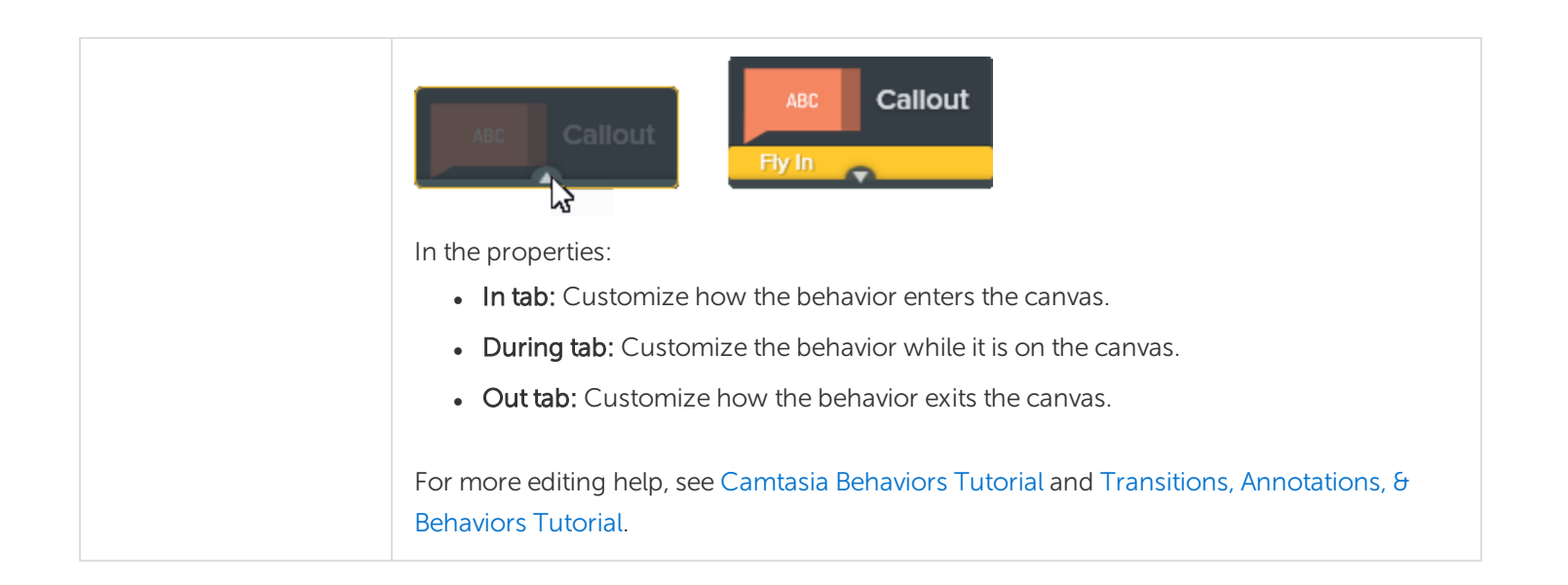

# <span id="page-69-0"></span>Create an Intro or Title

Title slides introduce a video, scene, or provide a call-to-action for your viewers.

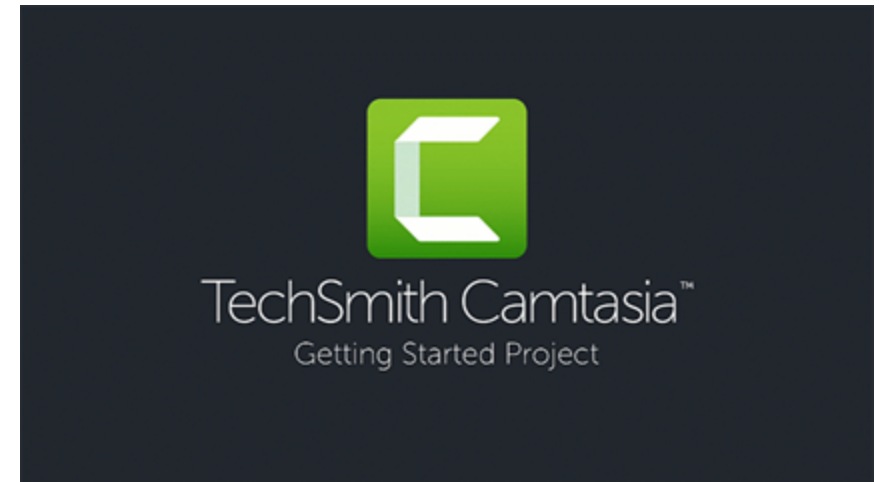

To use one of Camtasia's premade intros, drag an intro from the [Camtasia](#page-29-0) 2018 Library onto the timeline or [download](#page-37-1) more.

## Create a Custom Intro

1. To insert space, drag the playhead to the location to insert the intro. Hold the Shift key and drag the playhead. Camtasia splits the media across all tracks and moves everything to the right of the playhead.

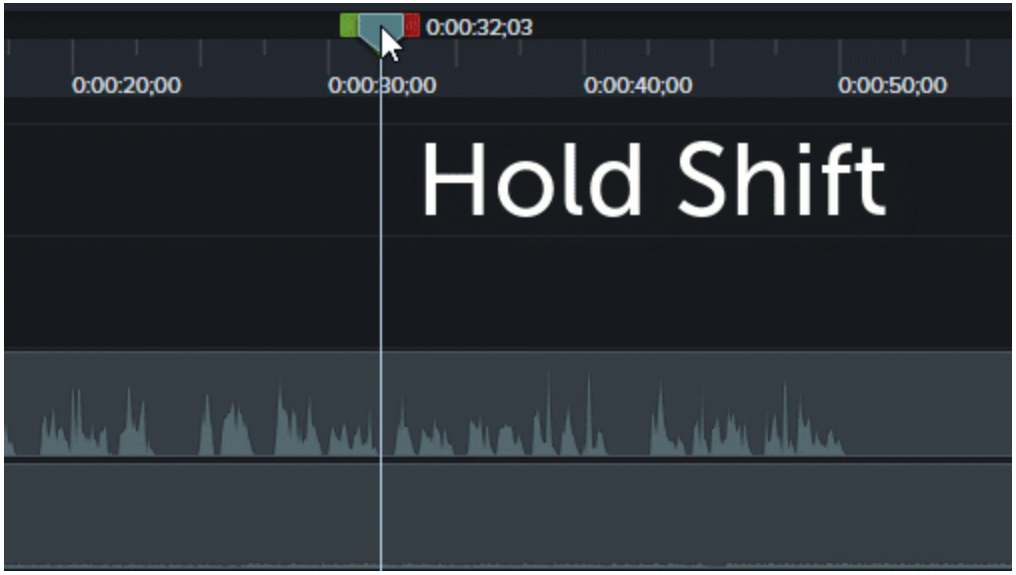

- 2. Add a background:
	- Solid Background: Click the Annotations tab and drag a rectangle shape onto the timeline. Drag the handles to cover the canvas. Click the Properties button to edit the color.
	- Static Image or Motion Backgrounds: Drag media from the [Library](#page-29-0) or [Media](#page-26-0) Bin onto the timeline.
- 3. Drag the ends of the media to adjust the duration to fill the space on the timeline.

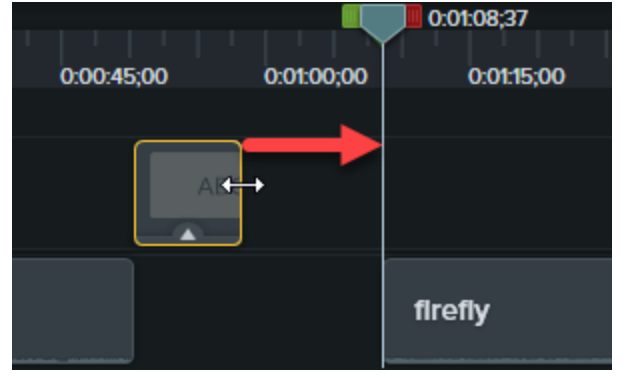

- 4. Add text such as the subject of the scene, your company name, or the speaker's name:
	- Click the **Annotations** tab and drag a text annotation onto the timeline. Double-click the annotation on the canvas and enter text. Click the Properties button to edit the text properties.
- 5. Add other customizations:
	- Drag assets such as your company logo or other visual elements from the [Library](#page-29-0) or [Media](#page-26-0) Bin onto the timeline.
	- To add a clickable call-to-action such as your a link to subscribe to your newsletter, channel, or social media, see [Interactive](#page-81-0) Hotspots.
	- To animate text or visual elements, see Enhance Your Video [Overview.](#page-65-0)

Enhance Your Video [Overview](#page-65-0) Find and [Organize](#page-29-0) Assets Download [TechSmith](#page-37-1) Assets

# <span id="page-71-0"></span>Hide the Cursor

You can hide the cursor on any Camtasia Recording file (TREC) added to the timeline.

To highlight, magnify, or apply another cursor effect, see [Enhance](#page-65-0) Your Video.

## Hide Cursor for Entire Clip

- 1. Click to select a TREC recording on the timeline.
- 2. Click the Properties button.
- 3. In the properties, click the Cursor tab and set the Opacity to 0%.

## Hide Cursor for a Duration

1. Select Animations tab > Animations subtab.

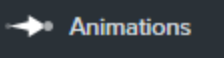

- 2. Drag the Custom animation onto the TREC on the timeline.
- 3. Drag the end of the animation arrow to the location to start hiding the cursor.

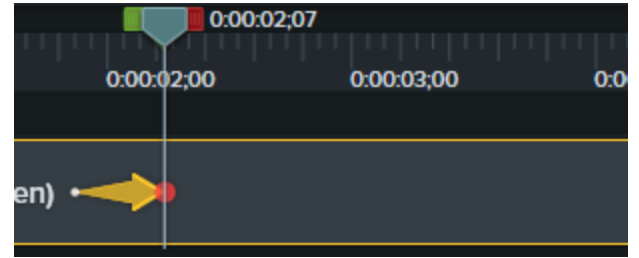

4. In the properties, click the Cursor tab and set the Opacity to 0%.

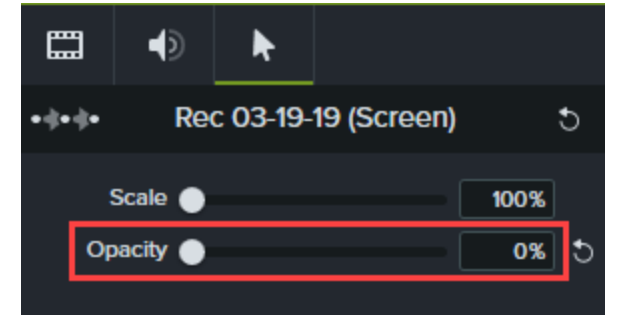

5. To show the cursor again in the video, drag another Custom animation onto the TREC on the timeline.
6. Drag the end of the animation arrow to the location for the cursor to appear.

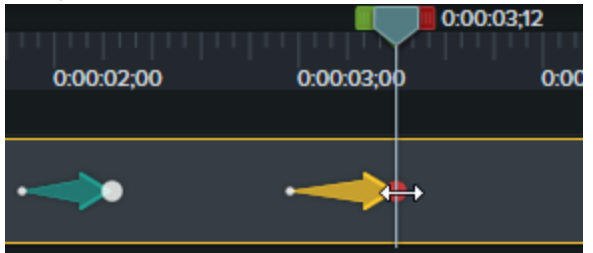

7. In the properties, click the Cursor tab and set the Opacity to 100%.

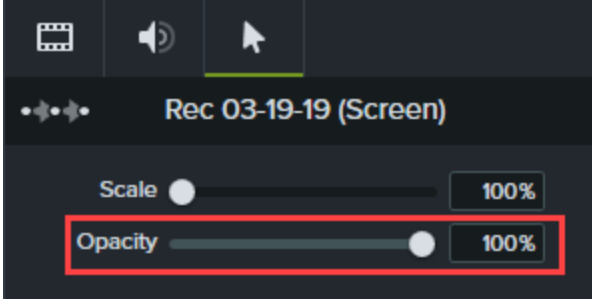

#### Related Articles

Enhance Your [Video Overview](#page-65-0)

# Change the Clip Speed

Speed up or slow down media on the timeline.

1. Click Visual Effects tab.

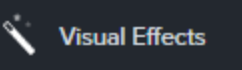

- 2. Drag the Clip Speed effect onto media on the timeline.
- 3. Click the Properties button to adjust the Duration and Speed to get the desired effect.
	- Increase the speed to playback the video faster.
	- Decrease the speed to playback the video slower.

#### Related Articles

Enhance Your Video [Overview](#page-65-0) [Animations](https://www.techsmith.com/tutorial-camtasia-animations-effects.html) & Effects Tutorial

# Add a Device Frame

Add a device frame around an image or video clip to provide context and a professional look to your video.

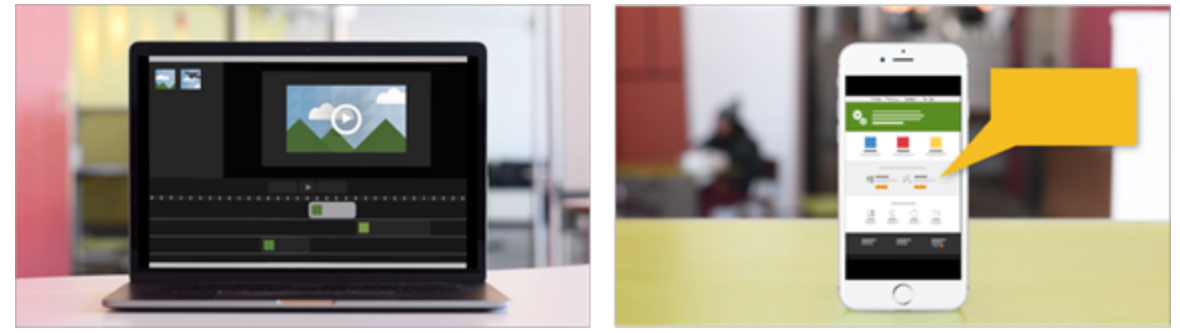

Device frames are great for:

- Introducing a scene such as a mobile or desktop demo.
- Showing your company's website within a product marketing video.

### Add a Device Frame

1. Click the Visual Effects tab.

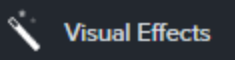

- 2. Drag the Device Frame effect onto a clip on the timeline.
- 3. Click the Properties button to open the properties.
- 4. In the properties, select a device frame from the Type dropdown.

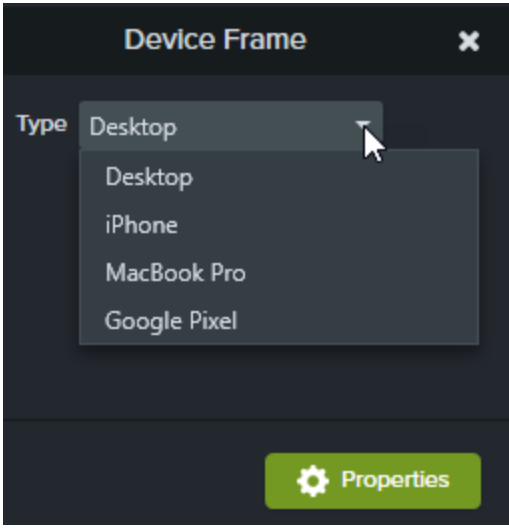

#### Related Articles

Enhance Your Video [Overview](#page-65-0) Device Frames [Tutorial](https://www.techsmith.com/tutorial-camtasia-device-frames.html)

# Zoom-n-Pan Animations (Windows)

The Zoom-n-Pan feature is not available for Camtasia Mac. To add a zoom animation, see [Animations](#page-65-0).

The Zoom-n-Pan tab offers a quick way to add zoom in, zoom out, and pan animations to the timeline.

Add zoom and pan animations to:

- Improve viewing when producing the final video at dimensions smaller than the source recording.
- Focus on important actions within the video, like typing in a text field or selecting an option in a large application.
- Move from area to area when editing dimensions are large.

## Add a Zoom In / Zoom Out Sequence

- 1. Position playhead on timeline where zoom will occur.
- 2. Choose Animations tool > Zoom-n-Pan tab.

```
Animations ... Zoom-n-Pan
```
3. Move and size zoom rectangle to get desired effect. That area fills the canvas and is what your viewers see.

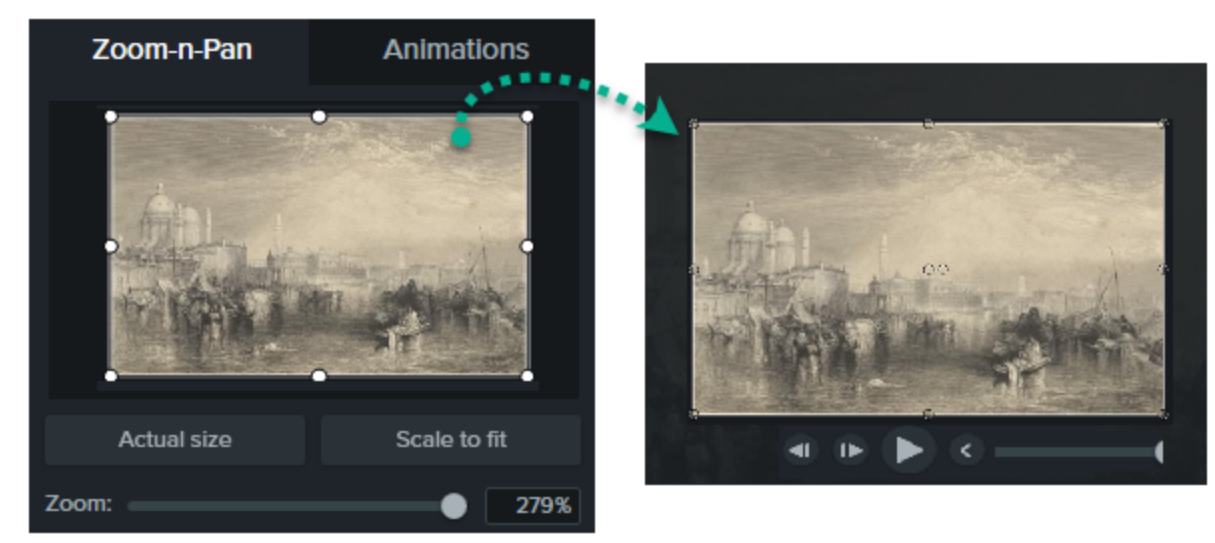

4. A zoom animation is added to the timeline.

• Drag to adjust location of effect.

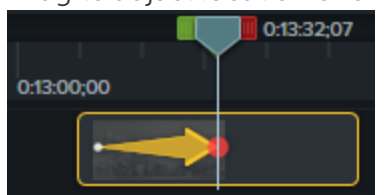

- Drag either end of the zoom animation on timeline to adjust effect's duration. This is how long the effect lasts.
- 5. To zoom back out, place playhead where zoom animation ends.
- 6. Repeat steps 3-4 dragging the rectangle to zoom back out.

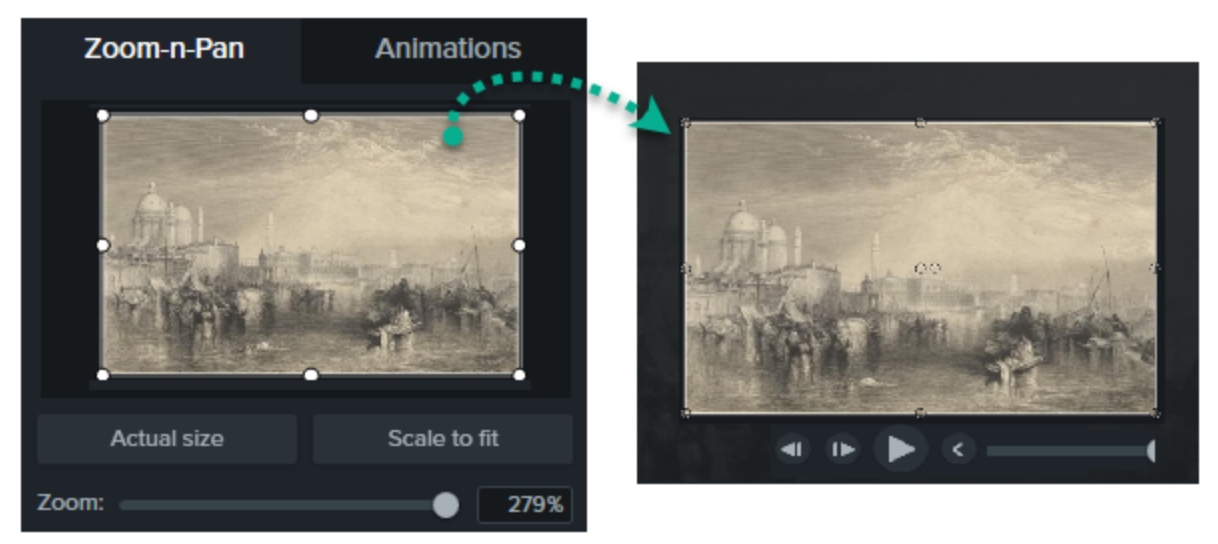

## Add a Zoom and Pan Sequence

Panning moves the viewer to another part of the screen without changing the level of magnification. For this sequence, the first animation needs to be a zoom animation.

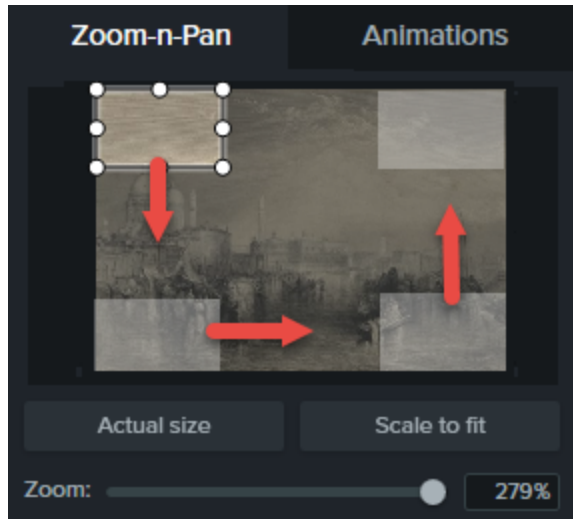

- 1. Position playhead on timeline where zoom will occur.
- 2. Choose Animations tool > Zoom-n-Pan tab.

Animations . . **Zoom-n-Pan** 

- 3. Move and size zoom rectangle to get desired effect.
- 4. A zoom animation is added to the timeline.
	- Drag to adjust location of effect.

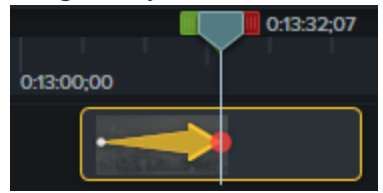

- Drag either end of the zoom animation on timeline to adjust effect's duration. This is how long the effect lasts.
- 5. To create the pan animation, place playhead where pan will occur. Drag zoom rectangle to another part of the canvas without resizing.
- 6. Repeat step 5 until all pan animations are created.
- 7. To zoom back out, place playhead where zoom out animation will occur. Move and size zoom rectangle to get desired effect.

#### Related Articles

Enhance Your Video [Overview](#page-65-0)

# Camtasia Editor Properties

The Properties pane in the Editor allows you to customize the look of media, annotations, behaviors, effects and assets added to the timeline.

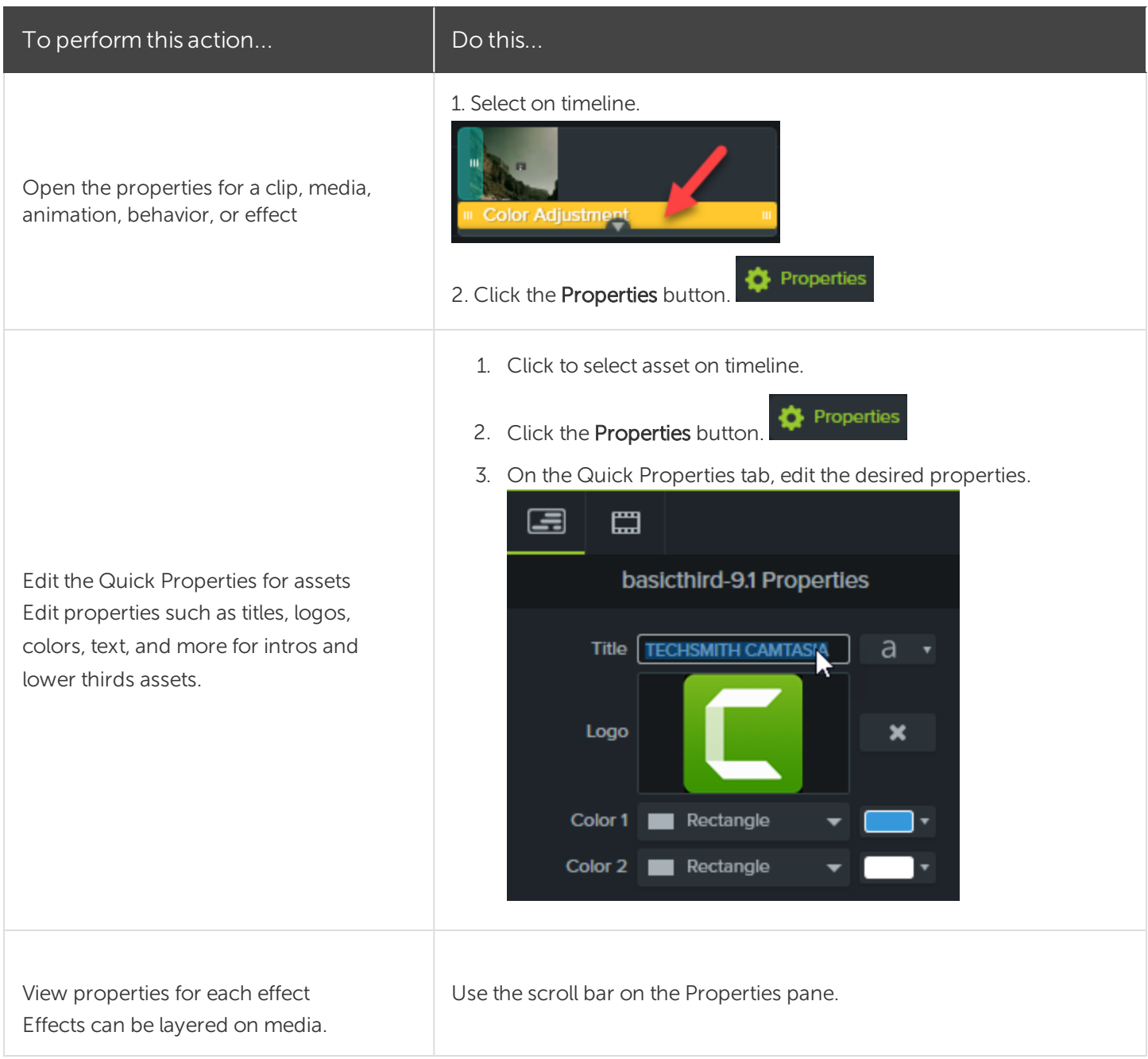

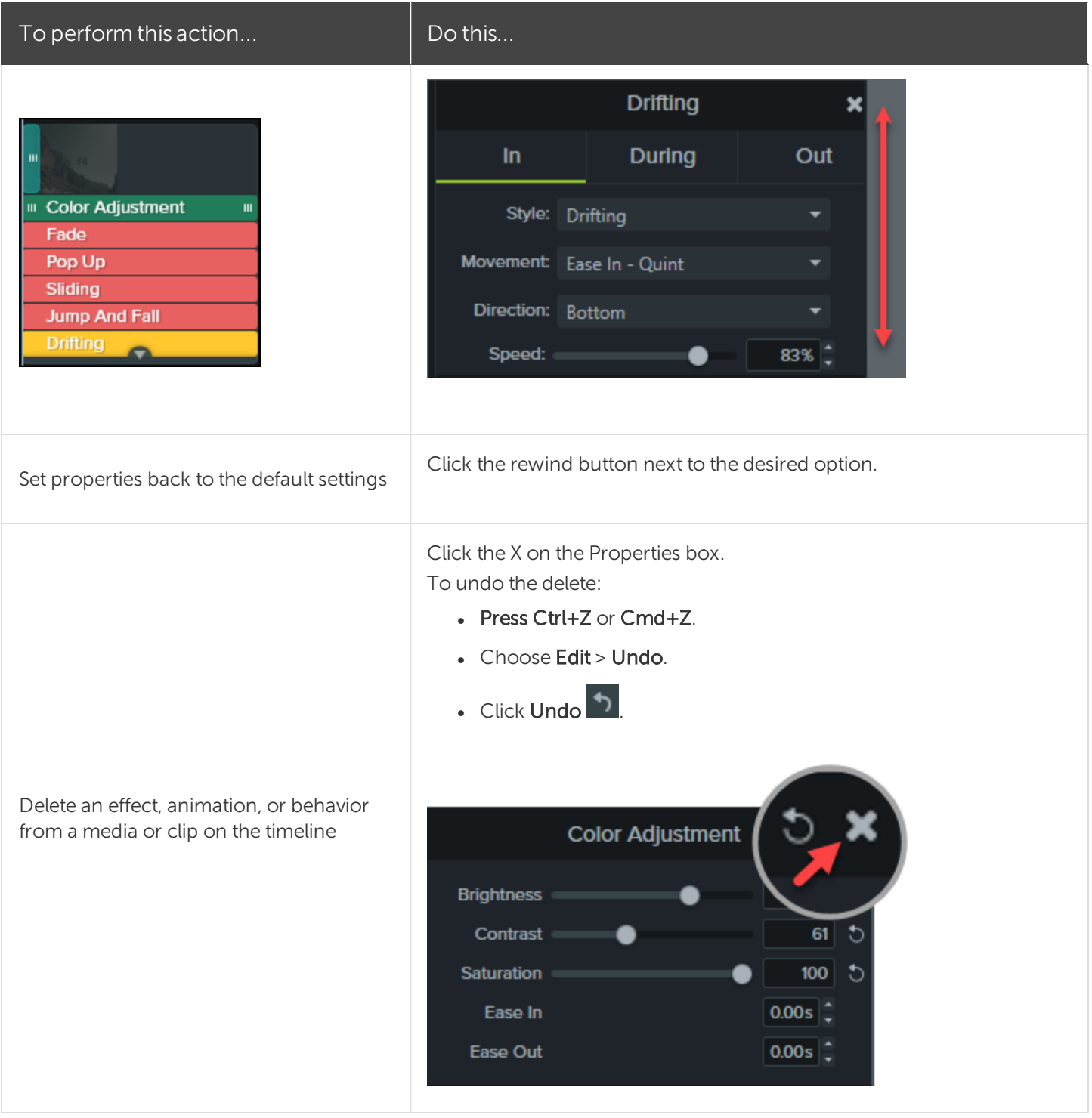

#### Related Articles

Create and [Manage](#page-33-0) Themes Enhance Your Video [Overview](#page-65-0) Download [TechSmith](#page-37-0) Assets

# <span id="page-81-0"></span>Interactive Hotspots

Hotspots provide a clickable call-to-action in a video for viewers such as:

- Open the next video in a series.
- Provide a link to subscribe to your newsletter, channel, or social media.
- I Jump to a specific point in a video to learn more based on viewer's interest.
- Provide a link to purchase your product or software.

### Add a Hotspot

- 1. Click the Visual Effects tab.
- 2. Drag the Interactive Hotspot effect onto visual media on the timeline.
- 3. Click the Properties button to customize the hotspot. The default pauses the video at the end of a hotspot and requires the user to click to continue. Other options include:
	- **.** URL: Send the viewer to the URL entered.
	- Marker: Send the viewer to a specific marker in the video. You must have markers on the timeline to select this option. See Add [Markers.](#page-57-0)
	- Time: Send the viewer to a specific time or frame in the video.
- 4. To test the URL, Marker, Or Time options, click the Test button.

The [TechSmith](#page-100-0) Smart Player is required to display hotspots in a video. See Playback [Requirements](#page-100-0) for Quizzes, [Hotspots,](#page-100-0) and Captions to learn how to produce a video with interactive hotspots.

#### Related Articles

Add [Interactive](https://www.techsmith.com/tutorial-camtasia-add-interactive-hotspots-to-a-video.html) Hotspots to a Video Tutorial Playback [Requirements](#page-100-0) for Quizzes, Hotspots, and Captions (Smart Player)

# <span id="page-82-0"></span>Captions

Captions display onscreen text for the audio, sounds, or actions occurring in a video.

Captions create videos accessible to a larger audience, including:

- Viewers who are deaf or hearing-impaired.
- Viewers that cannot listen to audio in their current settings.
- Viewers who are non-native speakers by providing onscreen translations in the captions.

## Caption Types

Camtasia offers three caption types. The caption type is selected during the video production process.

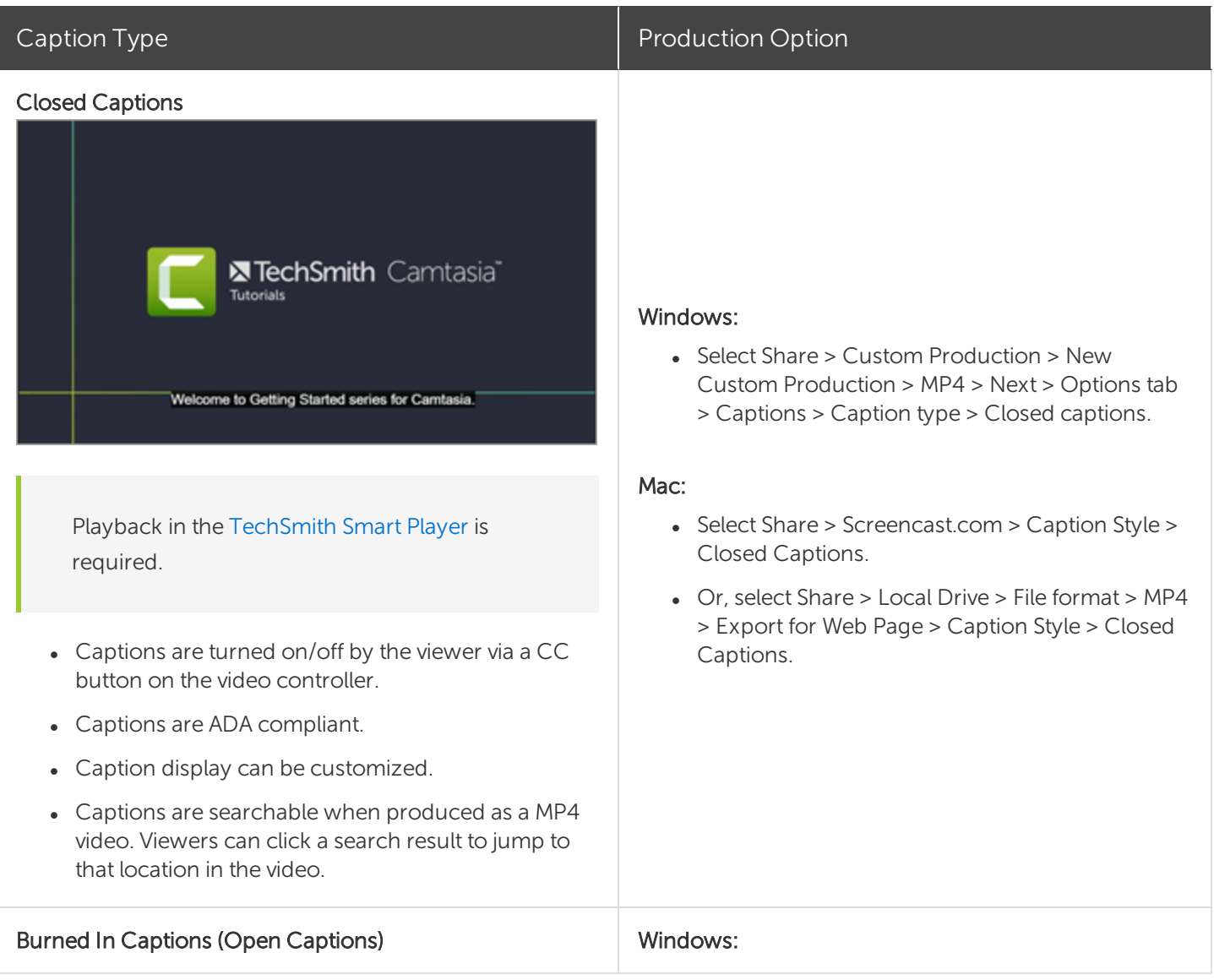

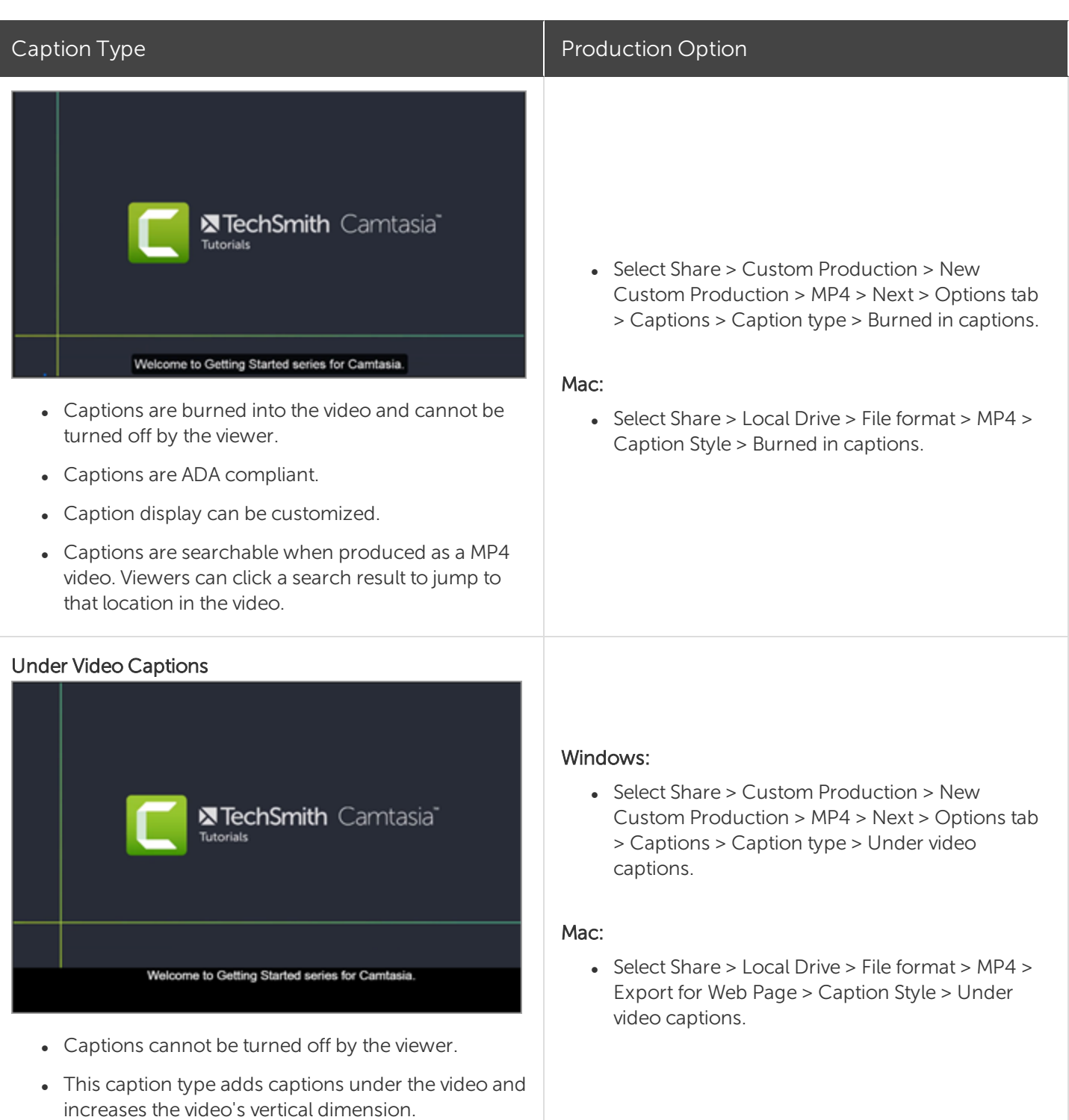

## Add Captions

It is recommended to add captions as the final step before producing your video. Camtasia offers several ways to add captions to your video:

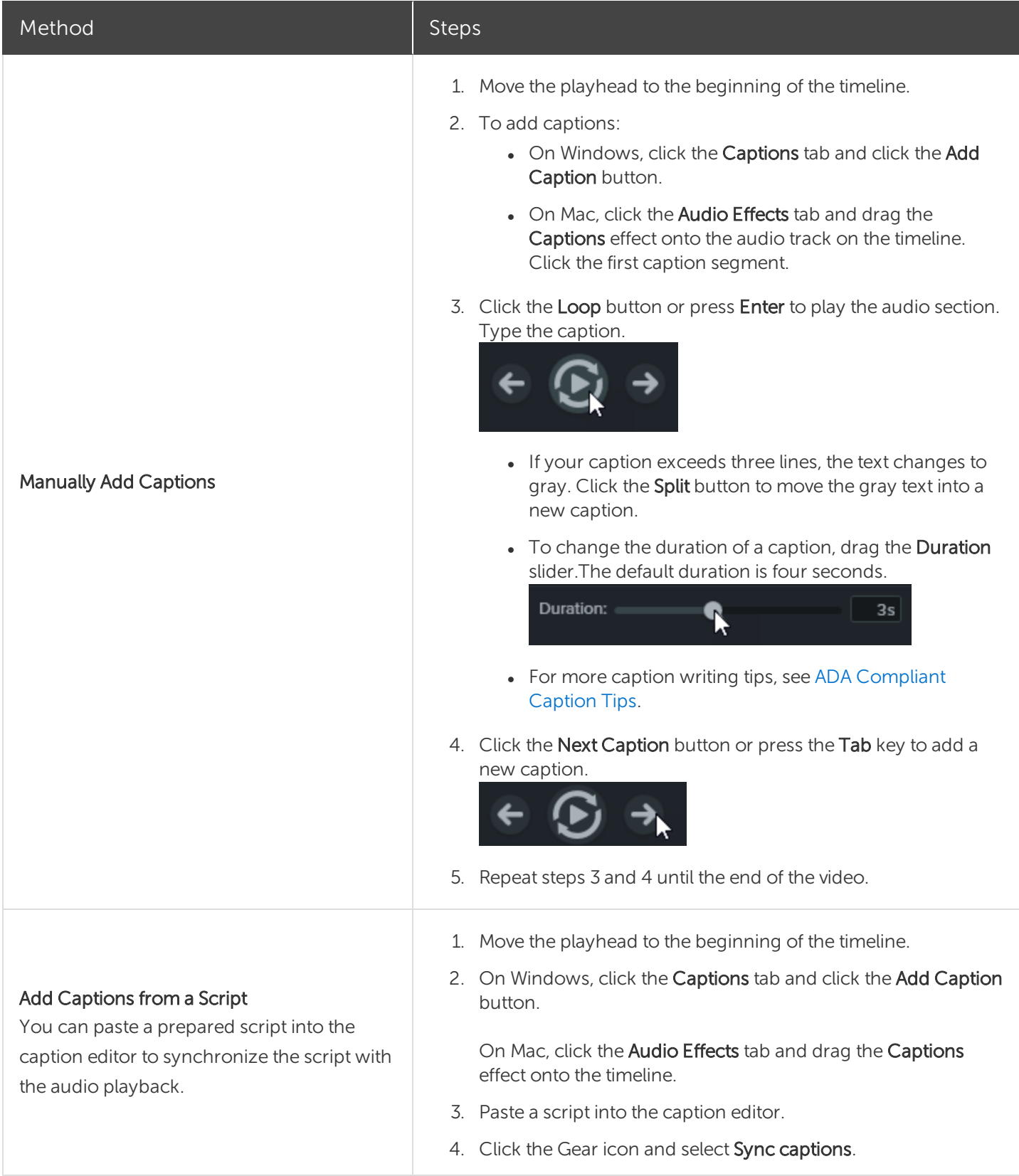

<span id="page-85-0"></span>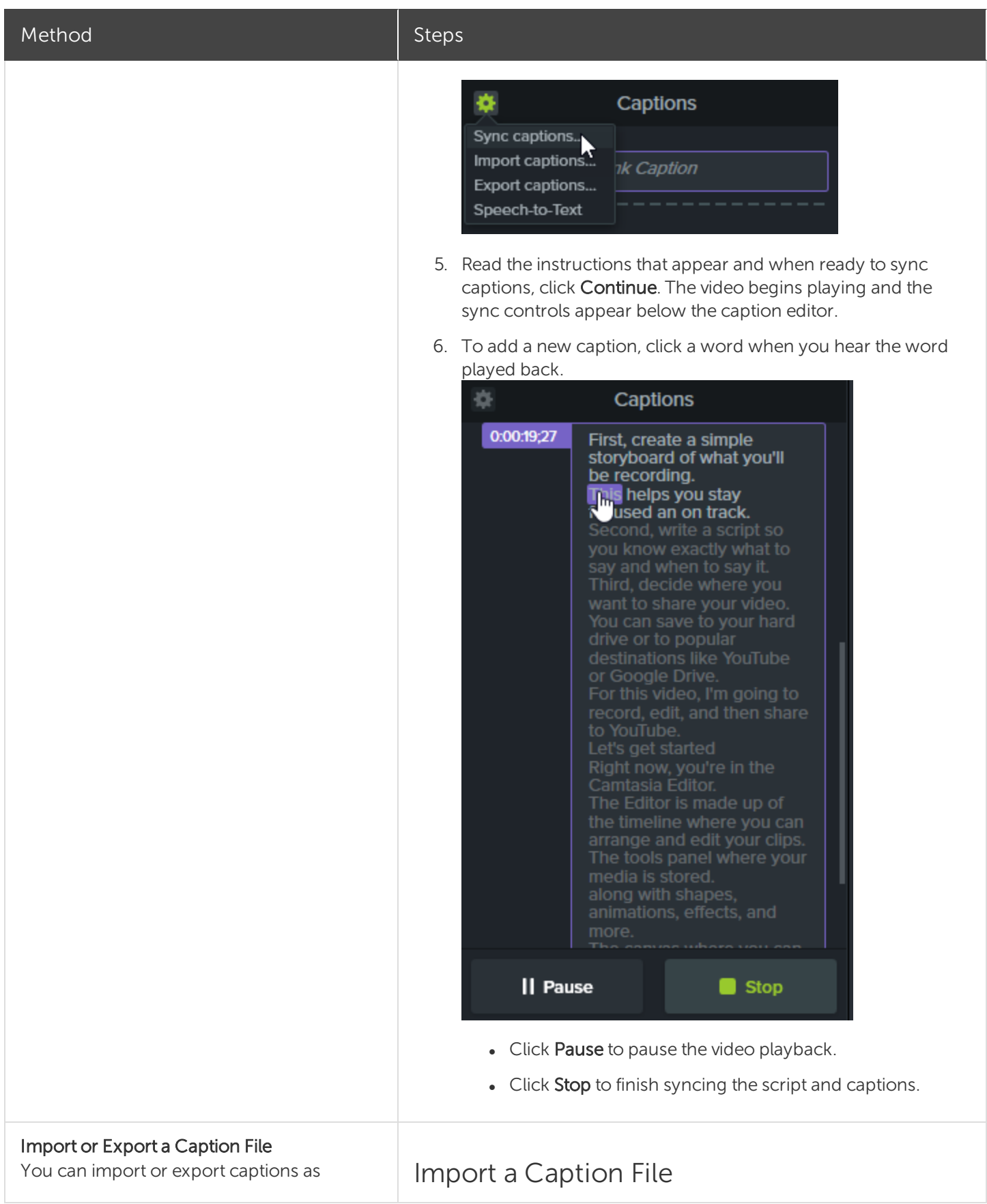

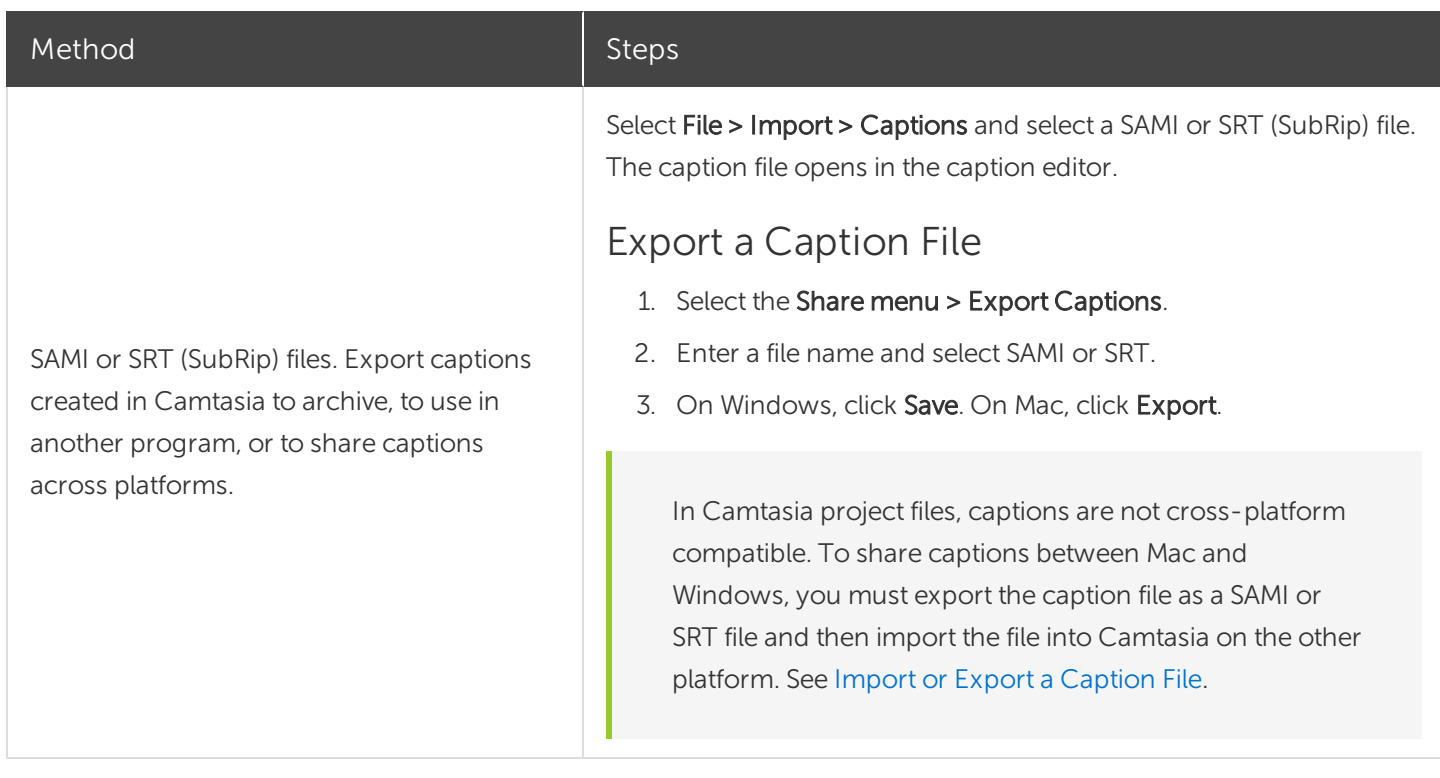

### <span id="page-86-0"></span>ADA Compliant Caption Tips

The Americans with Disabilities Act (ADA) is a federal anti-discrimination statute designed to ensure equal access to opportunities and benefits for qualified individuals with disabilities. In many state, government and education institutions, videos must include ADA compliant captions.

Apply these caption tips to make your captions ADA compliant:

- Include no more than 32 characters per line.
- One to three lines of text appear onscreen, display for three to seven seconds, and then are replaced by the next caption.
- Captions are available throughout the entire video, even when there is no speaking.
- Time captions to synchronize with the audio.
- Require the use of upper and lowercase letters.
- Use a font similar to Helvetica medium.

If the caption style is not ADA compliant on Windows, the red ADA icon appears below the caption editor. To restore ADA compliancy for all captions, click the ADA dropdown and select Make Compliant.

- Captions should be accessible and readily available to those who need or want them.
- Captions should appear onscreen long enough to be read.
- Speakers should be identified when more than one person is onscreen or when the speaker is not visible.
- Spelling is correct.
- Words should be verbatim when time allows or as close as possible in other situations.
- All words are captioned, regardless of language or dialect.
- Punctuation is used to clarify meaning.
- Add music or other descriptions inside brackets such as [music] or [laughter].
- Indicate when no narration is present and describe any relevant sound effects.
- Use of slang and accent is preserved and identified.

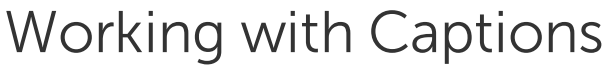

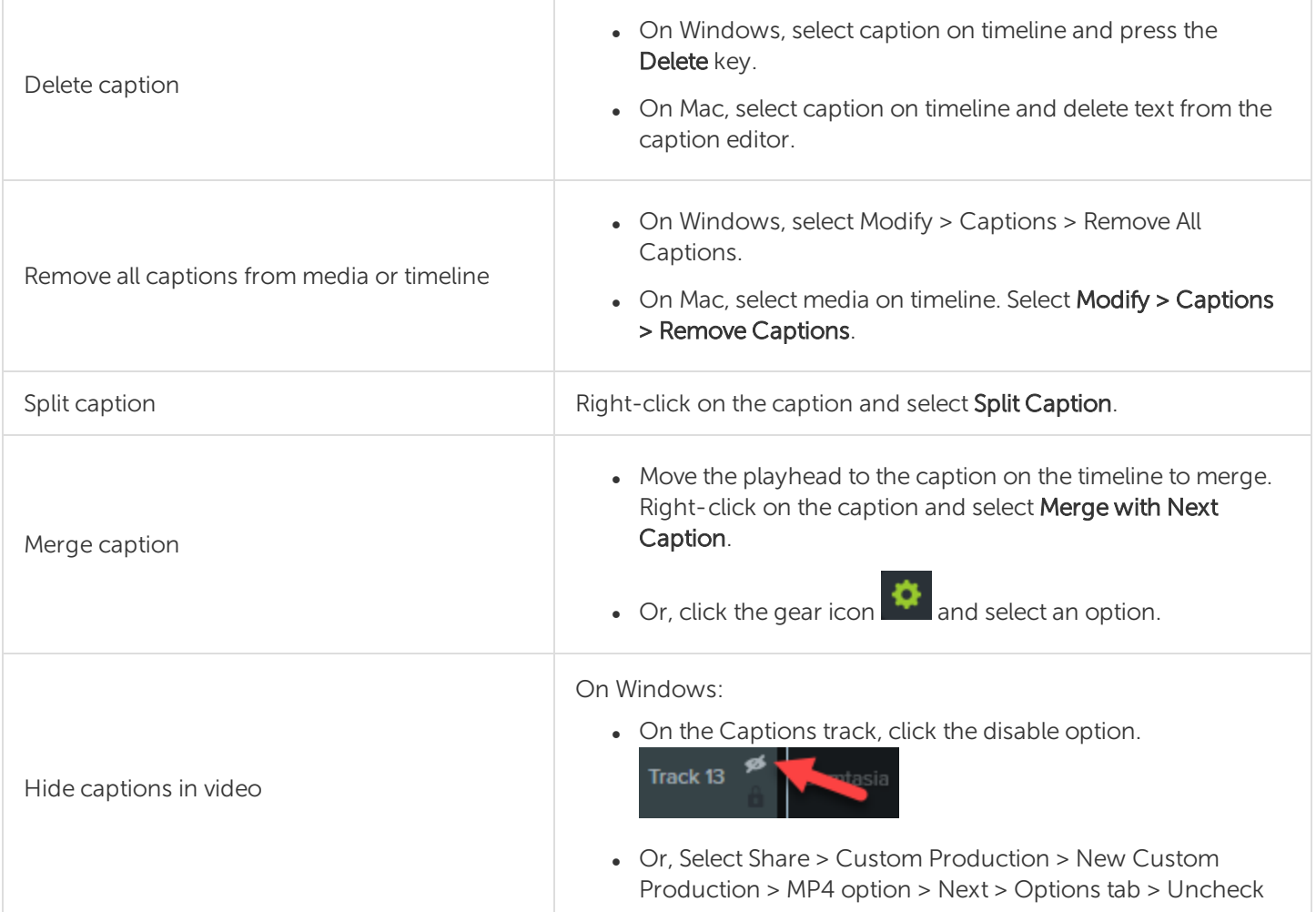

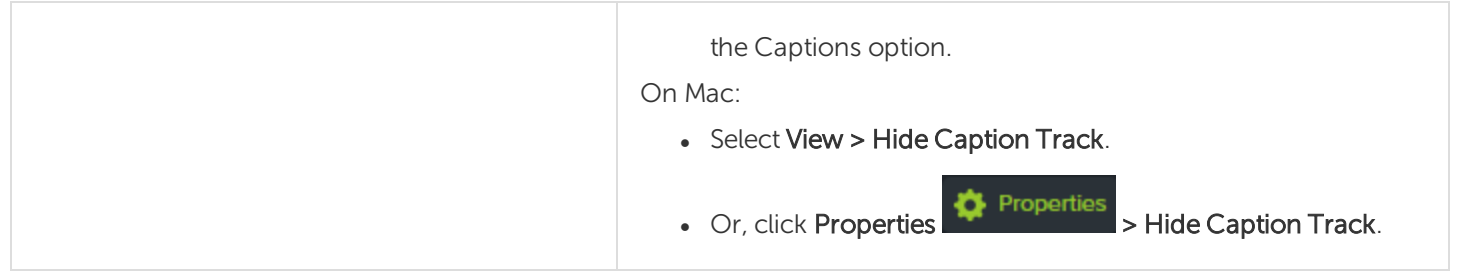

# <span id="page-89-0"></span>Quizzes

Insert a quiz or survey into your video to:

- Test viewer's knowledge through multiple choice, fill in the blank, short answer, and true/false questions.
- Add open ended questions to gain feedback or gather user information such as an email address to contact the viewer at a later time.

The [TechSmith](#page-100-0) Smart Player is required for table of contents, closed captions, search, quizzing, and hotspots in a video. To include the TechSmith Smart Player, produce the video to MP4 or share to Screencast.com.

### Quiz Features

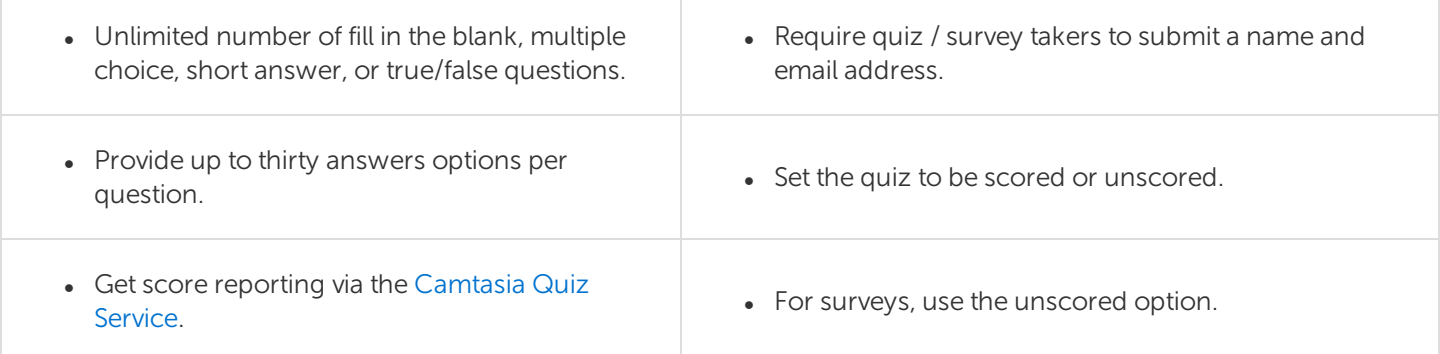

### Set Up a Quiz

1. Select media or move playhead to desired quiz location then click the Interactivity tab.

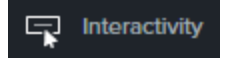

2. Choose to add quiz to media or timeline. **Add Quiz to Timeline** 

Add Quiz to Selected Media

3. Quiz is added and quiz mode is turned on.

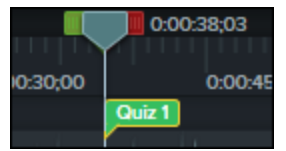

- 4. Add questions and set options in Properties. **The Properties**
- 5. To add another quiz, move cursor along timeline and click to place quiz. As long as quiz mode is "on," you are able to add new quizzes.

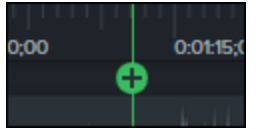

6. To turn "off" quiz mode, click the small arrow next to Quiz under the timeline toolbar.

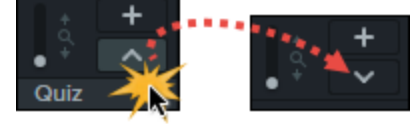

## Quiz Questions and Options

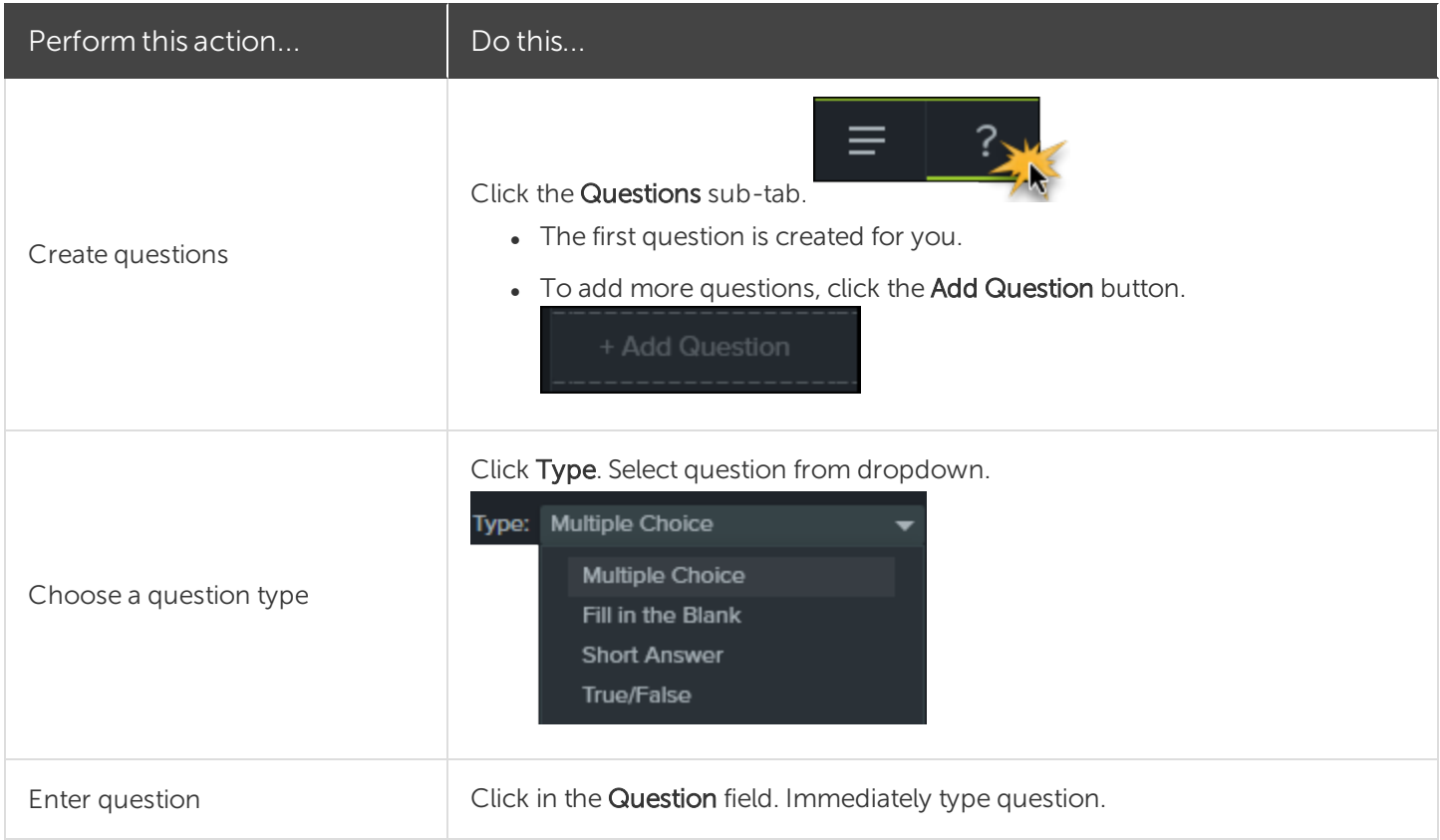

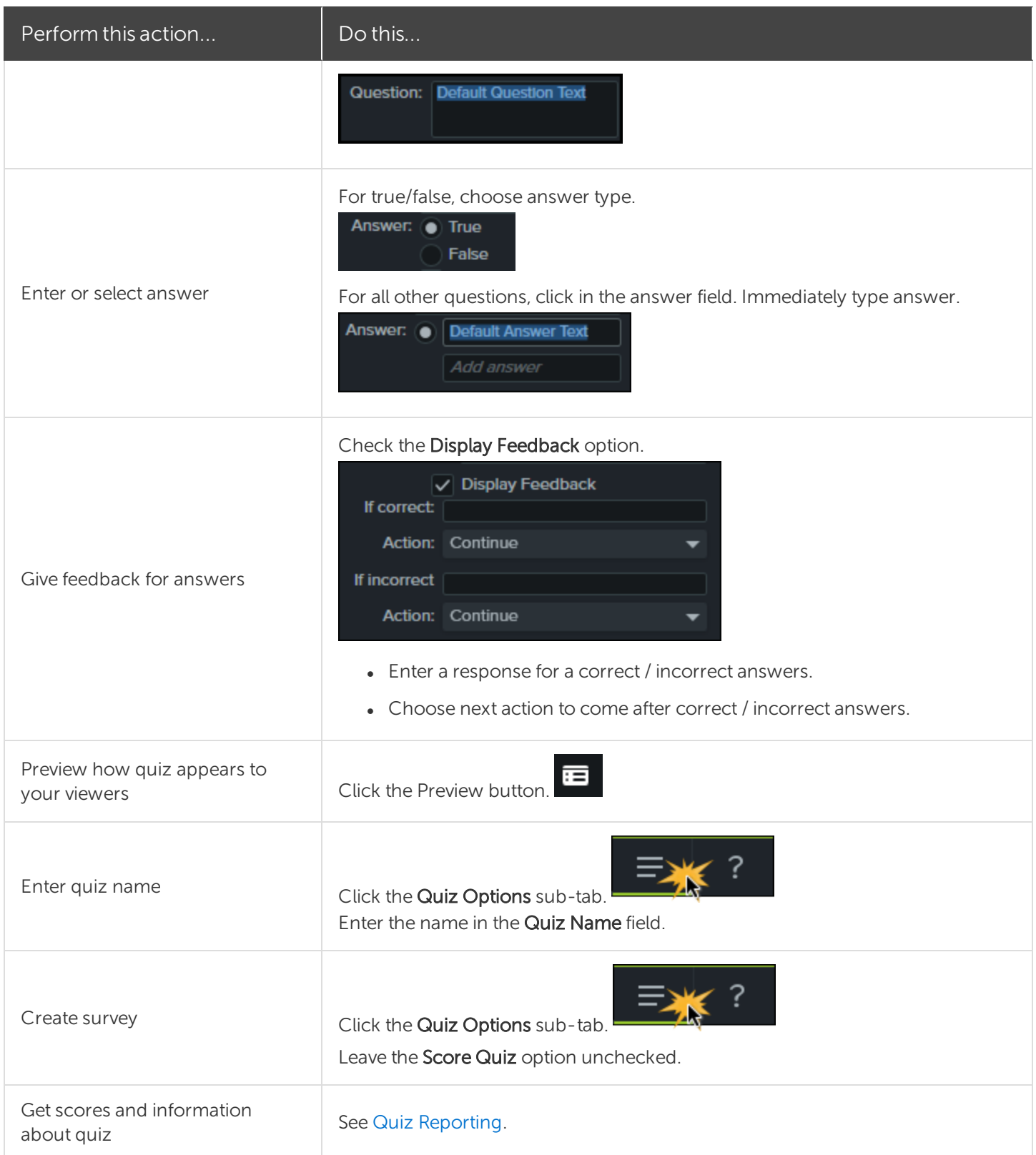

## Working with Quizzes

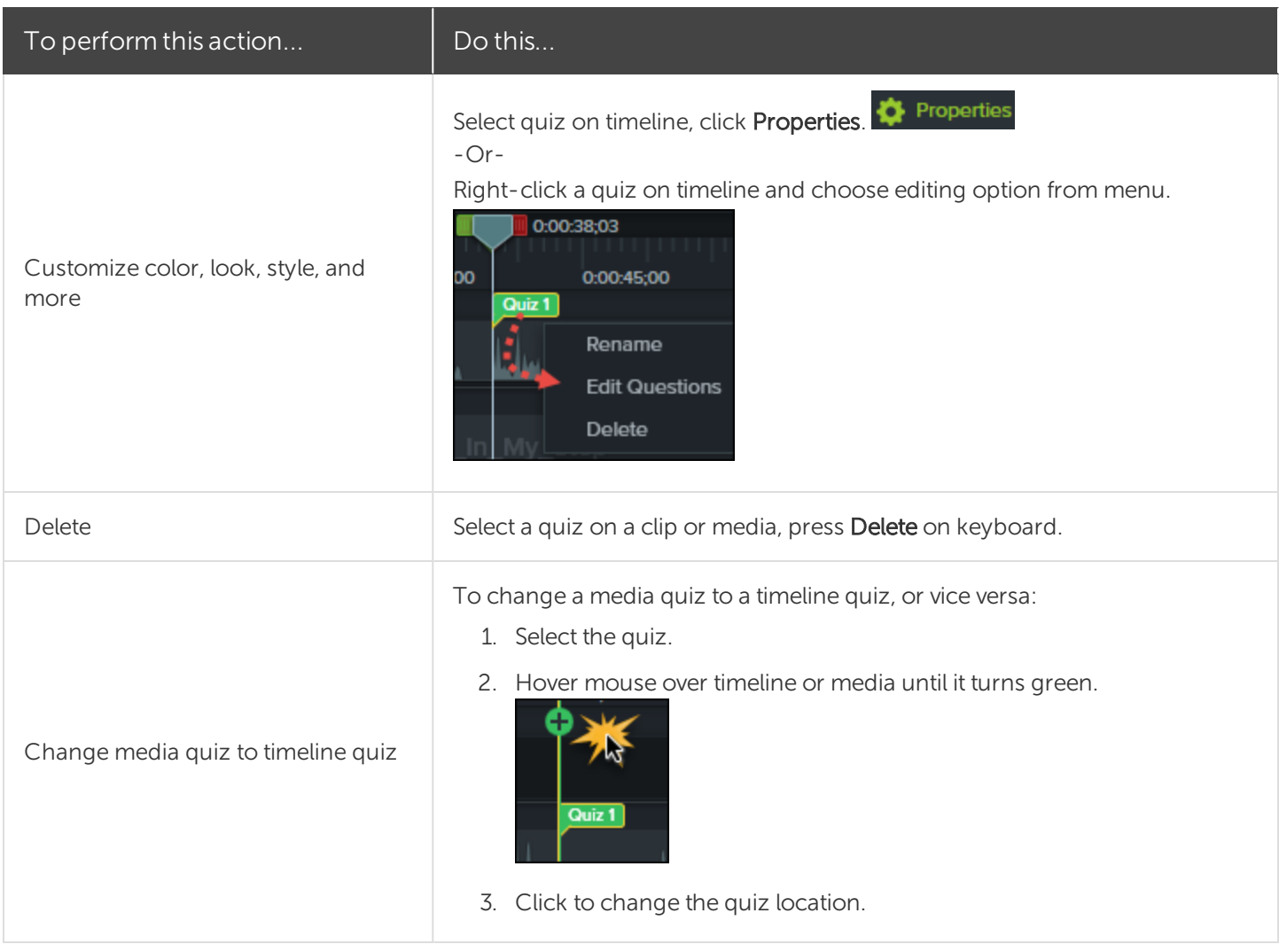

## <span id="page-92-0"></span>Quiz Reporting

You can report the results of the quiz through email or via a SCORM-compliant Learning Management System (LMS).

- If you choose to have quiz results delivered by email, you receive the results through email via the Camtasia Quiz Service.
- The quiz service takes the collected quiz data and sends it to the quiz creator in the form of two CSV reports: Summary and Detailed.

### About the CSV Report

The Summary CSV report contains a total score and percentage for each person, per video. While a video may have several quizzes, the summary report combines the scores from all quizzes in the video to give one overall score.

- The Detailed CSV report contains a time stamp, detailed question/answer scores, text field entries, and more.
- The reports are in a comma delimited CSV text file format. This format is best viewed in a program that allows you to easily manipulate data in columnar format like Microsoft Excel or Google Spreadsheets.
- Reports are sent once each day. No reports are sent if there is no new data collected.
- Reports aggregate data. So, each report contains both old and new data.
- You cannot unsubscribe from the Quiz Service. The only way to stop getting reports is to stop having people take the quiz or take the video down from the Web.
- You cannot change the reporting email address.

### Production Wizard Reporting Options (Windows)

The quiz reporting options are available in the Production Wizard when you choose Screencast.com, or an MP4 option with Smart Player.

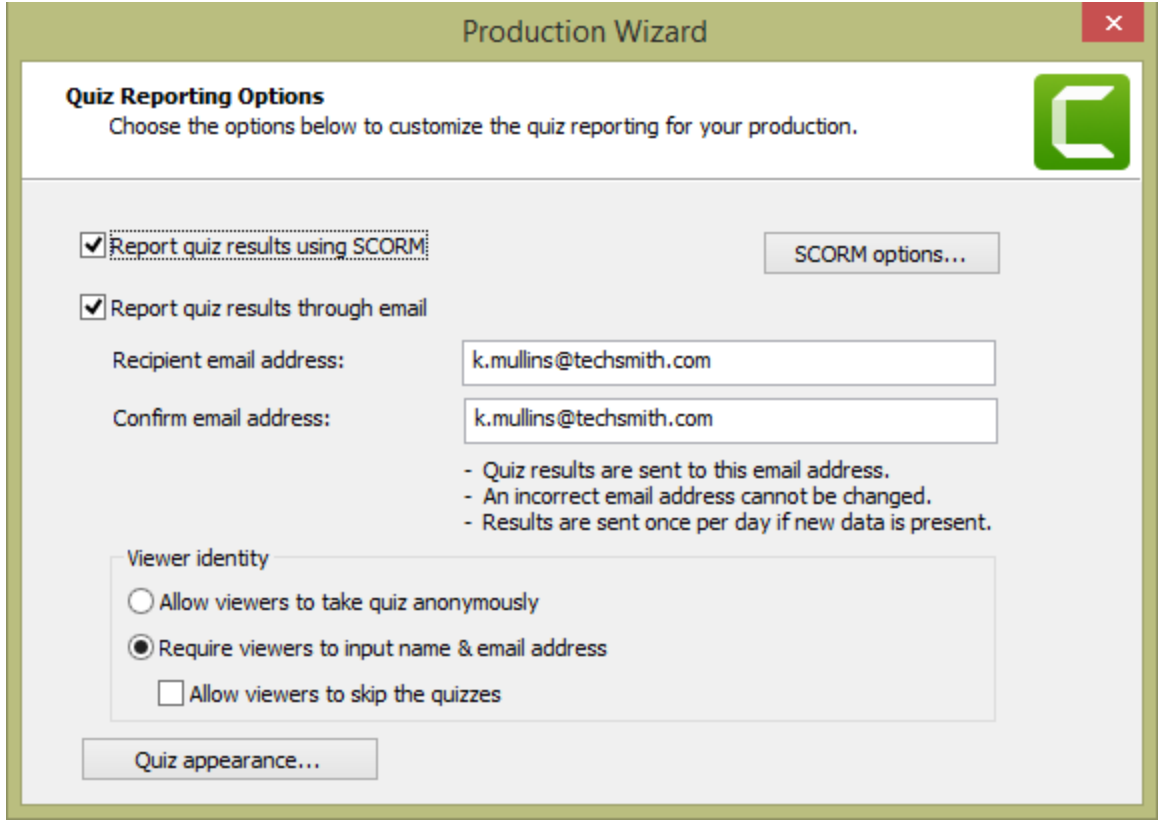

### Share Video Wizard Reporting Options For Mac

The quiz reporting options are available in the video Share screen when you choose Screencast.com, or Local File > MP4 option.

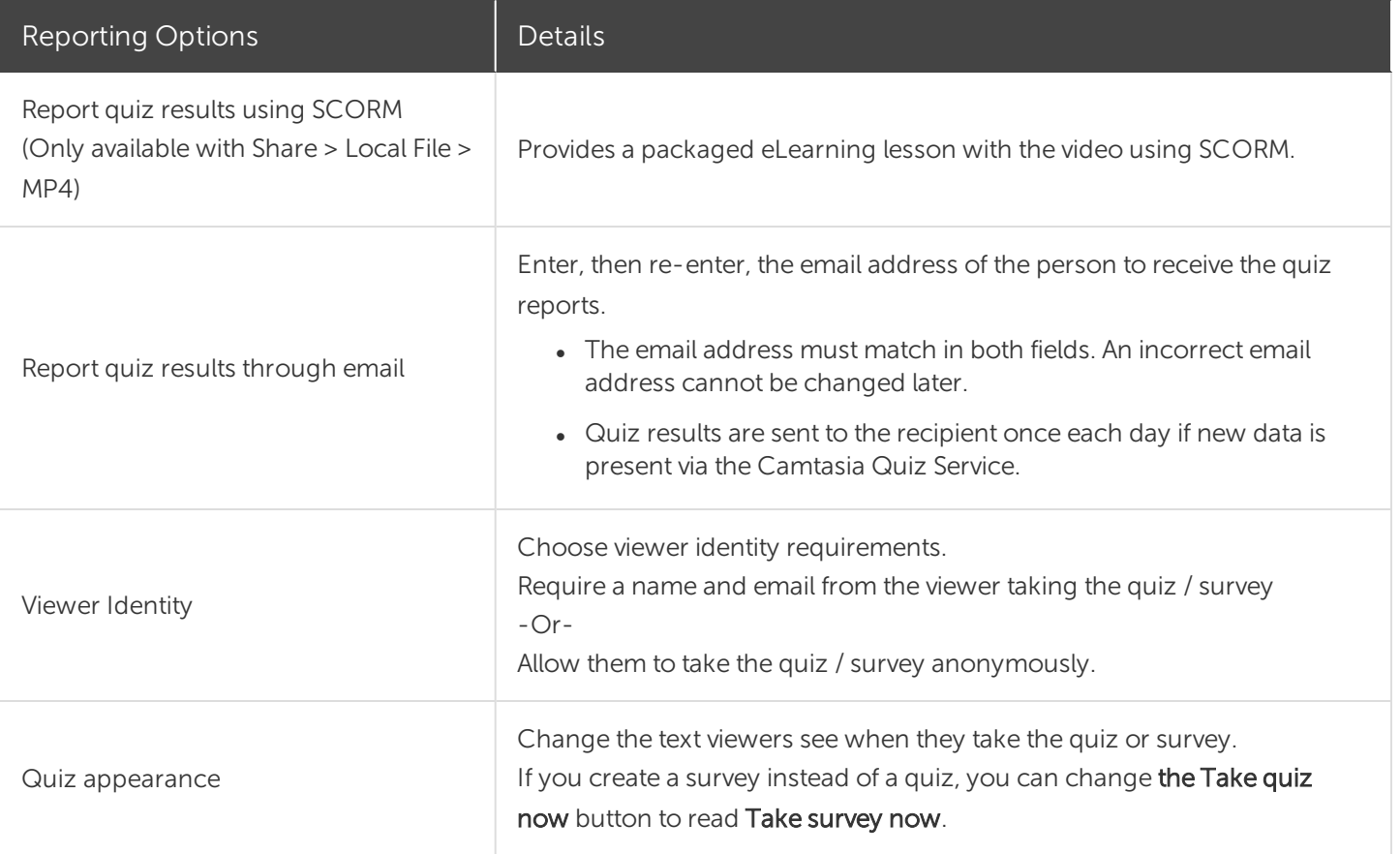

#### Related Articles

[Quizzing](https://www.techsmith.com/tutorial-camtasia-quizzing.html) & Surveys Tutorial

# <span id="page-95-0"></span>Video Table of Contents

Add an interactive table of contents to your video to create navigation points for your viewers.

The [TechSmith](#page-100-0) Smart Player is required for table of contents, closed captions, search, quizzing, and hotspots in a video. To include the TechSmith Smart Player, produce the video to MP4 or share to Screencast.com.

### Create a Table of Contents (TOC)

Add markers on the timeline as navigation points in your video table of contents. The marker names appear as table of contents entries in the video.

1. To show the marker track, click the Quiz/Marker dropdown menu and select Marker or press Ctrl+M.

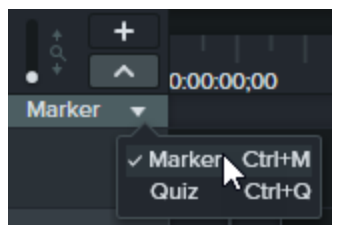

- 2. Click to add markers to the desired location on the timeline.
- 3. Right-click on the marker and select Rename. Type a name.

To learn more about editing markers, see Add [Markers.](#page-57-0)

## Produce a Table of Contents (Windows)

- 1. Choose Share > Screencast.com or, to create an MP4 file with custom TOC settings:
- 2. Select Share button > Custom production > New Custom Production > MP4 Smart Player (HTML 5) > Next > Next > Next > Marker options.
- 3. On the Marker options screen, choose the desired TOC options.
- 4. Step through the rest of the Production Wizard to complete the production process.
- 5. Upload the final video to Screencast.com.

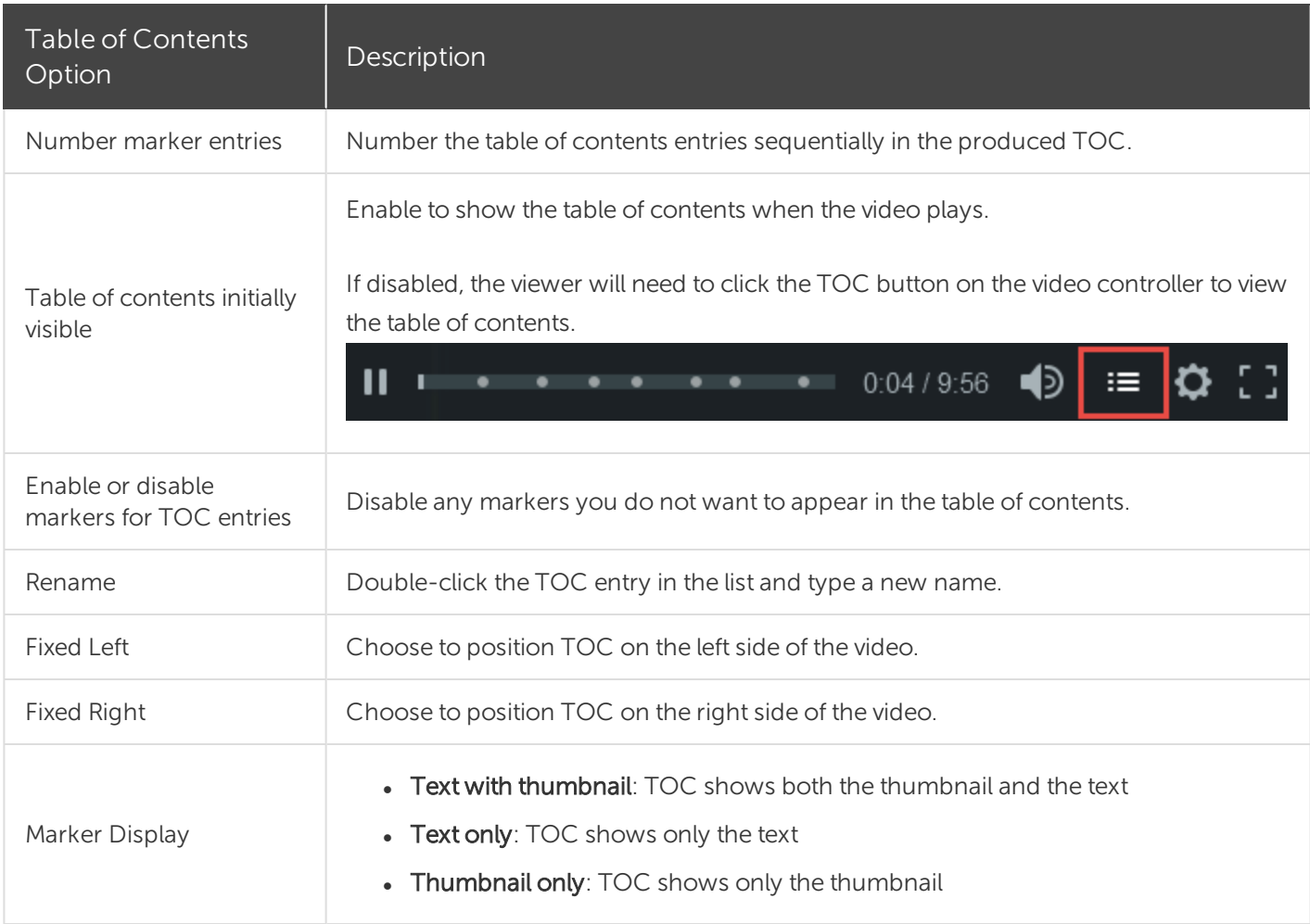

## Produce a Table of Contents (Mac)

- 1. Select Share > Screencast.com or Share > Local File > File format > Export to MP4.
- 2. Select one of the following to export a video with a table of contents:
	- For Screencast.com: Log in and select the Create table of contents from markers option. Click Share.
	- For Export as Web Page: Select the Create table of contents from markers option. Click Export.
- 3. To use the interactive TOC in the video, click the Table of Contents button on the player bar.

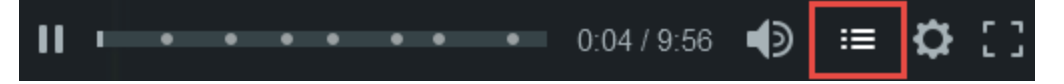

# <span id="page-97-0"></span>Produce and Share a Video

The production process, also called rendering, creates a video file based on the sequence of media (recordings, video clips, audio clips, images, and effects) on the timeline.

The preset production options contain settings optimized for popular distribution methods like Screencast.com, Vimeo, YouTube, your local hard drive, and more.

# Share Your Video

1. Click Share.

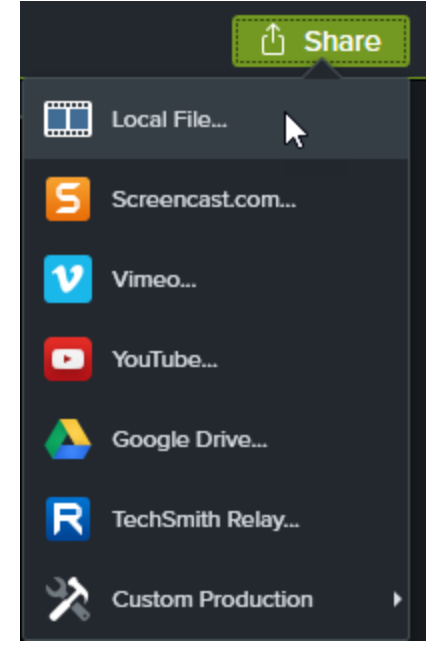

- 2. Select an option from the Share menu.
	- On Windows, the Production Wizard appears. Step through the wizard to create your video.
	- On Mac, the Export As or a login screen appears. Choose desired options to create your video.

#### Tip

To save a production preset for future use, select Share > Custom Production > Add/Edit Presets.

# Produce a Selection of the Timeline (Windows Only)

Produce a selection on the timeline to create a short video or to preview an effect.

#### **X** TechSmith®

1. Make selection on timeline.

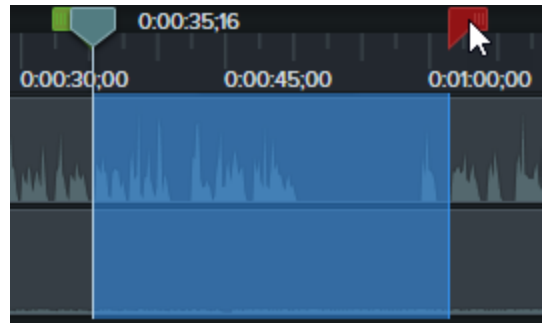

- 2. Right-click selection and select Produce Timeline Selection As.
- 3. The Production Wizard appears. Step through the wizard to create your video.

#### Related Articles

[Produce](#page-99-0) an Audio File Playback [Requirements](#page-100-0) for Quizzes, Hotspots, and Captions [Produce](https://www.techsmith.com/tutorial-camtasia-9-3-produce-share.html) & Share Tutorial

# <span id="page-99-0"></span>Produce an Audio File

Export your timeline audio as a standalone .m4a or .wav file.

# Produce an Audio File (Windows Only)

Produce .m4a audio file in the Production Wizard. The Production Wizard allows you to save additional information such as project, author, and iTunes details with the audio file.

- 1. Click Share > Local File.
- 2. Select Custom production settings from the dropdown and click Next.
- 3. Select M4A audio only and click Next.
- 4. Step through the wizard to create your audio file.

### Export an Audio File

Export a .m4a or .wav audio file.

1. Select Share menu > Export Audio Only.

**小 Share** 

- 2. Enter a file name and location.
- 3. Select a file type: .wav or .m4a. (MP3 is no longer an output option.)
- 4. Click Save (Windows) or Export (Mac).

#### Related Articles

[Produce](#page-97-0) and Share Your Video

# <span id="page-100-0"></span>Playback Requirements for Quizzes, Hotspots, and Captions (Smart Player)

TechSmith Smart Player is designed to support interactive video features and ensure playback across web browsers and devices. Smart Player is required for playback if your video contains:

- [Quizzes](#page-89-0)
- [Hotspots](#page-81-0)
- Keyword Search
- Closed [Captioning](#page-82-0)
- Table of [Contents](#page-95-0)

There are two options to use the TechSmith Smart Player:

- Upload the video to Screencast.com.
- Produce a video with Smart Player and host the files on your own website.

### Host on Screencast.com

Hosting your video on Screencast.com provides the optimal viewing experience since the TechSmith Smart Player is built in. Viewers do not need to download or install anything. Select **Share > Screencast.com**.

## Host on a Website

When you produce a video, Camtasia generates a MP4 video and the required files for hosting on a website. You can then upload the produced files onto your web server.

- 1. Select Share > Local File > MP4 with Smart Player.
- 2. Upload the production files to your web server.
- 3. On your webpage, link to the .html file in the uploaded files. To learn how, see this [support](https://support.techsmith.com/hc/en-us/articles/203730618) article.

#### Related Articles

[Produce](#page-97-0) and Share a Video [Uploading](https://support.techsmith.com/hc/en-us/articles/203730618) files to a web server to embed on a website

# Additional Camtasia Resources

Did you not find what you were looking for in the online help? Check out one of our other resources:

- [Camtasia](https://www.techsmith.com/tutorial-camtasia.html) Tutorials: Free training videos, tutorials, and guides.
- [Technical](https://support.techsmith.com/hc/en-us) Support Articles: Browse our support articles for help with an issue or contact an expert.
- [Community](https://feedback.techsmith.com/techsmith): Get help in the TechSmith user community.
- Enterprise [Resources](https://www.techsmith.com/enterprise-resources.html): Administrator resources and guides to help deploy and customize Camtasia installations.
- [TechSmith](https://academy.techsmith.com/) Academy: Premium, free learning platform to help anyone learn more about visual and video creation. Current courses focus on creating scripts, storyboards, working with lighting, recording better audio, and more.
- [Software](https://support.techsmith.com/hc/en-us/articles/203732878) Key Help: Learn how to unlock TechSmith products.

# Camtasia Hotkeys

To customize the Windows hotkeys, select Edit > Preferences > Hotkeys tab.

### Recorder Options

To customize the Windows recording hotkeys, select Recorder > Tools > Options > Hotkeys tab.

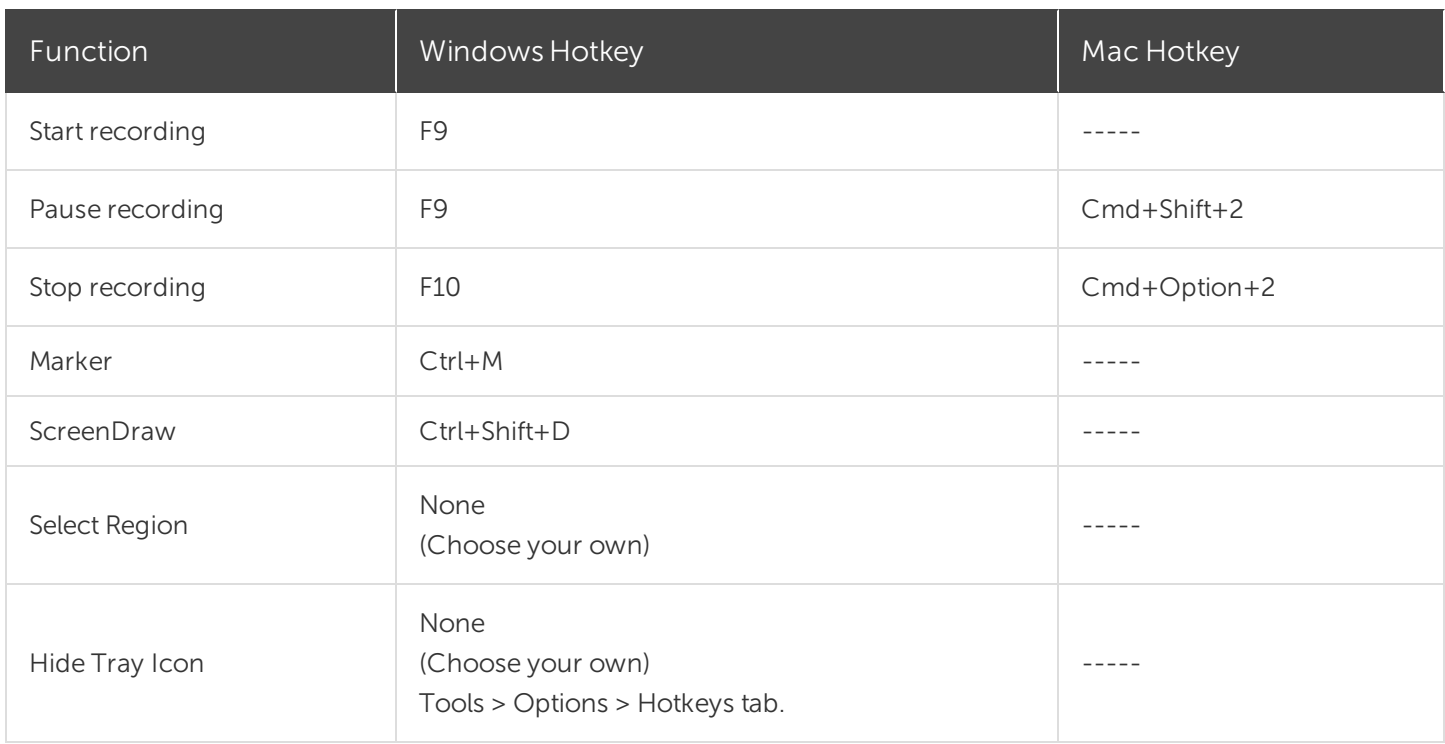

### Project Options

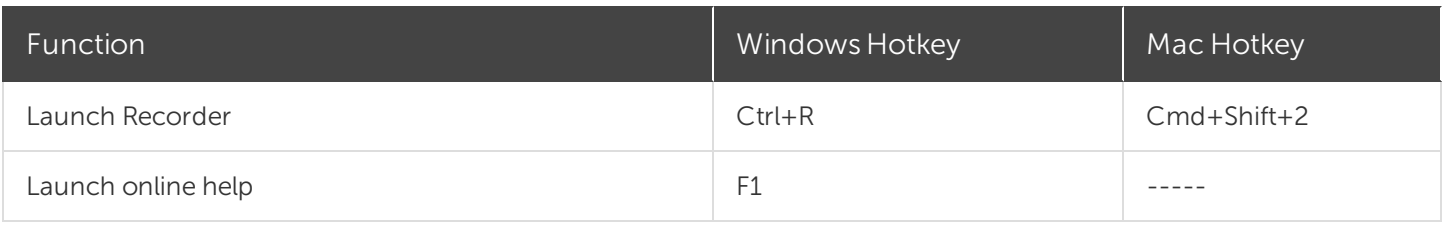

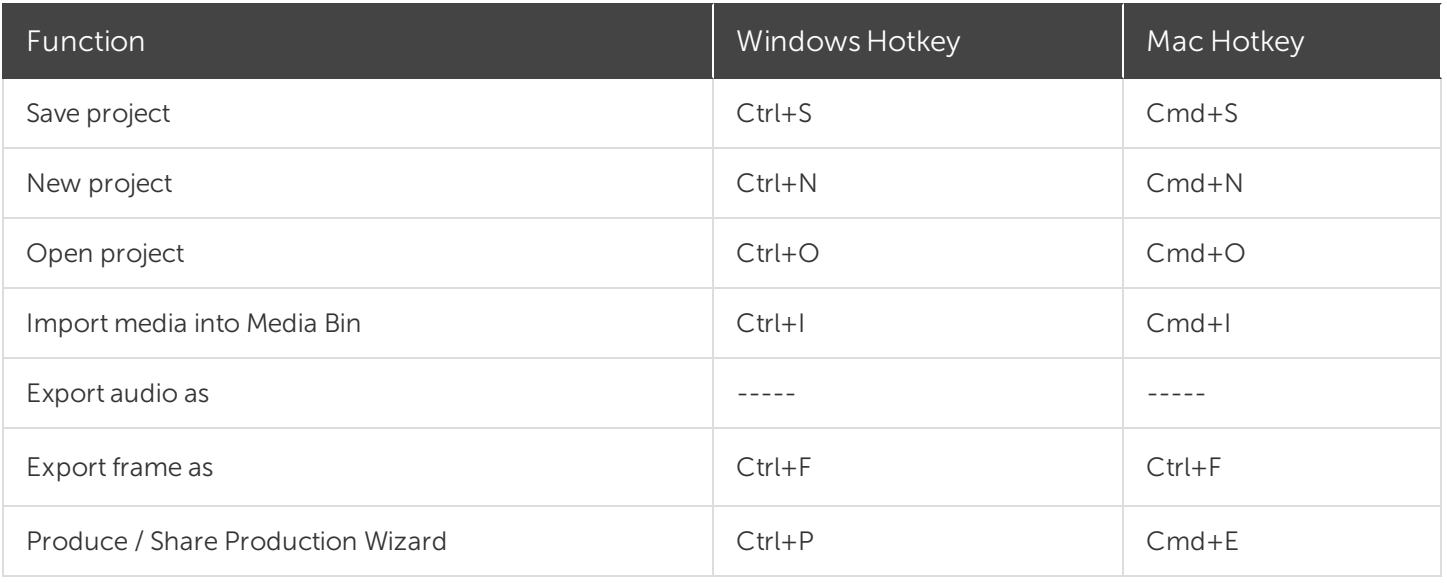

## Program Options

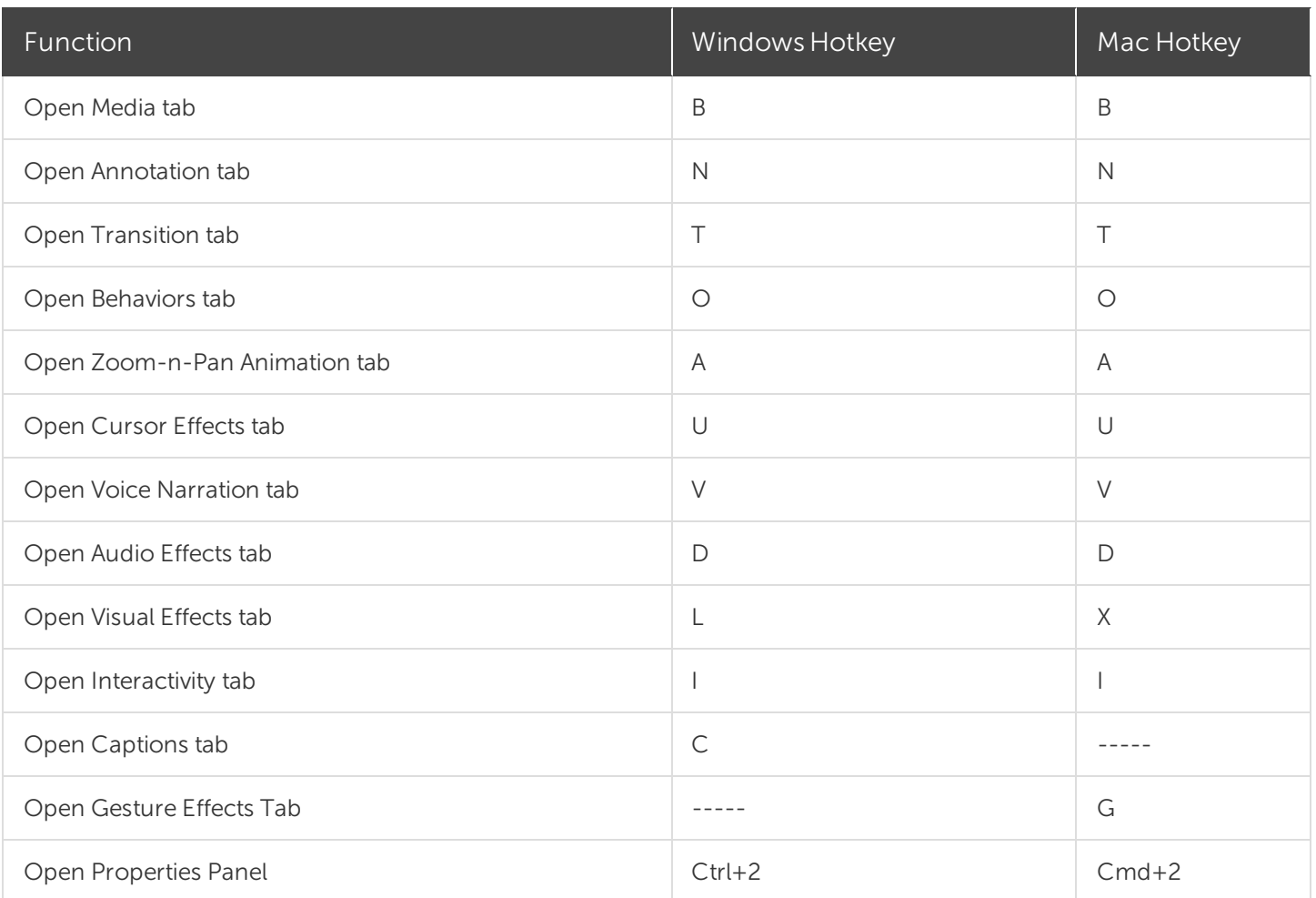

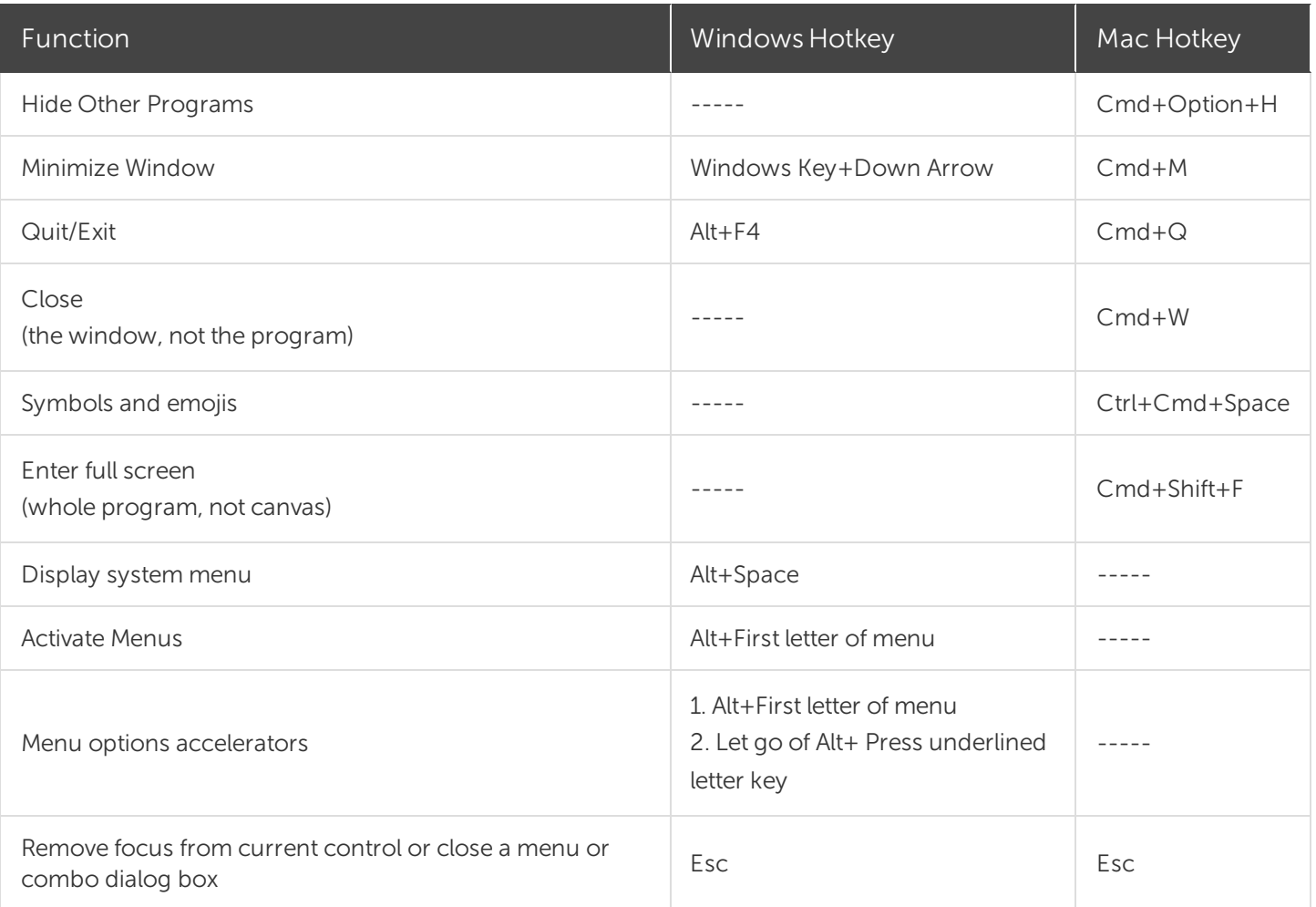

# Canvas Options

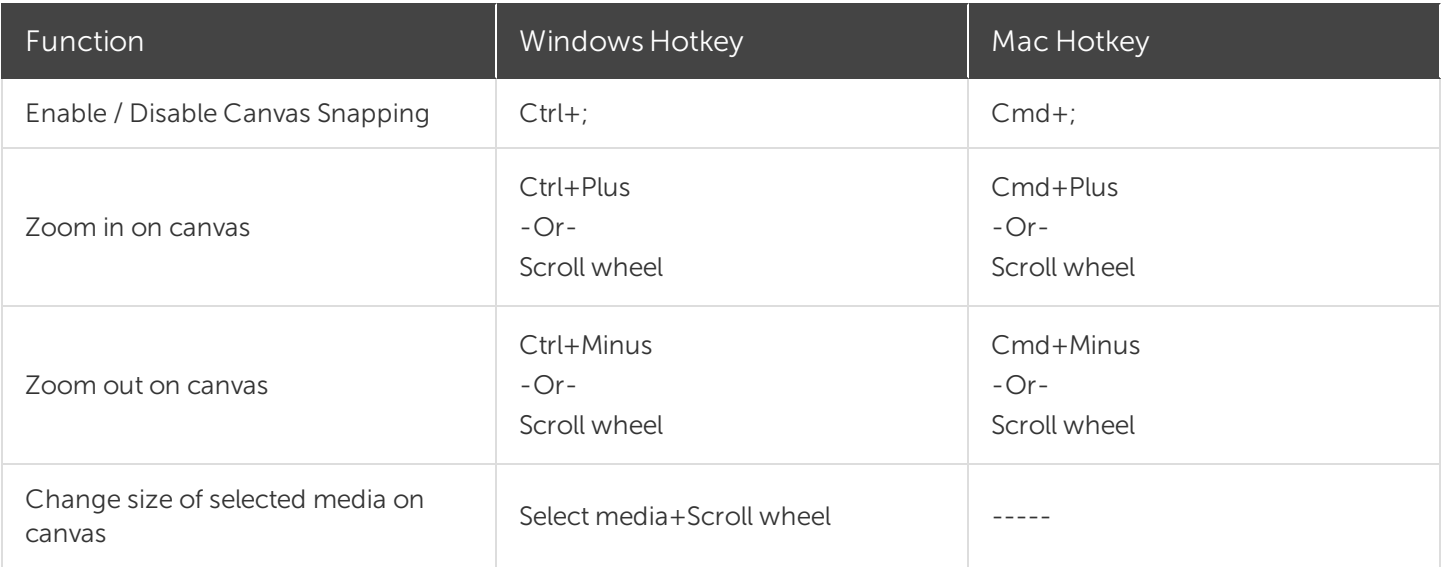

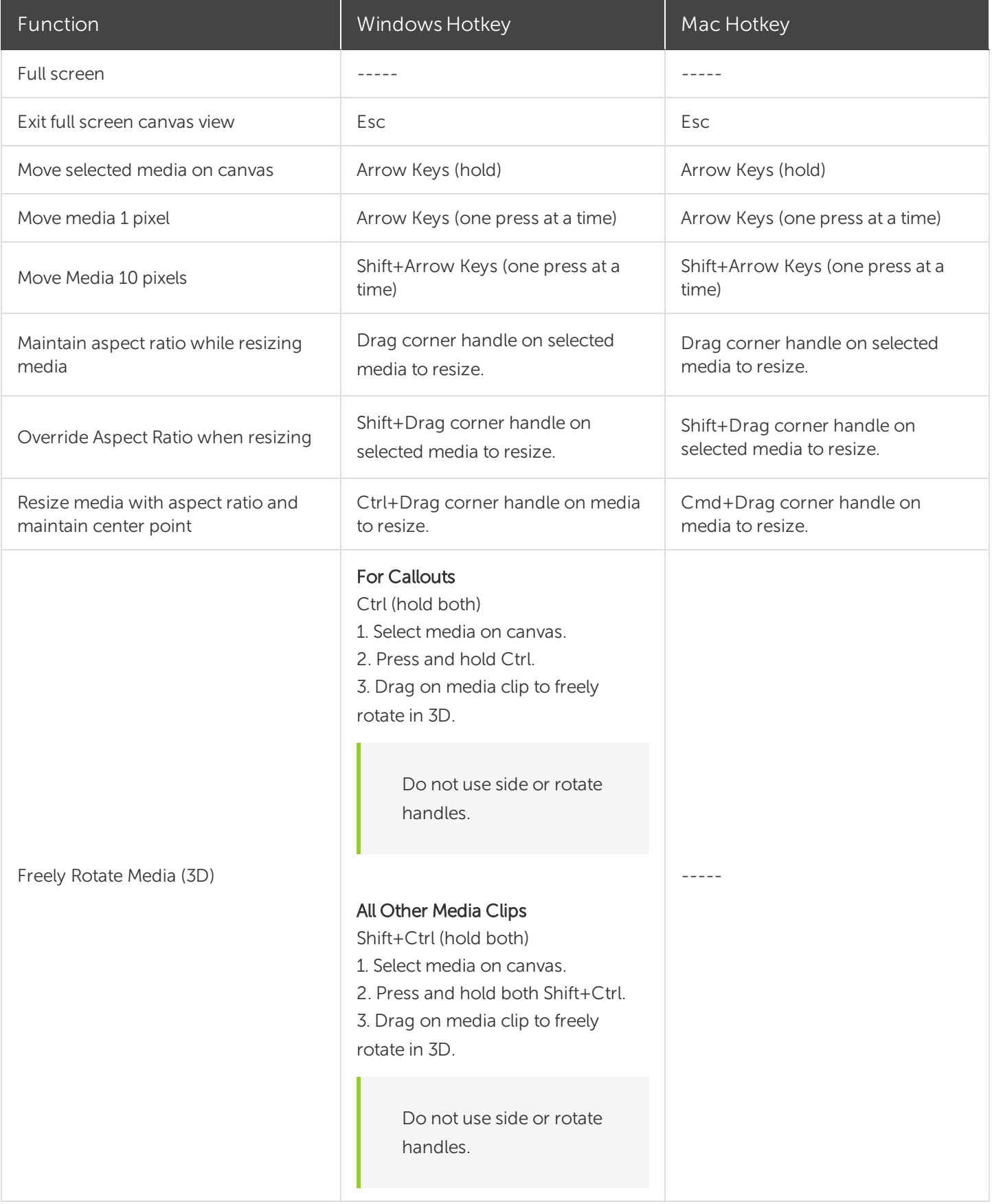

# Timeline Editing

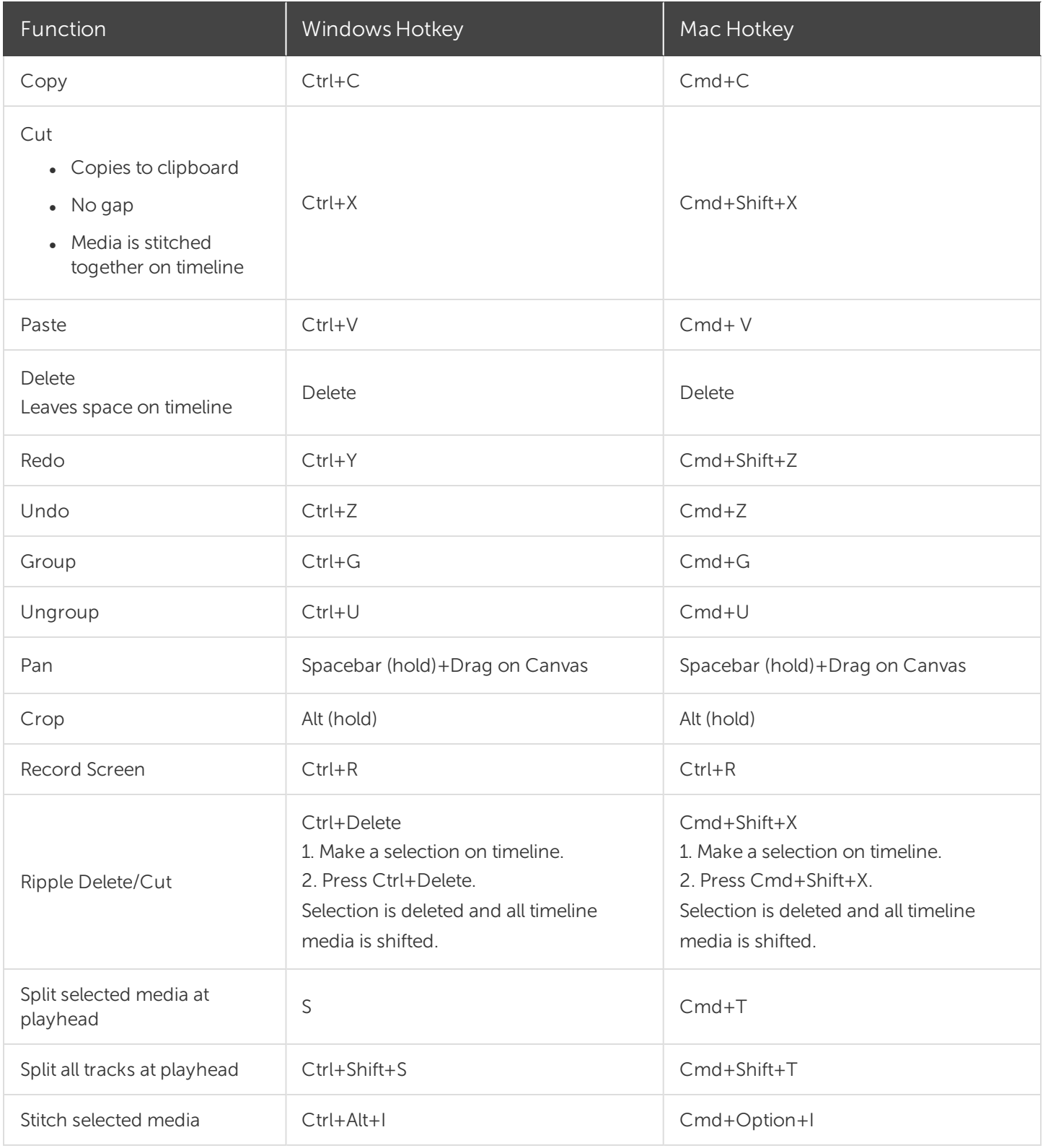

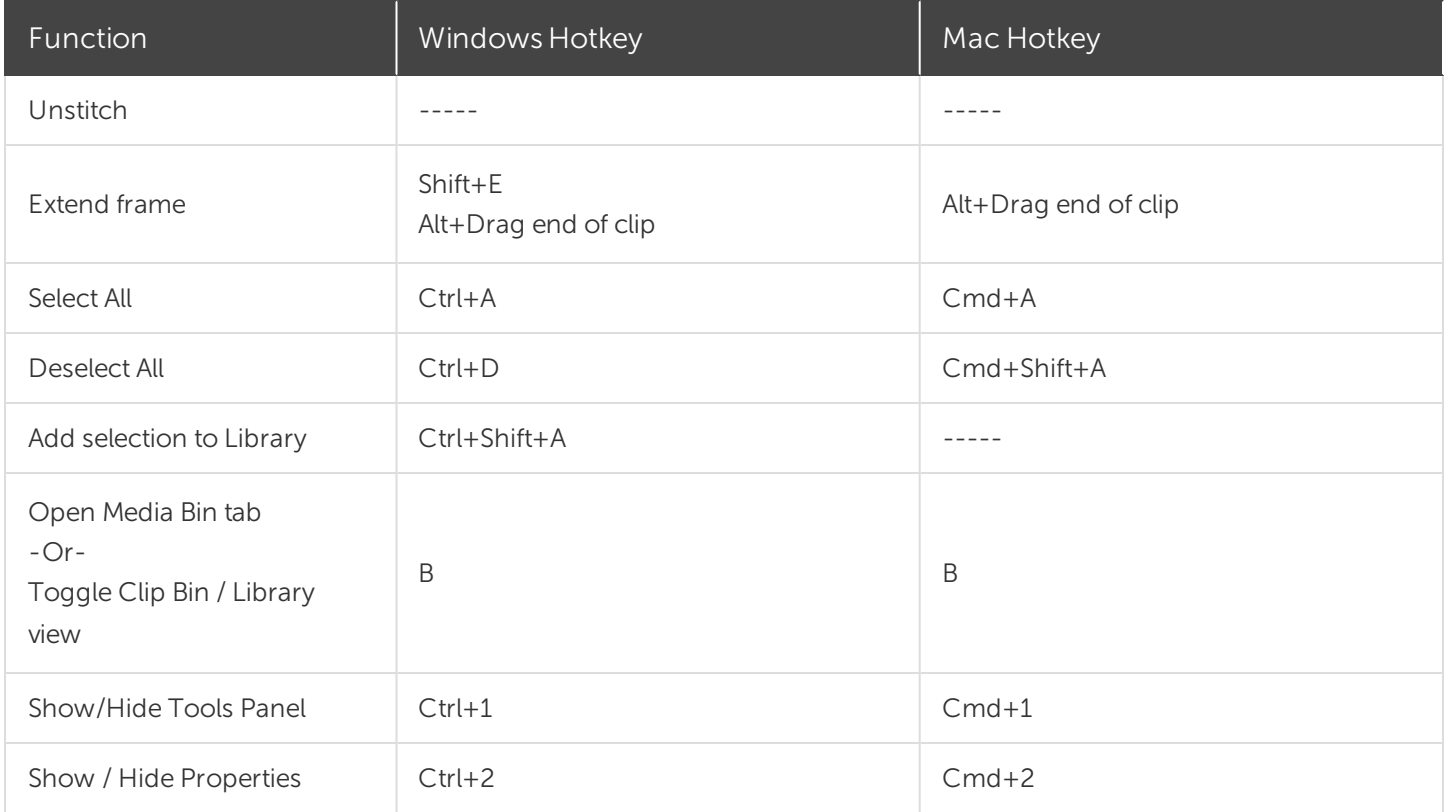

# Timeline Navigation

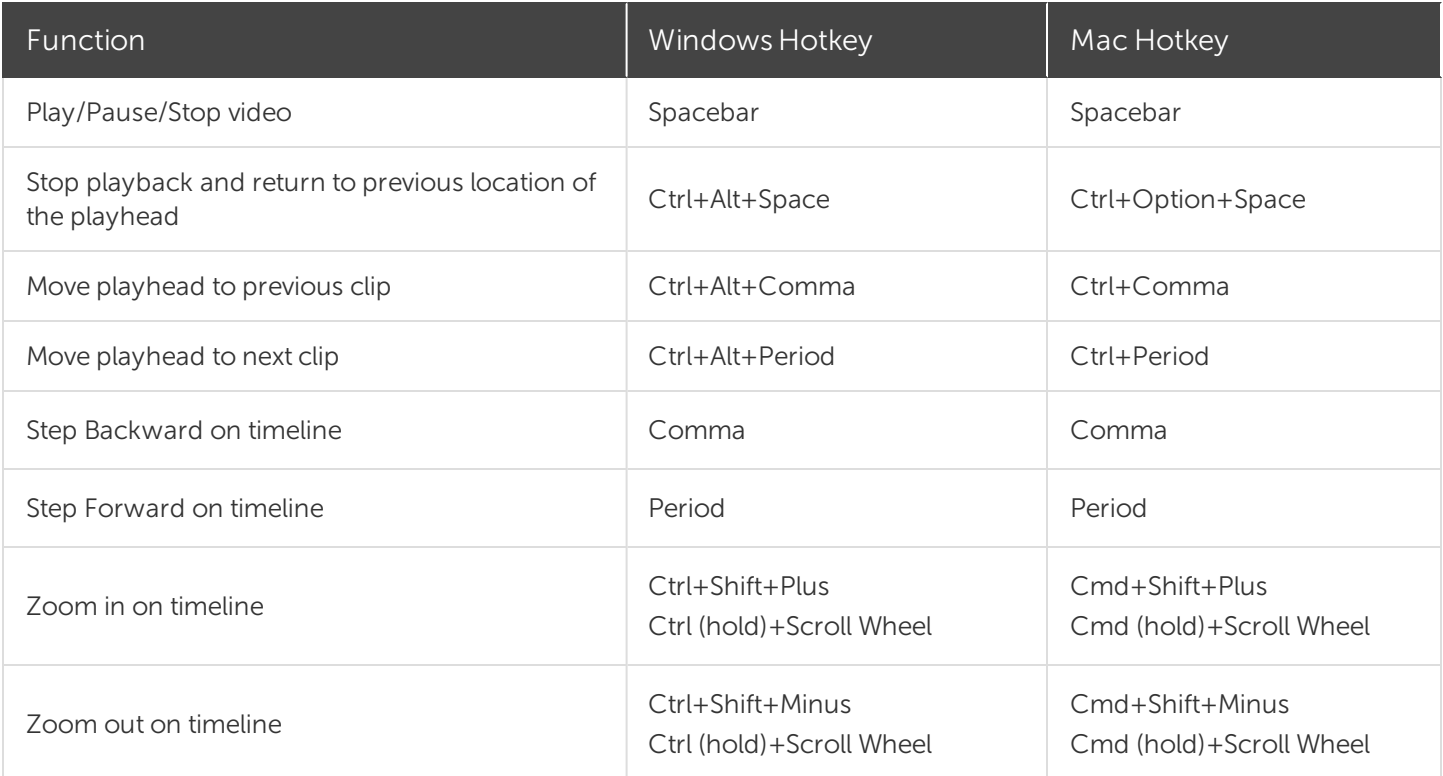
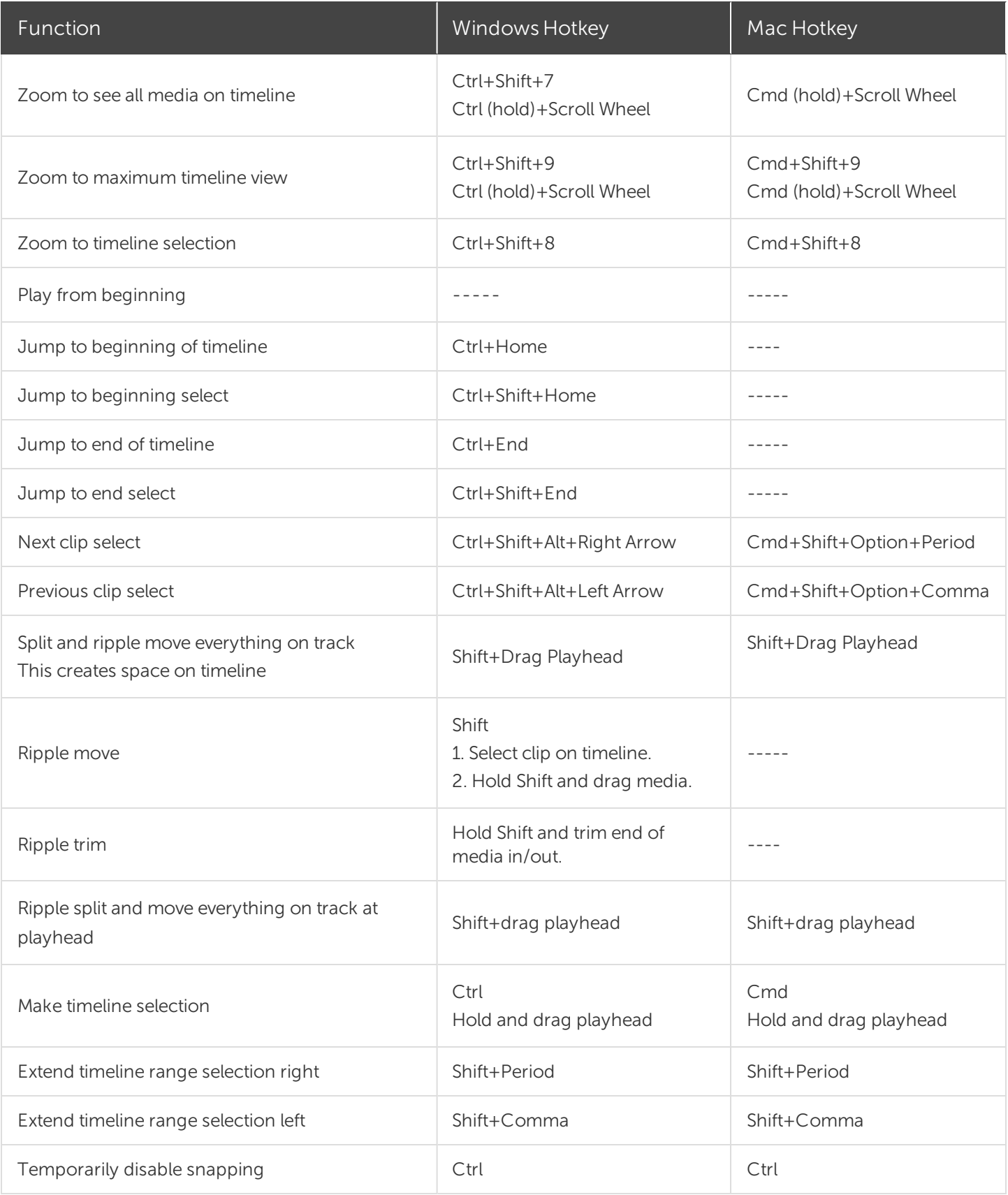

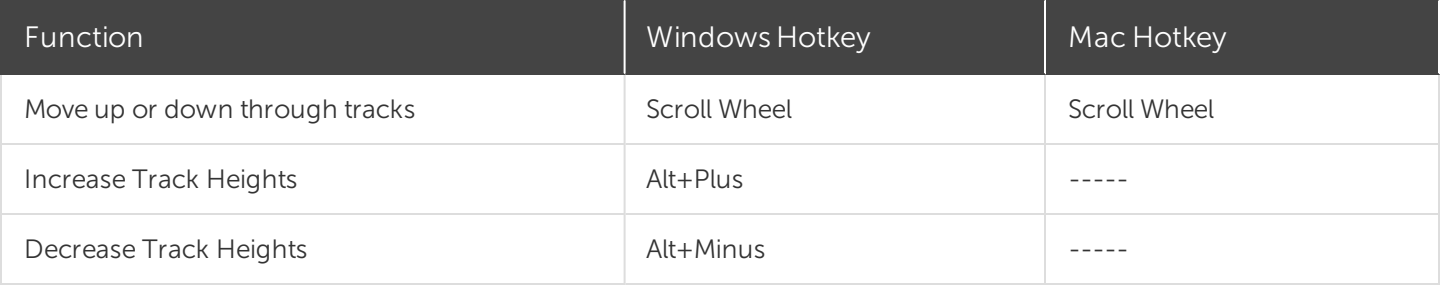

# Library Options

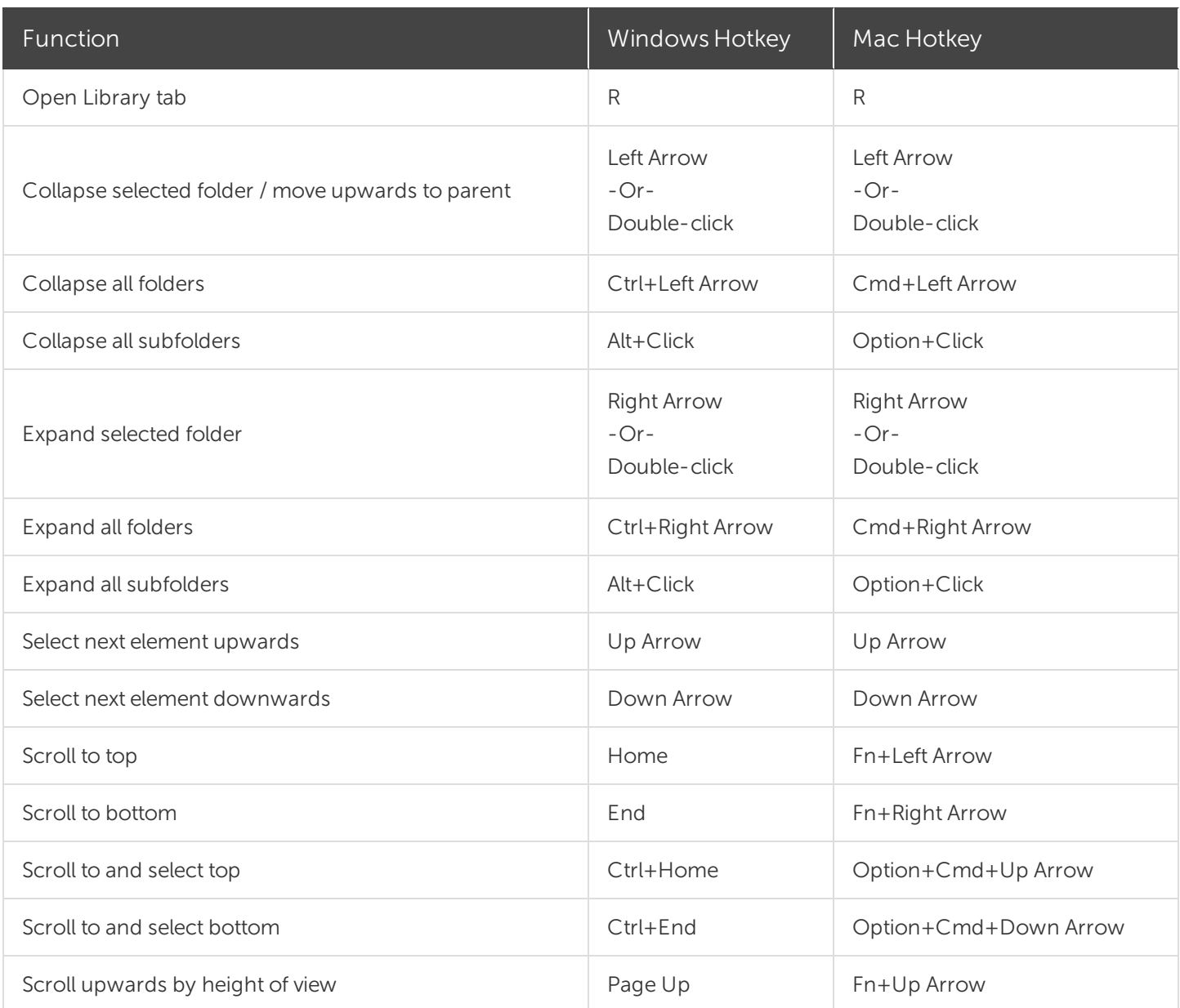

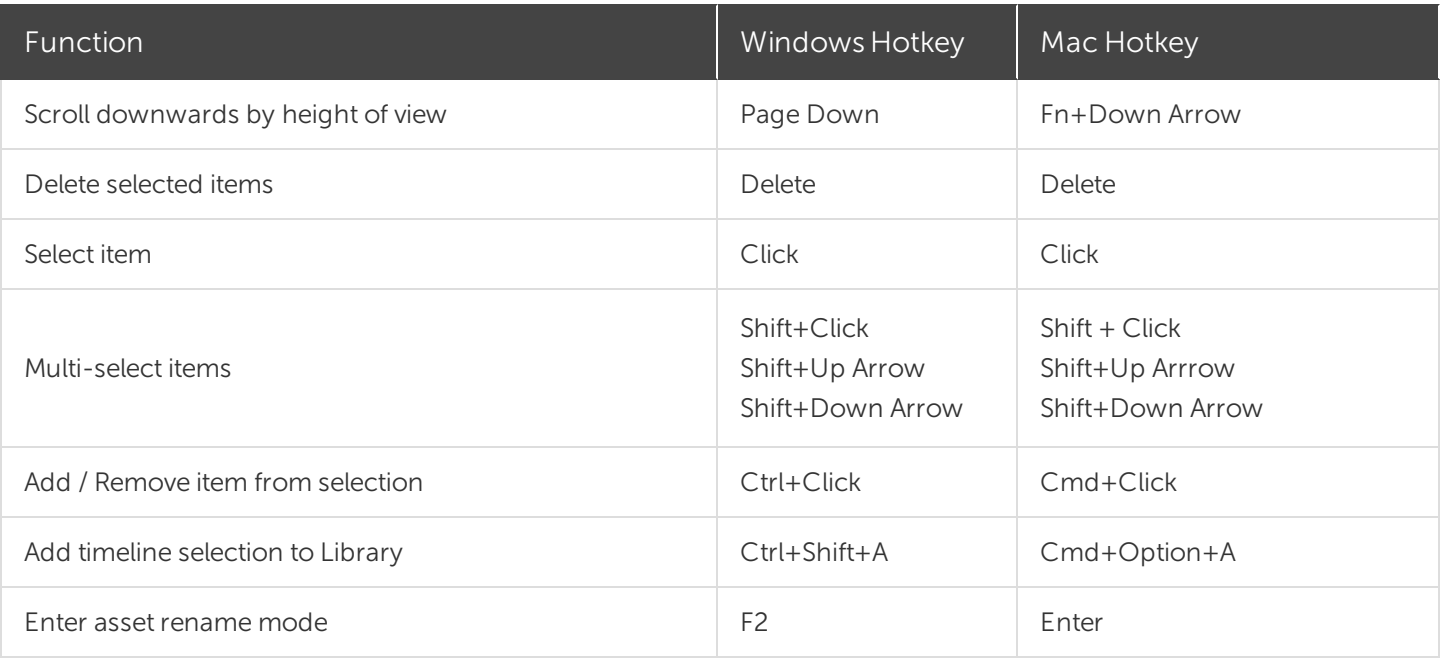

# Marker and Quiz Options

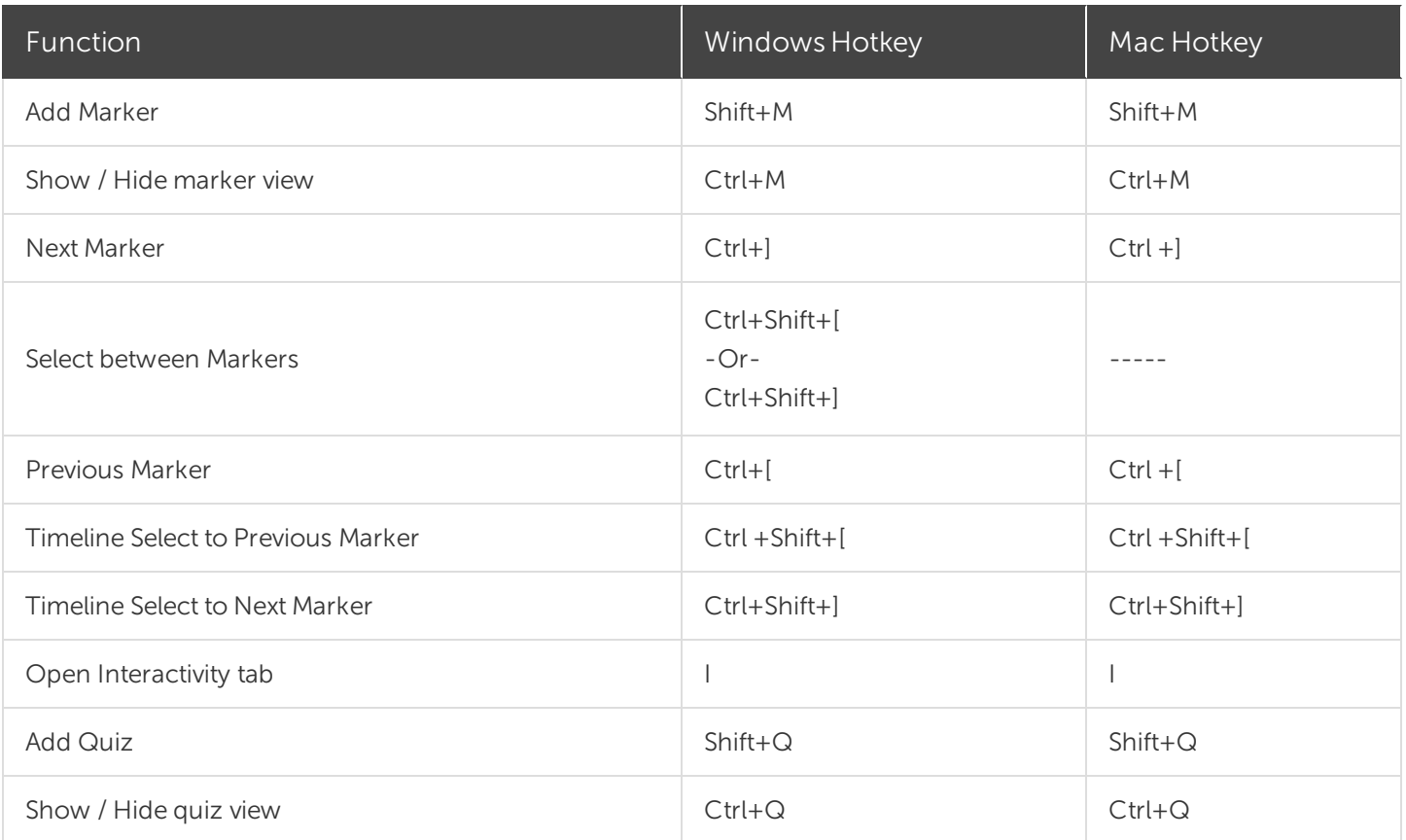

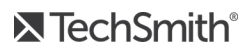

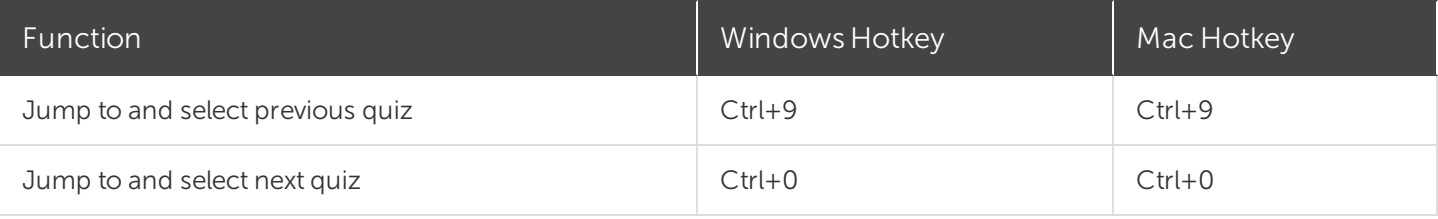

#### Animations and Effects

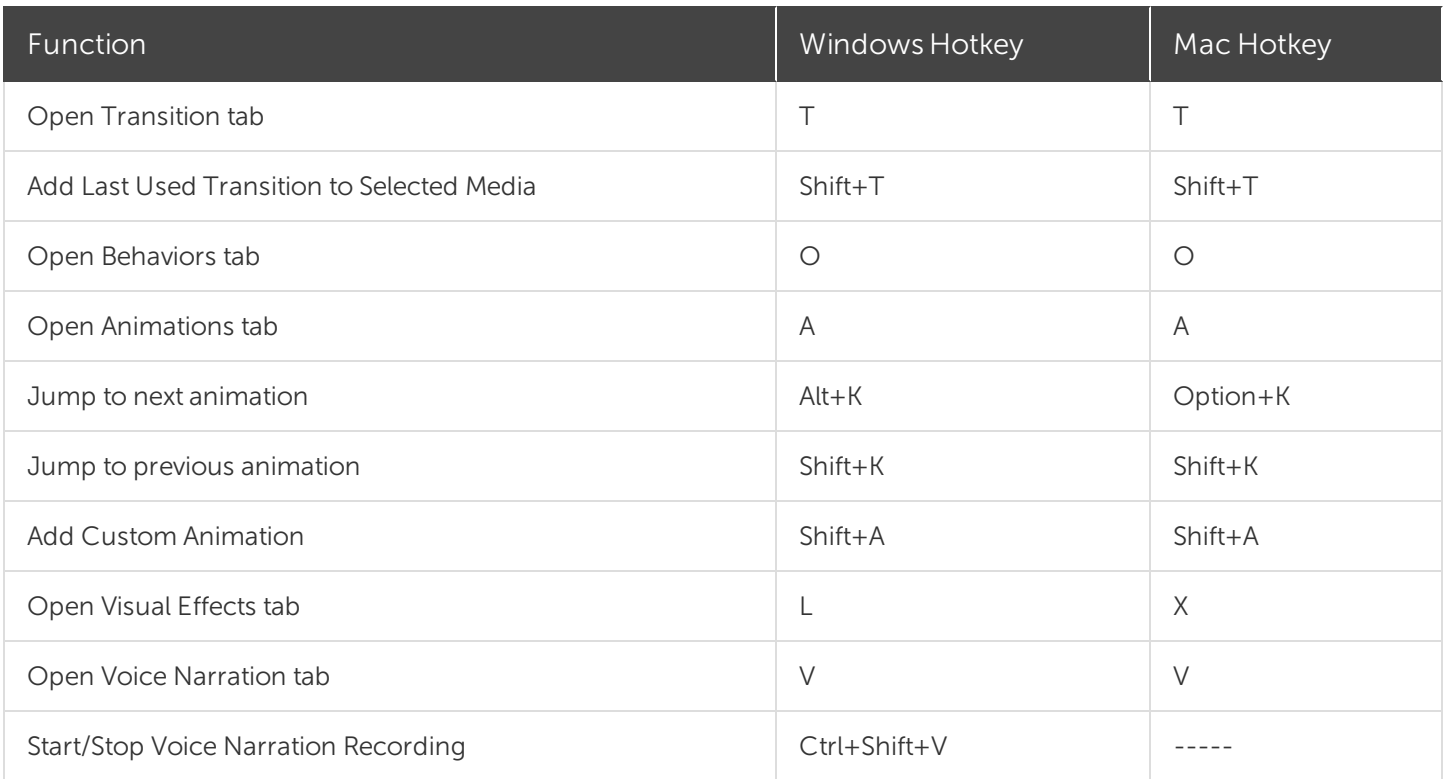

### Text Options for Annotations

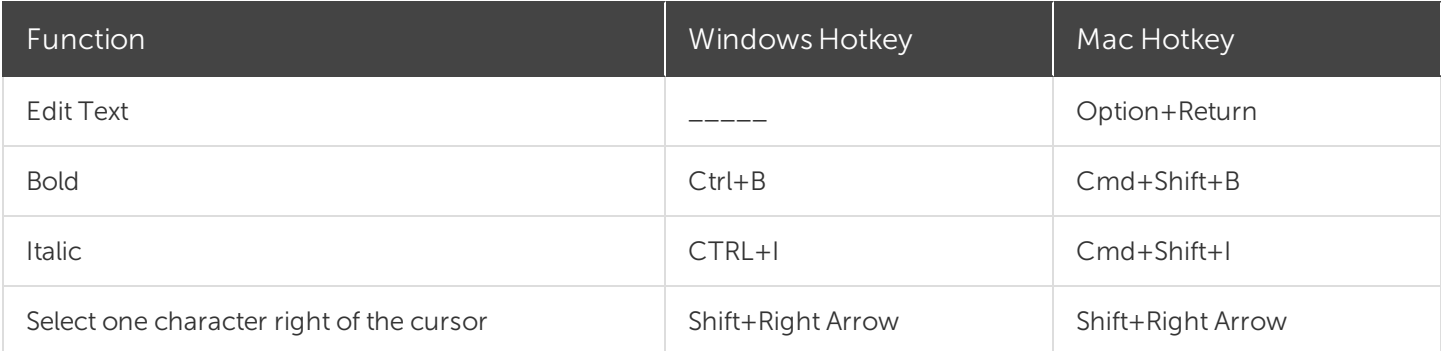

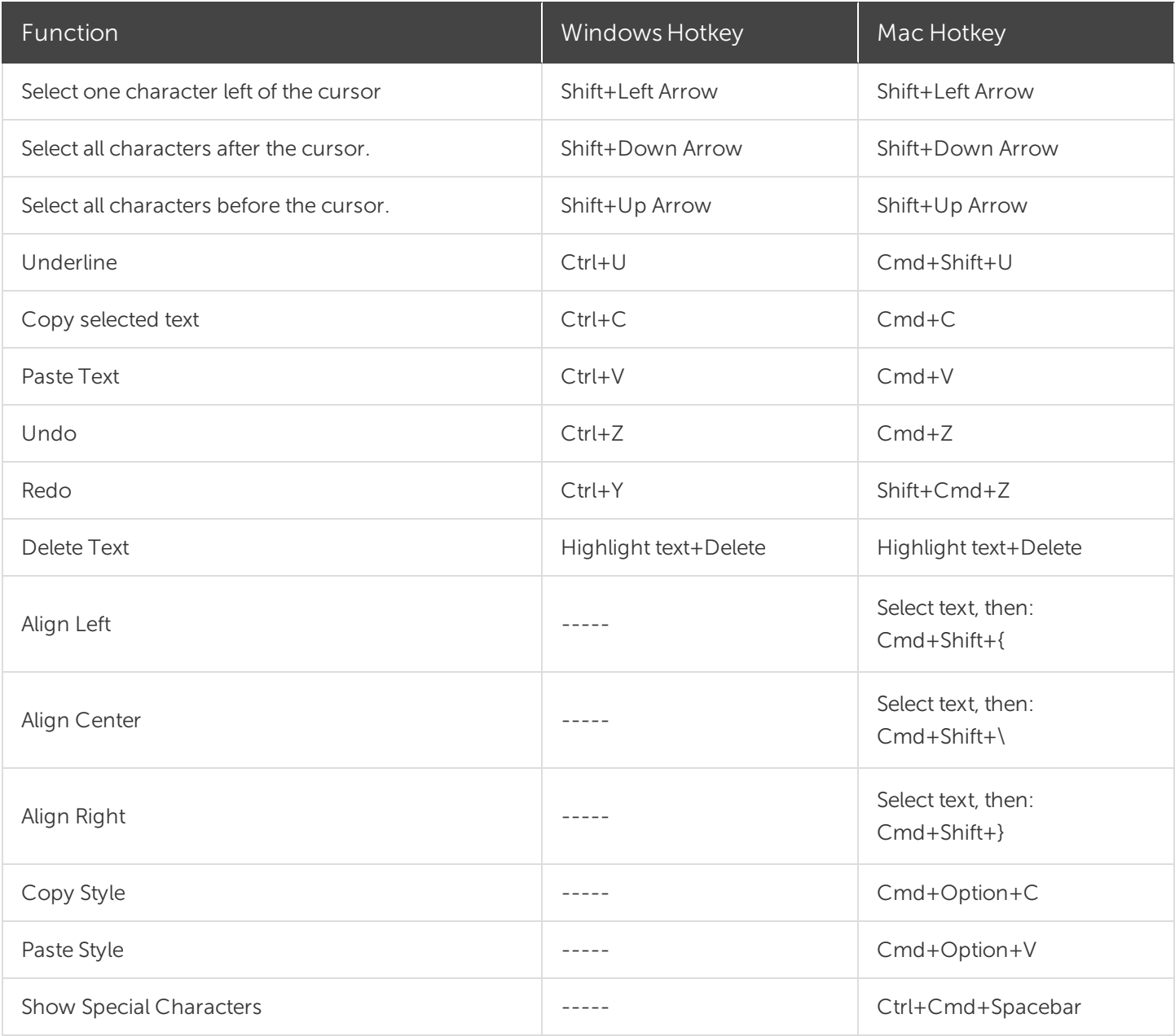

# Captions

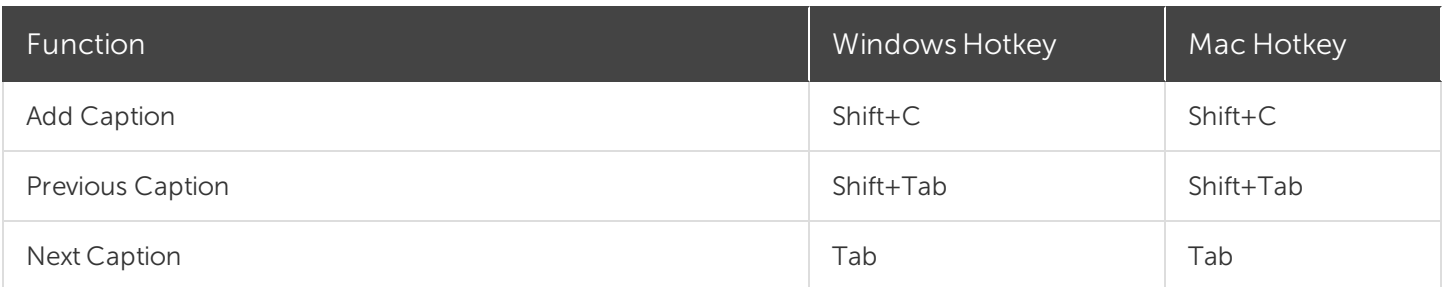

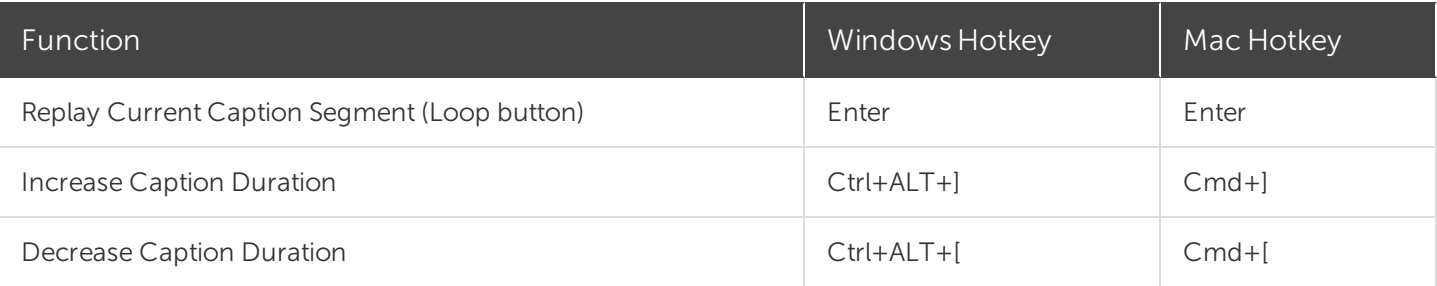

#### PowerPoint Add-In Hotkeys (Windows Only)

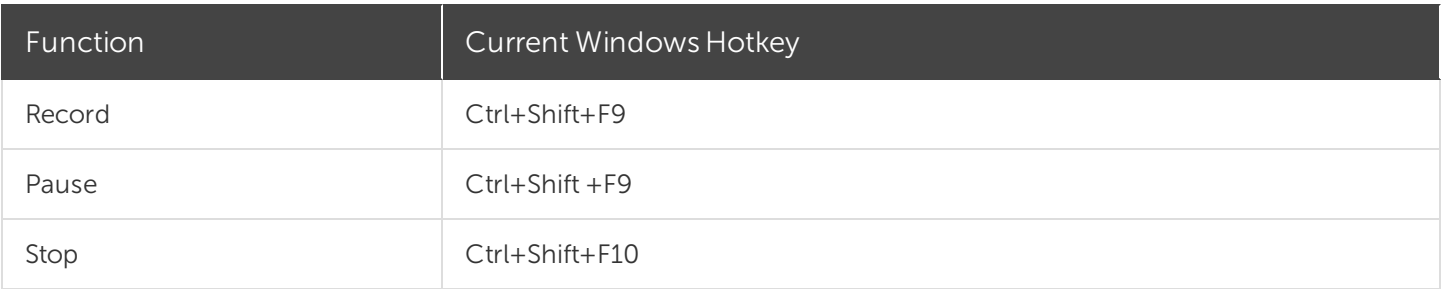

#### ScreenDraw (Windows Only)

When using ScreenDraw, all drawing is permanently burned into the recording and cannot be changed or removed. Adding arrows or callouts in Camtasia Editor after recording creates a similar effect. However, arrows and callouts in Camtasia can be edited.

Add drawing effects like arrows and circles over the screen as your record with Camtasia Recorder's ScreenDraw feature.

- When recording full screen, use the ScreenDraw hotkeys to enable ScreenDraw and to change the tools.
- You can change the tool, color, or width of the drawing tools.

#### To Use ScreenDraw

- 1. Open Camtasia Windows Recorder.
- 2. Select Tools > Recording Toolbars > Effects toolbar.

3. Click the Record button to begin recording. After the countdown, the ScreenDraw option appears.

If recording Full Screen, use the ScreenDraw hotkeys to select tools, tool width, shape, and color.

- 4. Click the ScreenDraw button on the Effects toolbar.
- 5. The ScreenDraw tools expand. Select a tool and click and drag to draw on the screen.
	- To change the default tools, select an option from the dropdown list next to a tool on the Effects toolbar.
	- To undo the last ScreenDraw action, press Ctrl+Z.
	- To exit ScreenDraw mode, press Esc or Ctrl+Shift+D.

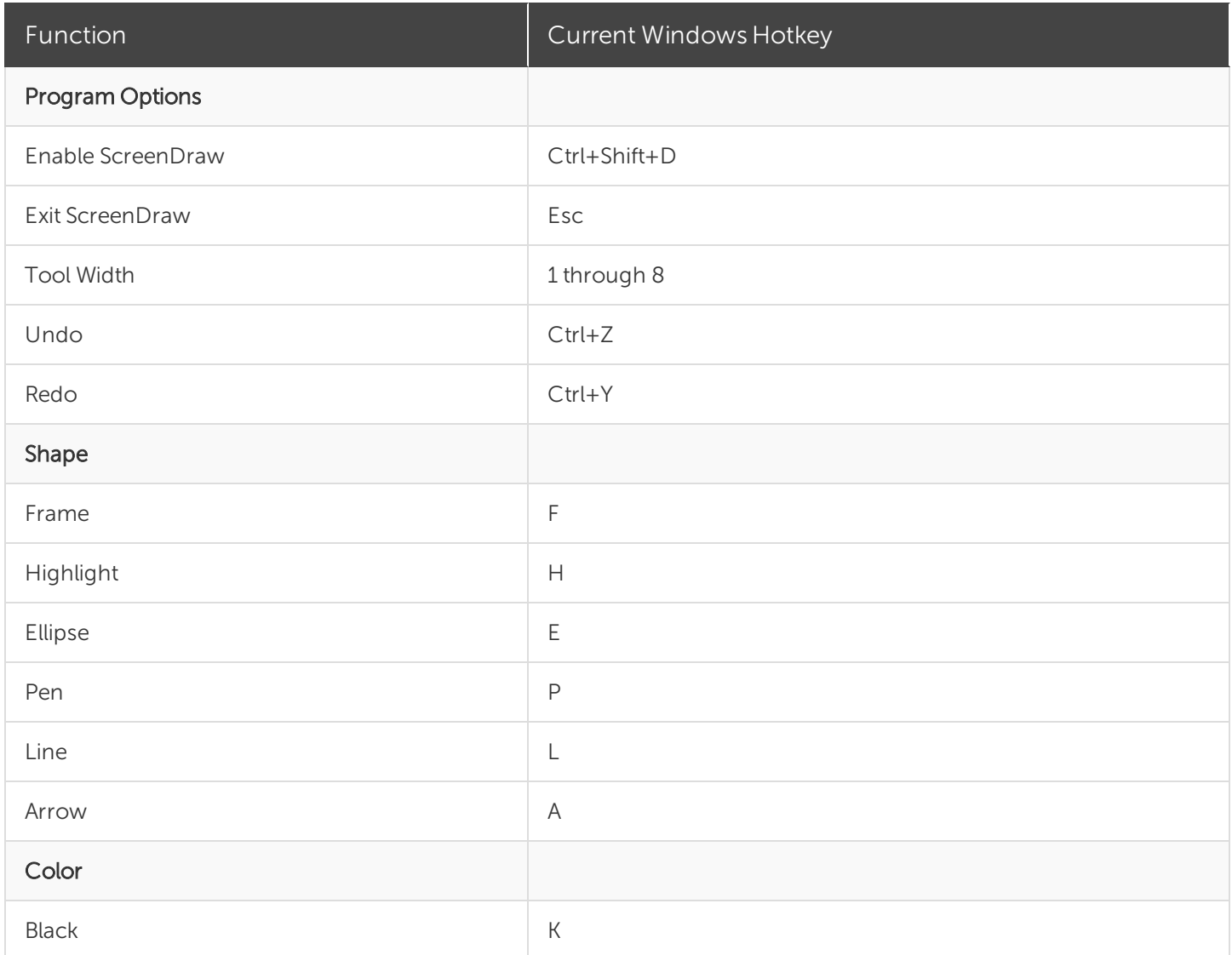

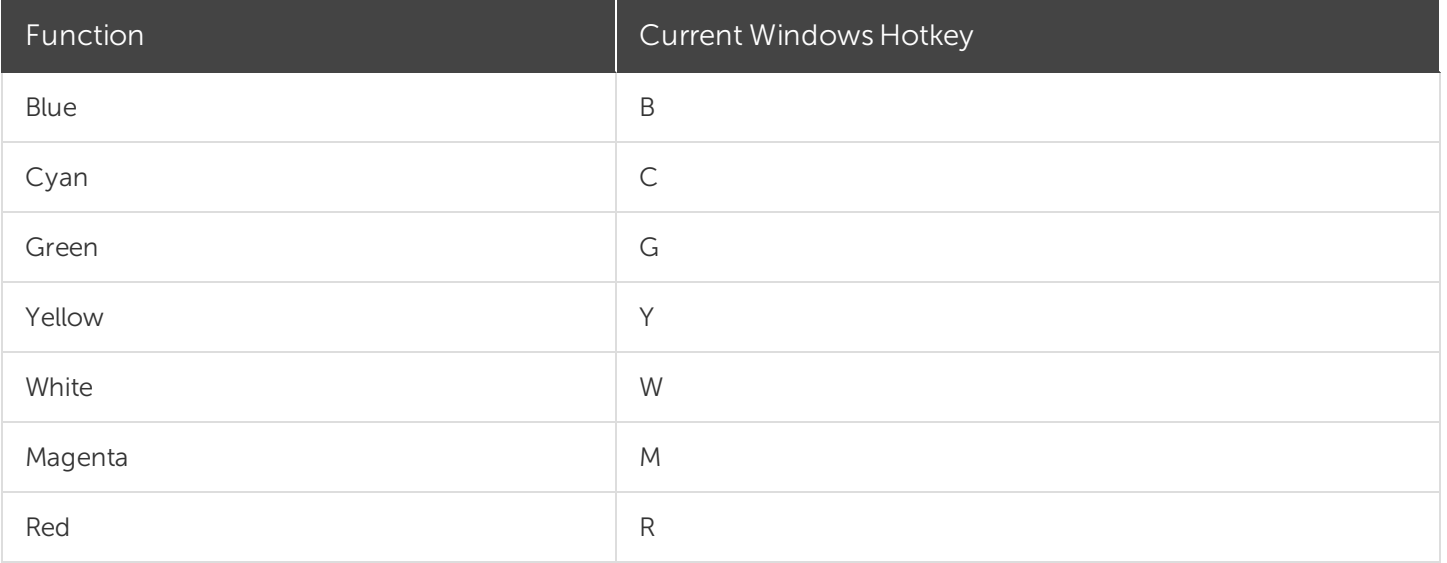